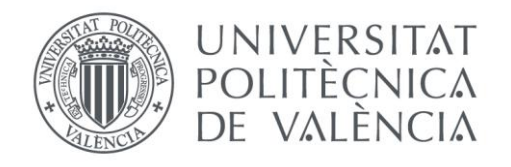

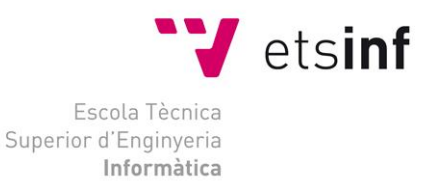

## Escuela Técnica Superior de Ingeniería Informática Universitat Politècnica de València

## Automatización de la creación de contenido digital utilizando PLONE en el ámbito empresarial

## Proyecto Final de Carrera

Ingeniería Técnica Informática de Gestión

**Autor**: Ricardo Sebastián Fontela Serrano **Director**: José Vicente Busquets Mataix Septiembre 2014 **Automatización de la creación de contenido digital utilizando PLONE en el ámbito empresarial**

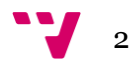

## Resumen

En la actualidad cada día resulta más importante una integración entre el trabajo diario de las Organizaciones y los avances que hacen posible automatizar las tareas más repetitivas. Los procesos alojados "en la nube" nos dan la libertad de implantar rápida y eficazmente nuevas estructuras sin que las limitaciones geográficas presenten ningún inconveniente.

Por lo tanto, el futuro de toda Organización es adaptarse a las nuevas tecnologías implantando, gradualmente, todos los avances que supongan ventajas estratégicas con respecto a la competencia. El objetivo debe estar siempre encaminado a mejorar las herramientas buscando como resultado una mejora en la calidad y productividad del trabajo realizado.

En este proyecto utilizo un Sistema de Gestión de Contenido (Plone) para automatizar la creación y distribución de contenido de una manera rápida, eficaz y ordenada. El objetivo es mejorar la comunicación de toda la Organización, centrándonos, en un primer momento, en un aspecto muy especifico de la comunicación.

Para conseguir este objetivo la aplicación proporciona una herramienta que permite la gestión de toda la información que es necesaria para la empresa atendiendo a las diferentes necesidades que tienen los usuarios.

Por un lado tenemos a las personas que se encargan de crear el contenido digital, estos usuarios encuentran en la aplicación un entorno completo de edición que les permite crear y modificar el contenido sin depender de que haya programas específicos instalados en sus estaciones de trabajo.

Otro grupo de usuarios encuentra en la aplicación una forma rápida de controlar el trabajo que se está realizando por parte de los editores, y tiene herramientas que le permiten una rápida publicación o rectificación del contenido que finalmente se dará a los consumidores de la información.

Por último la aplicación satisface su fin principal que es el de entregar la información necesaria para la ejecución diaria del trabajo en tienda, consiguiendo que esta información llegue en tiempo y forma correctos.

Este proyecto esta creado con una estructura modular permitiendo en un futuro adaptarse a las necesidades de la Organización, la plataforma permite agregar nuevas funcionalidades sin la necesidad de realizar cambios en las partes ya implementadas.

**Palabras clave:** Aplicación WEB, Gestor de Contenido, Plone, CMS, Zope, Framework, Nube, Portlet, Scripting.

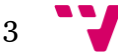

**Automatización de la creación de contenido digital utilizando PLONE en el ámbito empresarial**

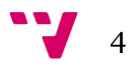

# Tabla de contenidos

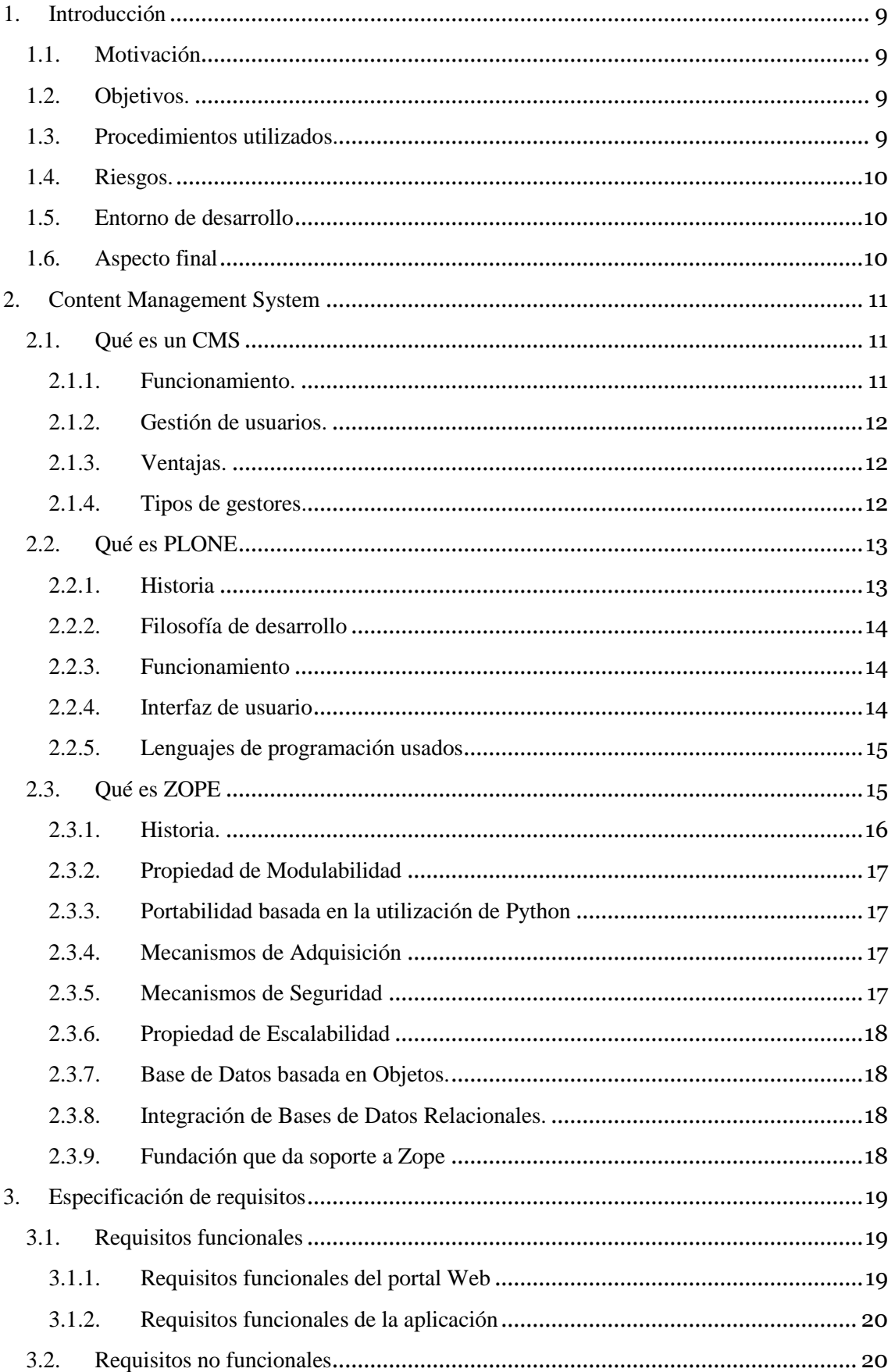

#### Automatización de la creación de contenido digital utilizando PLONE en el ámbito empresarial

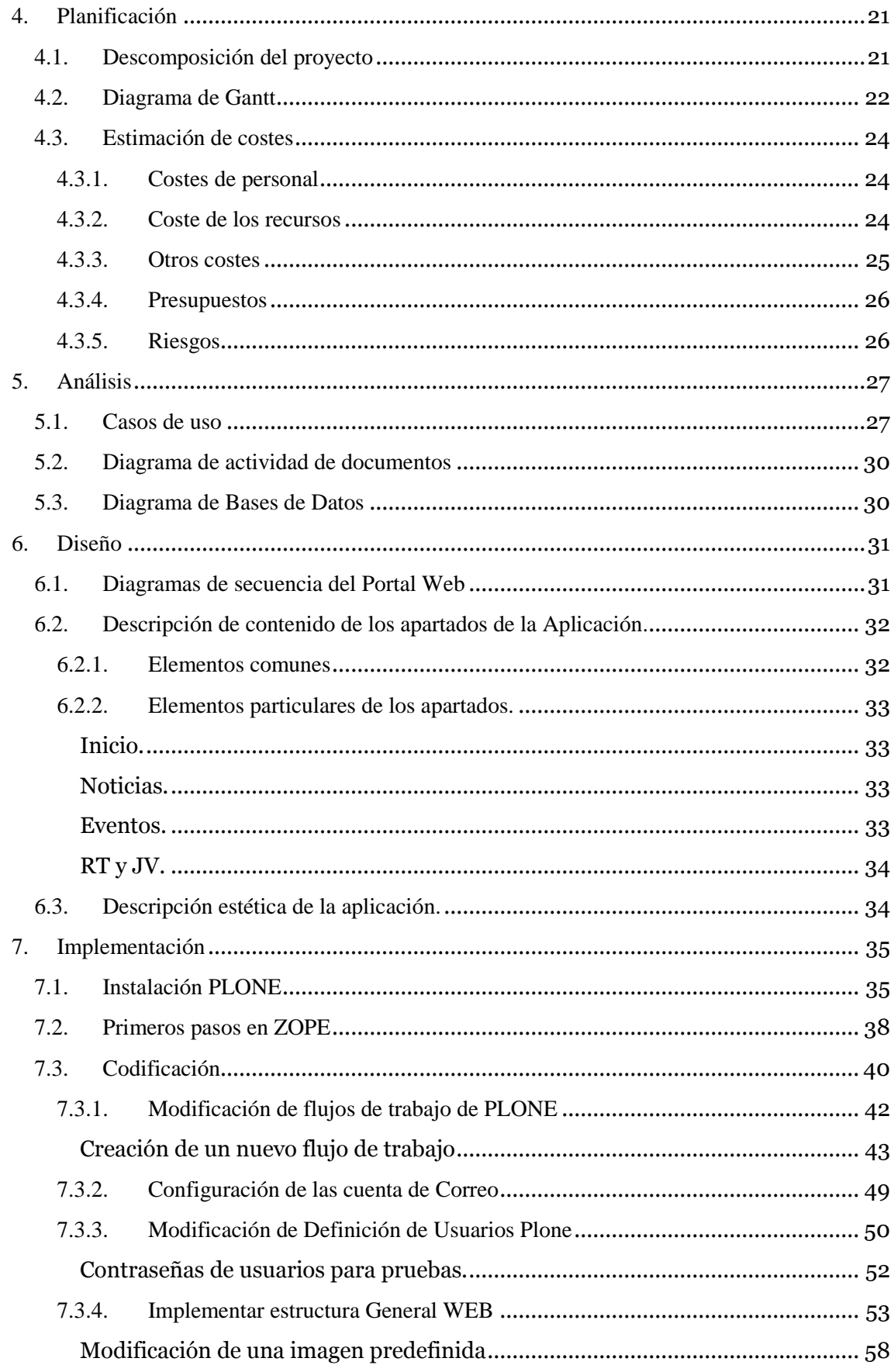

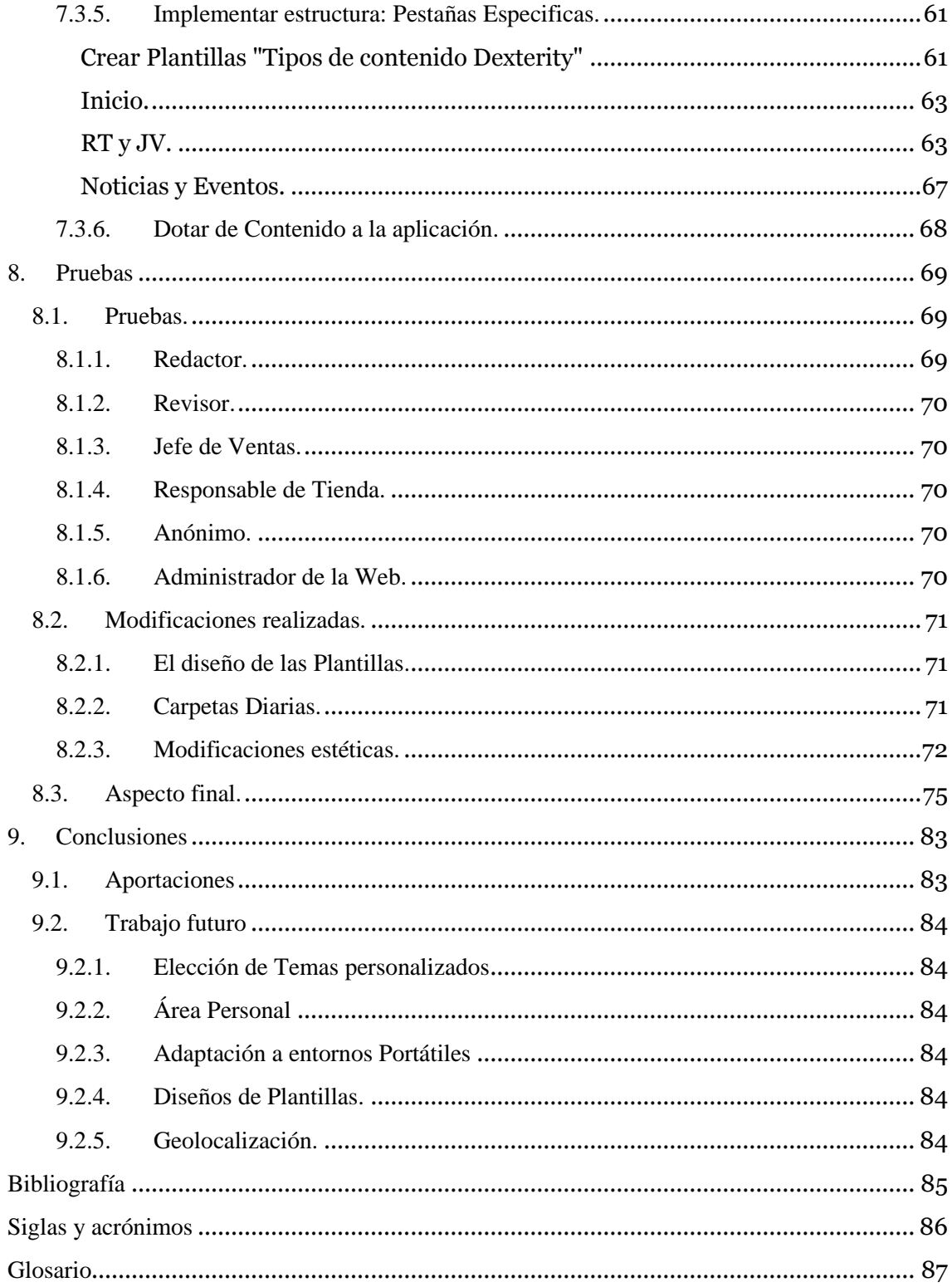

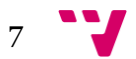

#### Automatización de la creación de contenido digital utilizando PLONE en el ámbito empresarial

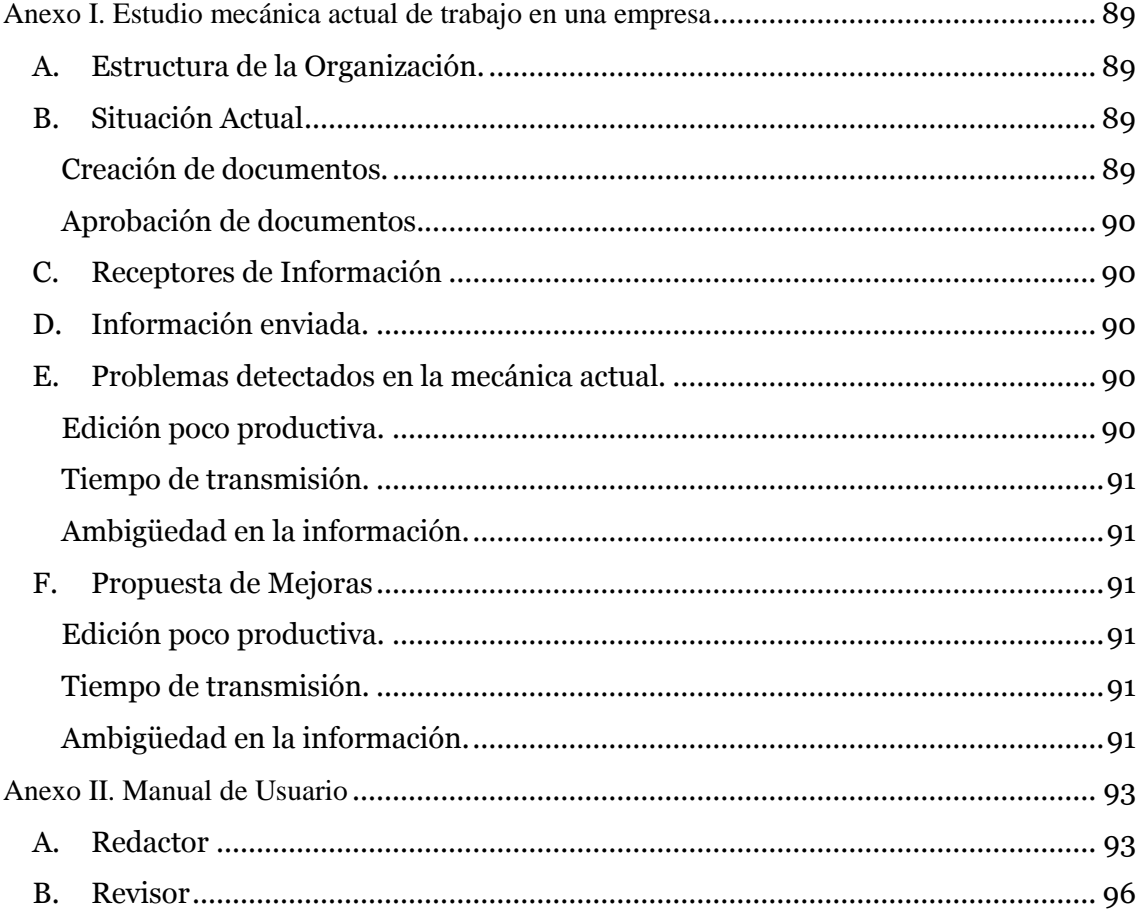

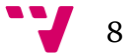

## <span id="page-8-0"></span>**1. Introducción**

## <span id="page-8-1"></span>**1.1. Motivación**

El objetivo de este proyecto es automatizar y estructurar la creación de informes, así como su difusión dentro de una Organización.

Partimos de una estructura basada en la creación de informes utilizando herramientas Ofimáticas para generar PDFs que posteriormente se envían a los destinatarios. El flujo de trabajo implica la relación entre diferentes agentes que se encargan de producir, editar, publicar y utilizar la información.

Si nos encontráramos en un ámbito de edición digital online donde la información está disponible de manera parcial o total para todos los usuarios, la interacción podría producirse, en cierta manera, de forma simultánea. Esto aumentaría la productividad del grupo de trabajo, dado que se puede trabajar simultáneamente en diferentes partes del documento.

En la situación actual, el proceso consiste en editar, revisar y publicar. Cada revisión implica que el editor tenga que volver a trabajar con el documento y una vez publicado no se puede rectificar. Esto obliga a enviar modificaciones, de forma que los usuarios tienen disponibles diferentes versiones de los documentos, unas correctas y otras incorrectas, provocando posibles errores.

## <span id="page-8-2"></span>**1.2. Objetivos.**

El objetivo es obtener un entorno de trabajo con una estructura similar a un periódico digital. El trabajo en los diferentes artículos de un documento digital puede realizarse simultáneamente por varios usuarios. Esto permite que existan diferentes documentos que se encuentran en diferentes estadios de producción. Los beneficios de esta forma de trabajar no sólo influyen en la productividad a la hora de crear los documentos, sino que también proporcionan herramientas de control sobre la información que tienen disponible los usuarios, creando nuevas posibilidades como son la edición de documentos ya publicados, poner fechas de caducidad, etc.

## <span id="page-8-3"></span>**1.3. Procedimientos utilizados.**

Para crear una aplicación que responda a las necesidades de una empresa tipo, hemos tomado como referencia las necesidades que tendría una Organización de carácter mediano, con una estructura de distribución centralizada en la que existen diversos establecimientos a los que se da servicio. Se considera que todos los establecimientos pertenecen a la empresa, por lo tanto es necesario que la información sea similar en todos los centros, consiguiendo una imagen corporativa uniforme. La información irá destinada a los Responsables de las tiendas, Jefes de estos responsables.

El objetivo es crear un producto de carácter modular que nos permita adaptarlo a las necesidades de una empresa de cualquier tamaño.

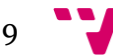

## <span id="page-9-0"></span>**1.4. Riesgos.**

Los riesgos principales a los que nos enfrentamos en la realización de un proyecto que implica la actualización de procedimientos dentro de un Organización, están centrados en conseguir un producto que ofrezca unas mejoras notables tanto en la faceta de la producción, manteniendo unos estándares de calidad que nos marcan el entorno actual de trabajo, como en la obtención un producto de calidad, vistoso y ameno para el usuario final de la información.

Normalmente en toda Organización los usuarios de las herramientas de trabajo se encuentran cómodos con las tareas que dominan y que llevan realizando durante mucho tiempo, conseguir que la implantación de nuevas rutinas sea un éxito depende en gran medida de la percepción que tenga el usuario final de las nuevas herramientas. En este sentido es tan importante que una aplicación sea útil, así como que sea fácil e intuitiva de aprender y que presente ventajas notables comparadas con las herramientas actuales.

## <span id="page-9-1"></span>**1.5. Entorno de desarrollo**

El entorno de trabajo estará dividido en 3 partes principales:

- Por un lado utilizaremos un VPS en el que instalaremos ZOPE como servidor de aplicaciones web. Dentro de este servidor instalaremos una versión de PLONE, (versión 4.3.2).
- Las tareas principales que realizaremos en esta parte de la aplicación son de configuración, donde se determinan los flujos de trabajo con los documentos y se designa la lógica de la aplicación.
- La gestión de las Bases de datos necesarias para la Aplicación, en gran medida las realiza PLONE. Las configuraciones necesarias para la correcta instalación del servicio son muy restrictivas y por lo tanto sólo adaptaremos las Bases de Datos lo estrictamente necesario para el correcto funcionamiento de la Aplicación, evitando de esta manera entrar en conflicto con las necesidades de la misma.
- La tercera parte del entorno la encontramos en la propia aplicación WEB; PLONE una vez configurado correctamente, nos da las herramientas para dotar a determinados perfiles, de la capacidad de editar de forma dinámica el contenido de la aplicación.

## <span id="page-9-2"></span>**1.6. Aspecto final**

La idea principal es conseguir un sistema que resuelva la creación de contenido digital de una manera estructurada, permitiendo aumentar o disminuir la dimensión para satisfacer las necesidades de una Organización de cualquier envergadura.

La maximización e optimización de recursos y de personal es una de las prioridades actuales en cualquier Organización. Aprovechar las posibilidades que nos brindan las nuevas herramientas, permitiéndonos ahorrar tiempo automatizando las partes repetitivas del trabajo, y centrando todos los esfuerzos en la creación del contenido y no en su edición.

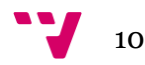

## <span id="page-10-0"></span>**2. Content Management System**

## <span id="page-10-1"></span>**2.1. Qué es un CMS**

Un CMS (Content Management System) o Sistema de Gestión de Contenidos es un programa específico que permite establecer una estructura de soporte (framework) para la creación y administración de contenidos en un medio digital, sobretodo en páginas WEB, por los administradores, editores, redactores, revisores y el resto de usuarios de la misma.

Se estructura en una interfaz basada en formularios que controla una o varias bases de datos que albergan el contenido de la web. El sistema permite tratar independientemente el contenido del diseño. De esta forma se puede manipular el contenido y aplicar un diseño diferente al sitio en cualquier momento, sin tener que cambiar el formato al contenido. Asimismo permite la publicación en la web a diferentes editores, de modo fácil y controlado. Un ejemplo podría ser es el de editores que cargan el contenido al sistema y los revisores (editores de nivel superior) que permiten la publicación de estos contenidos.

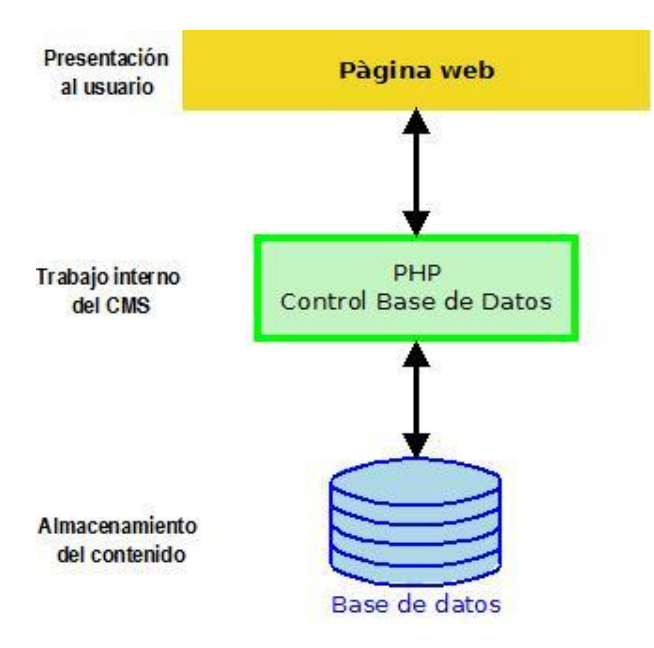

### <span id="page-10-2"></span>**2.1.1. Funcionamiento.**

El funcionamiento de un CMS se produce en el servidor web en el que se aloja el portal. El gestor accede, generalmente, mediante el navegador, y podría precisar la utilización de FTP para subir contenido.

En el momento en que un usuario entra a una URL, se ejecuta en el servidor la orden, se selecciona el esquema gráfico y se introducen los datos pertenecientes de la base de datos. La página se genera dinámicamente para ese usuario, el código HTML final se genera en esa orden. Habitualmente se predefinen en el gestor diferentes formatos de presentación del contenido para proporcionar flexibilidad a la hora de crear nuevos apartados e informaciones.

11

### <span id="page-11-0"></span>**2.1.2. Gestión de usuarios.**

Según la plataforma escogida podrán elegirse diferentes grados de acceso para los usuarios; partiendo del administrador del portal hasta llegar al usuario sin permisos de edición, o creación de contenido. En la aplicación podrá haber varios permisos intermedios que permitan la edición del contenido, la supervisión y reedición del contenido de otros usuarios, etc.

El CMS controla y ayuda a operar cada paso de este proceso, incluyendo las tareas técnicas de publicar los documentos. En muchos sitios con estos sistemas un único individuo representa la figura de creador y editor, un ejemplo podrían ser los blogs personales.

### <span id="page-11-1"></span>**2.1.3. Ventajas.**

Las principales ventajas de los gestores de contenidos son la facilidad de uso, la capacidad de acceso a la publicación de contenidos a un gran número de usuarios. Permite que cualquier usuario pueda añadir contenido sin tener conocimientos de programación ni maquetación.

Al mismo tiempo permite la gestión dinámica de usuarios y permisos, la colaboración de varios usuarios en el mismo trabajo, la interacción mediante herramientas de comunicación, etc.

Como se elimina un intermediario en la cadena de publicación, el maquetador, los costes de gestión de la información son mucho más bajos. La maquetación se realiza al inicio del proceso de implantación del gestor.

La actualización, backup y reestructuración del portal se simplifican por el hecho de tener todos los datos vitales del portal y los contenidos, en una base de datos estructurada en el servidor.

### <span id="page-11-2"></span>**2.1.4. Tipos de gestores.**

Existen diferentes plataformas de Gestión de Contenido:

- **Drupal**. Gestor muy completo, seguro, estable que permite desarrollar webs corporativas complejas, de actualización continua; tiene una importante cantidad de módulos y temas, aunque necesita de un mayor conocimiento informático. Está realizado en PHP y SQL.
- **Joomla**. Diseñado para ser intuitivo tanto en la instalación como de uso, pensado para usuarios sin conocimiento técnicos. Cualquier usuario es capaz de publicar noticias, imágenes, editar contenidos o gestionar sus propias páginas personales. Además permite la creación en un servidor privado. Desarrollado en PHP requiere MySQL y un servidor Apache.
- **Plone**. Sistema de gestión para páginas web con gran usabilidad y muy productivo. Éste permite el desarrollo de portales de administración pública, periódicos, webs de empresas. Está realizado, en su mayoría, en el lenguaje Python.

 $\mathbf{J}_{\quad 12}$ 

 **Mambo**. Gestor amigable y muy estable, aunque sin gran cantidad de paquetes de funcionalidades. Con unos conocimientos mínimos permite crear una página corporativa intuitivamente.

## <span id="page-12-0"></span>**2.2. Qué es PLONE**

Plone es un sistema de administración y gestión de contenido usado como infraestructura para construir aplicaciones web como portales, sitios webs corporativos, sitios web externos o internos, sitios de publicación de noticias, Blogs, tiendas on-line (E-commerce), como repositorio de documentos y herramienta colaborativa.

Plone está desarrollado con código abierto GNU (General Public License), en el servidor de aplicaciones conocido como Zope y programado en el lenguaje Python. Además está diseñado para extender sus funcionalidades por defecto mediante módulos adicionales llamados Products. Los puntos fuertes de Plone son los flujos de trabajo flexibles, alta seguridad, escalabilidad y facilidad de uso.

Gracias a su capacidad de ampliar su funcionalidad por defecto, existen ensayos realizados usando Plone como una herramienta para cartografiar entornos web, sin haber sido diseñado a tal efecto, demuestra una gran efectividad en esta funcionalidad.

### <span id="page-12-1"></span>**2.2.1. Historia**

El proyecto Plone nació en 1999, por Alan Runyan, Alexander Limi, y Vidar Andersen, como una capa de usabilidad en la superficie de Zope Content Management Framework, lanzándose la primera versión en 2001. Debido a su código abierto sus usuarios crearon muchos productos nuevos, convirtiendo el proyecto en una comunidad. En 2003 se produjo la primera conferencia anual de Plone motivado por el incremento de la comunidad. Por otra parte, se producen los llamados "Sprints", grupos de desarrolladores que se reúnen para trabajar en Plone durante cortos periodos de tiempo.

Plone 2.0 se lanzó en marzo de 2004, versión que aportó más características personalizables amplió las funciones add-on. En mayo de este mismo año se creó la Fundación Plone, formada por una junta directiva de 7 directivos con 7 asesores directos y más de 120 miembros, cuyos objetivos son:

- Proteger los derechos de propiedad de códigos fuente, de autor, y de los dominios en la Internet de Plone.
- Proporcionar una estructura en la toma de decisiones para las actividades esenciales de la comunidad, equilibrando el campo de Plone.
- Promocionar Plone en anuncios, comunicados de prensa, discursos, etc.

El 12 de marzo de [2007,](http://es.wikipedia.org/wiki/2007) apareció Plone 3, gracias al trabajo de más de 200 desarrolladores contribuyendo al código fuente alrededor del mundo. Esta versión trajo la edición en línea, el editor visual mejorado, y un fortalecimiento de la seguridad.

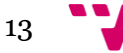

En septiembre de 2010 fue lanzado Plone 4, versión que ganó el reconocimiento del Packt Open Source CMS Awards.

#### <span id="page-13-0"></span>**2.2.2. Filosofía de desarrollo**

Plone se ha cimentado sobre una arquitectura de componentes reutilizables, un gran número de extensiones que permiten desarrollar los componentes específicos de forma independiente.

El desarrollo Plone está orientado a aspectos muy bien implementados, lo que facilita que diferentes aspectos, como la seguridad, la presentación, la gestión de errores, el flujo de trabajo, etc., operen independientemente. Además, el sistema de plantillas que se usa en la presentación permite crear etiquetas propias y personalizadas.

#### <span id="page-13-1"></span>**2.2.3. Funcionamiento**

Plone funciona "en la nube" sobre un navegador web, por lo que no es necesario instalar ningún software especial en el ordenador, después de instalar el CMS PLONE en un servidor web, podemos considerar los Portales WEB como un software i una base de datos que instalamos en un servidor. Cualquier texto introducido u otra orden que se dé al sitio se transmite (envía y recibe) a través de la red.

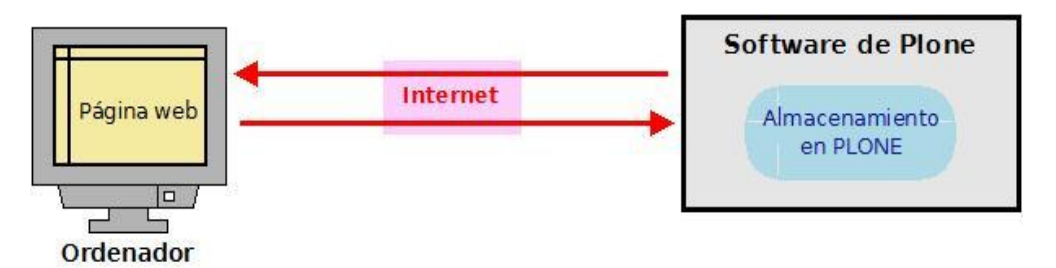

La mayor parte del éxito de PLONE viene dado por la construcción de la aplicación en una base de objetos enlazados, ZODB, en lugar de una base de datos relacional, ya que permite un desarrollo natural sea cual sea el esquema de la misma. Para que esta base funcione correctamente es necesario un sistema de indexación potente que pueda ejecutar búsquedas rápidamente.

Este sistema se implementó de tal forma que permite realizar búsquedas en tiempo real aunque las bases de datos contengan Gigabytes de información y lo hace creando carpetas inteligentes (búsquedas almacenadas que el usuario ve como una carpeta de contenido) en décimas de segundo.

Plone permite que los documentos realizados por los usuarios estén basados en estados, los cuales pueden lanzar algunos tipos de acciones mediante transiciones.

#### <span id="page-13-2"></span>**2.2.4. Interfaz de usuario**

Plone concentra la atención en el contenido como el centro del trabajo, sin menús o barras de herramientas complicadas, aumentando la productividad de sus usuarios. La mecánica se apoya en una interfaz de usuarios simple e intuitiva.

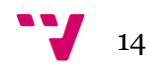

La interfaz de Plone es compatible con CSS y XHTML, lo que implica que la interfaz es ligera. Además, cada página del sitio es optimizada para la visualización y la impresión de la misma de forma independiente.

## <span id="page-14-0"></span>**2.2.5. Lenguajes de programación usados**

El lenguaje de programación de Plone es principalmente Python, aunque también se utilizan otros lenguajes en el proyecto. La siguiente lista sintetiza los lenguajes usados en Plone:

- Python:  $54\%$
- JavaScript: 27%
- XML: 12%
- Otros (HTML, Perl, AWK, MakeMake, …): 7%

## <span id="page-14-1"></span>**2.3. Qué es ZOPE**

Zope es un servidor de aplicaciones web orientado a objetos, desarrollado en lenguaje Python para la creación de sitios web dinámicos y/o aplicaciones web, de código abierto publicado bajo la licencia Zope Public License.

Zope es acrónimo de Z Object Publishing Environment, pero su origen viene de un tipo de pez, palometa azul (Cyprinus ballerus) que es conocido como zope.

Los sitios web de Zope están formados por objetos, no por archivos, lo que implica el uso de componentes estándares que se ocupan de encapsular partes específicas de la aplicación web permitiendo flexibilidad y descomposición. Además, posibilitan procesos automáticos de gestión.

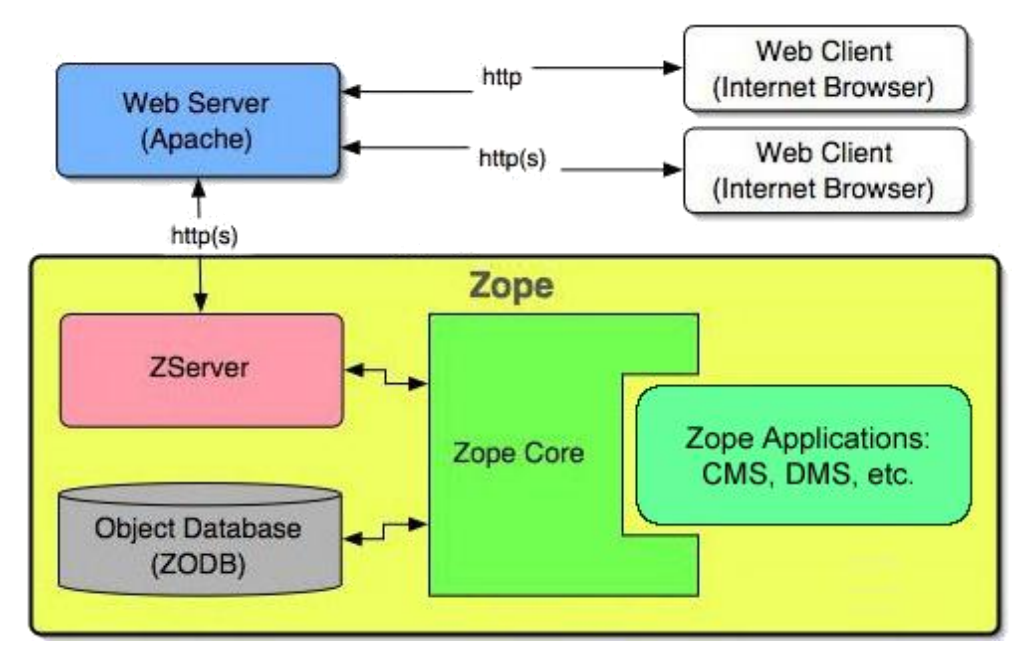

Lo más representativo de Zope es su base de datos orientada a objetos, llamada ZODB (Zope Object Database). Ésta almacena objetos ordenados en un sistema parecido al de ficheros, pero conservando todas las ventajas que tienen los objetos como la definición de propiedades, métodos o la capacidad de contener otros objetos.

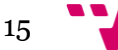

ZOPE está reconocido como una aplicación determinante que puso Python en el centro de atención de los desarrolladores a nivel mundial. De forma que, gran parte de los desarrollos que utilizan el núcleo de Python formaron parte de las innovaciones del desarrollo de Zope, como, por ejemplo, la librería *datetime* que procede del *Data Time* de Zope 2.

#### <span id="page-15-0"></span>**2.3.1. Historia.**

En 1995 se fundó la empresa Digital Creations como fusión de varios periódicos y se estableció en Fredericksburg (Virginia). Sus primeros empleados fueron Paul Everitt y Rob Page, y poco después se unió Jim Fulton.

En 1996 Jim Fulton, aunque no dominaba el tema, fue escogido para dar una clase de programación sobre Common Gateway Interface (CGI). En esos momentos ese método de programación era el modelo web de desarrollo más utilizado para crear sitios web dinámicos. Jim se estudió toda la documentación existente en CGI para impartir aquella clase, y se percató de lo que no le gustaba de los entornos de programación basados en CGI, lo que lo llevó a escribir un nuevo entorno, en el vuelo de regreso a la empresa, que se convirtió en el núcleo de Zope.

En mayo de 1997, Digital Creations se convirtió en un consorcio de periódicos, momento en que algunas empresas e usuarios estaban usando su producto gratuito Bobo, uno de esos usuarios fue Hadar Pedhazur, el cual tenía la idea de invertir en Digital Creations, sin embargo, no tuvo éxito, debido a que Hadar veía la empresa con una vocación de empresa de servicios, mientras que sus fundadores querían que sus productos, Bobo (ORB ligero para web), Document Template (lenguaje de scripting), y BoboPos (base de datos), formasen pate de la aplicación comercial "Principia" (servidor de aplicaciones web), bajo un modelo de venta como soluciones propietarias.

Un año después, en noviembre de 1998, Hadar volvió y se convirtió en el principal accionista de la compañía y se llegó al acuerdo de hacer público el código fuente de sus productos emblemáticos: Bobo y Principia, cuya combinación fue bautizada como ZOPE. De esta decisión resultó Digital Creations (hoy en día Zope Corporation) como una empresa de servicios esto propició mucha más visibilidad e interés en torno a Zope del que tuvo Principia.

Zope 1.10.3 fue publicado como primera versión estable, en julio de 1999. En septiembre de ese mismo año se publicó Zope 2.0.0 como versión estable. Y en noviembre de 2004 salió Zope 3, el cual fue reescrito casi en su totalidad, tan solo conserva la base de datos orientada a objetos ZOBD y el motor de plantillas.

## <span id="page-16-0"></span>**2.3.2. Propiedad de Modulabilidad**

La funcionalidad de Zope puede ser extendida gracias a un gran número de extensiones disponibles libremente, éstos son los llamados Productos (plug.ins), que son útiles para adaptar el sistema a nuestras necesidades.

Estas extensiones están colocadas cada una en su propio directorio en el sistema de archivos y se puede eliminar completamente suprimiendo el directorio y reiniciando el servicio de Zope.

#### <span id="page-16-1"></span>**2.3.3. Portabilidad basada en la utilización de Python**

Zope está escrito casi por completo en Python, sólo hay algunas partes del sistema en lenguaje C por criterios de velocidad. De esta forma el sistema está disponible en todas las plataformas con intérprete Python y compilador C para ser ejecutado. Para Linux, Windows, BSD, Mac OS X y Solaris hay disponibles paquetes previamente compilados que incluyen Zope y Python.

### <span id="page-16-2"></span>**2.3.4. Mecanismos de Adquisición**

La adquisición es uno de los mecanismos más potentes de Zope. Gracias a él, los objetos pueden adquirir atributos, métodos y otros objetos del entorno del que forman parte. Es parecido a la sucesión, pero en lugar de buscar en la jerarquía de objetos utiliza contenedores jerárquicos. Así, si una variable no se encuentra en el contenedor actual se busca en los contenedores superiores, hasta encontrar su valor. De este modo se pueden centralizar valores que son luego adquiridos por toda una jerarquía de objetos. Este mecanismo es la base principal para decidir si disponer o no de sitios dinámicos hechos con Zope.

### <span id="page-16-3"></span>**2.3.5. Mecanismos de Seguridad**

Zope posee un framework de seguridad que le permite los llamados roles, que componen una definición detallada sobre "quién, dónde y qué" puede hacerse. Para cada uno de los objetos se puede determinar cuál es el rol que se necesita para tener acceso, estos roles pueden estar asignados a usuarios individuales, a los cuales se les puede asignar el rol localmente, por ejemplo, para conceder acceso únicamente a un determinado sub-árbol, o pueden asignarse a grupos de usuarios que se han determinado previamente.

Además, es conocido que cuando se realiza trabajo "en la nube" a la mayoría de usuarios no les gusta interactuar con lenguajes basados en scripts, como PHP, Perl, etc., porque para garantizar la seguridad es necesario que el programador utilice un entorno virtual separado, bajo protocolos de encriptación específicos.

Para romper con esta práctica, muy común en otros Sistemas utilizados para hacer sitios dinámicos Web, es necesario que el desarrollador desee adoptar nuevos patrones de trabajo; la mecánica de la tecnología Zope impide el acceso a toda información almacenada en el servidor y por lo tanto dificulta notablemente la utilización de los patrones comunes que se utilizan en los ataques informáticos.

 $17$ 

## <span id="page-17-0"></span>**2.3.6. Propiedad de Escalabilidad**

Zope tiene la capacidad de multi-hilo lo que le permite la distribución de la carga de una instancia de Zope para múltiples procesadores, esta capacidad es esencial para garantizar y prevenir que no se produzcan bloqueos globales del intérprete de Python. Para solucionar los problemas que se pueden presentar en servidores con procesos distribuidos, el sistema se apoya en el sistema de gestión del ZEO (Zope Enterprise Objects), esto permite que varios servidores puedan acceder a la misma base de datos desde sistemas separados físicamente, de una manera simultánea sin provocar interbloqueos.

### <span id="page-17-1"></span>**2.3.7. Base de Datos basada en Objetos.**

Zope tiene por defecto un mecanismo de almacenamiento en bases de datos de objetos, llamada Zope Object Database (ZODB), que soporta transacciones con control de concurrencia y resolución de conflictos.

El interfaz de gestión de Zope ofrece una forma simple de administrar objetos que se parece bastante a la forma de trabajar con los tradicionales gestores de ficheros, pero con la salvedad de que cada objeto tiene propiedades, métodos u otros objetos. Esta aproximación es muy diferente a la de las bases de datos relacionales que se utilizan normalmente en el resto de sistemas similares.

## <span id="page-17-2"></span>**2.3.8. Integración de Bases de Datos Relacionales.**

En caso de que el usuario requiera acceder a información almacenada fuera de la ZODB, Zope dispone de múltiples conectores a diferentes bases de datos relacionales como Oracle Database, MySQL, PostgreSQL y Sybase entre otras, ofreciendo sistemas básicos de conexión y de consulta que nos permiten importar la información a objetos que pueden ser tratados por el sistema con normalidad.

### <span id="page-17-3"></span>**2.3.9. Fundación que da soporte a Zope**

La fundación Zope es una Organización que promueve el desarrollo de la plataforma Zope mediante el apoyo a la comunidad que desarrolla y mantiene los componentes de software que constituyen la plataforma de software.

Sus objetivos son:

- Ser la propietaria de los códigos fuentes, derechos de autor, marcas registradas y dominios en la Internet de Zope.
- Actuar como la representación legal de la comunidad Zope, sus usuarios, los desarrolladores y proveedores de soluciones.
- Gestionar el sitio web zope.org, la cual es una infraestructura de colaboración de código abierto.
- Supervisar una diversa comunidad de código abierto colaboradores que trabajan en una variedad de proyectos relacionados.

Además, esta fundación promueve a la comunidad que incluye tanto el software de código abierto, la documentación y la infraestructura Web de los contribuyentes, como los clientes de negocios y de la organización de la plataforma de software.

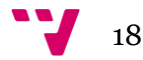

## <span id="page-18-0"></span>**3. Especificación de requisitos**

## <span id="page-18-1"></span>**3.1. Requisitos funcionales**

## <span id="page-18-2"></span>**3.1.1. Requisitos funcionales del portal Web**

El portal WEB dará soporte a diferentes tipos de usuarios, cada usuario obtendrá del servidor una versión adaptada de la página. A los usuarios no identificados se les dará información sobre noticias en una pestaña delimitada y se les invitara a identificarse.

Una vez que se han identificado tendrán acceso a 2 tipos diferentes de secciones:

- Sección de áreas comunes
	- o Inicio. Con información orientativa sobre la página
	- o Eventos. Con los próximos eventos o promociones que estarán disponibles.
	- o Noticias. Con la misma información que estaba disponible sin identificarse.
- Sección de áreas adaptadas. Los usuarios tendrán diferentes opciones dependiendo de la función que tengan en la Organización:
	- o Los usuarios pertenecientes al grupo de Responsables de Tienda verán la sección RT.
	- o Los usuarios pertenecientes al grupo de Jefes de Ventas verán la sección JV.
	- o Los usuarios Revisores, Editores, Administradores. Verán todas las secciones y dependiendo de sus funciones tendrán la capacidad de crear, validar y/o publicar contenido.

En el sistema existirán los siguientes grupos de usuarios:

- Editor. (ED)
	- o Los Editores se encargan de crear el contenido, y pueden mandarlo para su aprobación por los Revisores, además tiene acceso a los documentos creados por ellos que sean privados.
- Revisor (RE)
	- o Los Revisores se encargan de validar los documentos para que se publiquen y estén disponibles para los usuarios de la información.
- Responsable Tienda. (RT)
	- o Los Responsables de Tienda sólo tienen acceso a las zonas comunes y a la pestaña de RT.
- Jefe de Ventas. (JV)
	- o Los Jefes de Ventas pertenecen al grupo de los Responsables de Tienda y además pueden ver la información contenida en la pestaña de JV.
- Administrador. (AD)
	- o Tiene acceso a todas las pestañas y a todos los Roles anteriores (no debe utilizarse para crear contenido). Su función principal es organizar la estructura de la WEB.

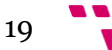

### <span id="page-19-0"></span>**3.1.2. Requisitos funcionales de la aplicación**

La aplicación web será creara mediante Plone. Las tareas de control de Acceso y gestión de la base de datos serán delegadas a ZOPE, donde habrá que adaptar las características de una instalación estándar a las necesidades que presenta nuestra aplicación.

Las tareas que se deberán realizar en el servidor ZOPE son las siguientes:

- Modificar el flujo de datos de los documentos: Determinar los estados válidos y las transiciones que pueden realizarse desde estos estados.
- Modificar y/o crear los diferentes roles de los productores y consumidores de información.

## <span id="page-19-1"></span>**3.2. Requisitos no funcionales**

La aplicación debe de responder a unos estándares de calidad que se deben centrar en los siguientes puntos:

 Disponibilidad: La información contenida en la aplicación sirve de ayuda al trabajo diario de los usuarios, por lo tanto es necesario asegurar su disponibilidad durante la jornada laboral de terminada por la empresa.

 Seguridad: La información contenida puede ser de carácter sensible para los intereses de la empresa, por lo tanto deben existir medidas de seguridad que aseguren la identidad de los usuarios que acceden a la misma.

 Usabilidad: La aplicación debe ser útil y cómoda para los usuarios, hay que reducir la complejidad de las tareas a realizar, creando secuencias de procesos lógicos para el usuario final.

 Escalabilidad: La aplicación debe poder ser adaptable a empresas de diferente tamaño, por lo tanto hay que tenerlo en cuenta a la hora de crear los procesos, el objetivo es crear flujos de trabajo encapsulados.

 Mantenimiento: La aplicación debe estar bien documentada, facilitando todas las tareas que se realicen para implementar nuevas funcionalidades o arreglar errores que se detecten en la aplicación.

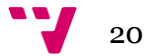

## <span id="page-20-0"></span>**4. Planificación**

## <span id="page-20-1"></span>**4.1. Descomposición del proyecto**

El proyecto está dividido en cuatro partes diferenciadas, las dos primeras constituyen las fases de Diseño de la aplicación e instalación de la Plataforma de PLONE. En el diseño se dedicará gran parte del tiempo disponible para la realización del proyecto. Dado que PLONE es un sistema completo y estructurado, determinar exactamente las necesidades que tiene que tener nuestra instalación nos hará reducir notablemente el tiempo de implementación del producto.

El carácter modular de la instalación de PLONE y su diseño pensado en la exportación de configuración nos ha hecho decidirnos por una instalación en un VPS dedicado. Hemos solicitado al proveedor que se instale en el servidor la versión UBUNTU 12.04 64bit, esta versión ha respondido correctamente en pruebas realizadas en un servidor virtualizado con Oracle VM VirtualBox.

En la tercera parte nos encargaremos de la implementación y adaptación de las especificaciones a la realidad del proyecto. En todo proyecto se presentan problemas y en ocasiones los requisitos primarios generan otros secundarios no contemplados, por ello es necesario que el tiempo para la resolución de estos problemas forme parte de la planificación en la realización del proyecto.

En la última fase nos encargaremos de verificar que se han cumplido todos los objetivos de las especificaciones, para esto dotaremos de contenido a la aplicación y nos encargaremos de comprobar que no existen errores de funcionamiento, si se detecta algún error, volveremos a la fase anterior para subsanarlo.

Como anexo a las fases anteriores es muy importante llevar un registro de las modificaciones que se han producido y realizar una valoración sobre los problemas y resultados obtenidos, estas valoraciones serán de gran ayuda para futuros proyectos.

## <span id="page-21-0"></span>**4.2. Diagrama de Gantt**

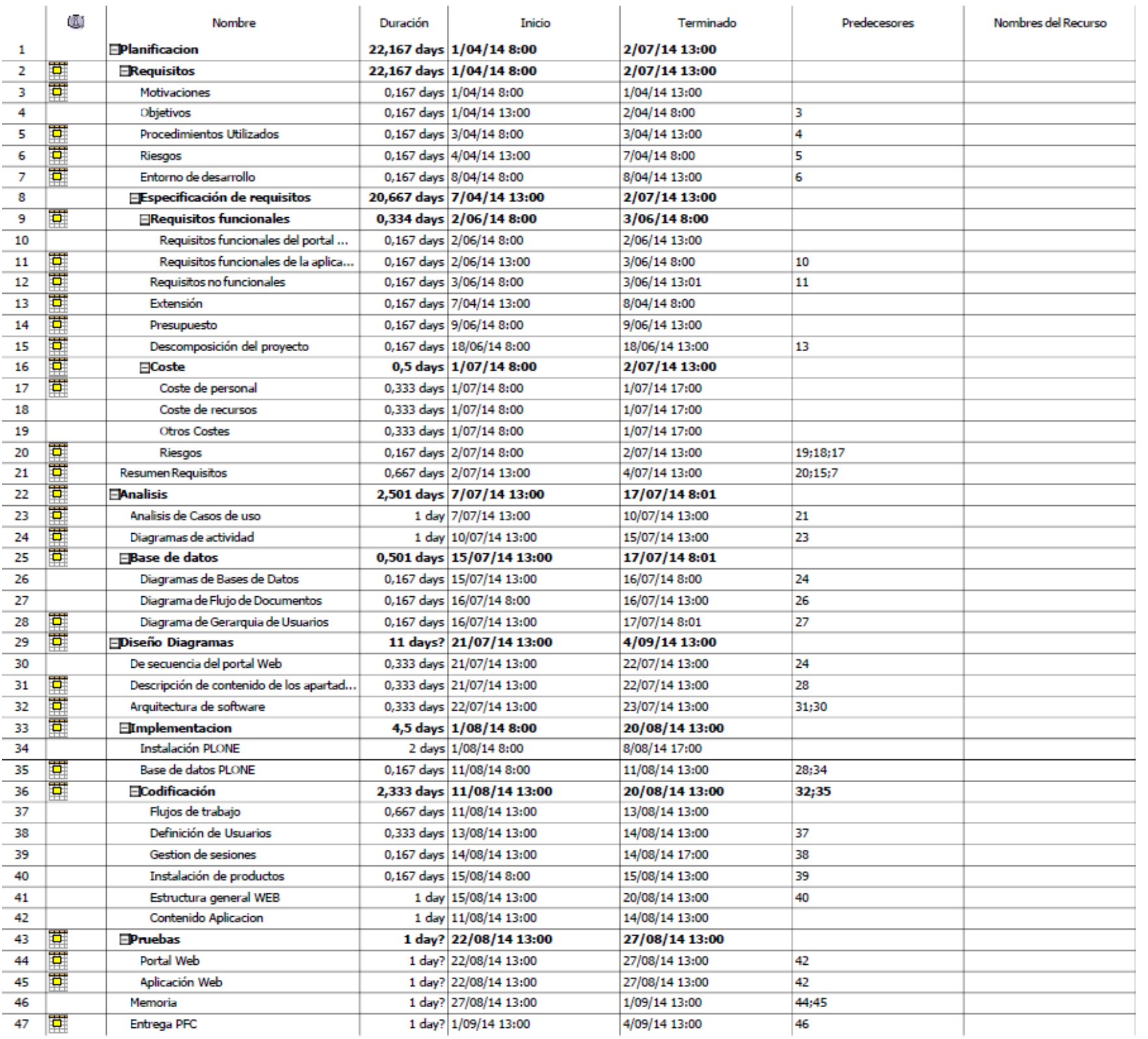

La realización de este proyecto la he llevado a cabo al mismo tiempo que desempeño un trabajo a jornada completa, por lo tanto la planificación refleja las necesidades de mi trabajo, en los periodos de tiempo vacacionales aprovecho para dedicar toda la jornada laboral a la realización del Proyecto. En Agosto dispondré de 2 semanas a partir del día 14 de agosto que pienso dedicar íntegramente a finalizar todas las tareas que no haya podido realizar con anterioridad.

He dedicado periodos largos de tiempo a aprender a utilizar correctamente las posibilidades que tiene Plone, este tiempo de aprendizaje no lo he incluido en la planificación, aunque sin él la realización del proyecto cumpliendo la planificación sería imposible, hay infinidad de configuraciones y la mecánica del sistema no siempre es intuitiva.

En el diagrama de la siguiente pagina se plasman de forma grafica los datos de la tabla de la izquierda.

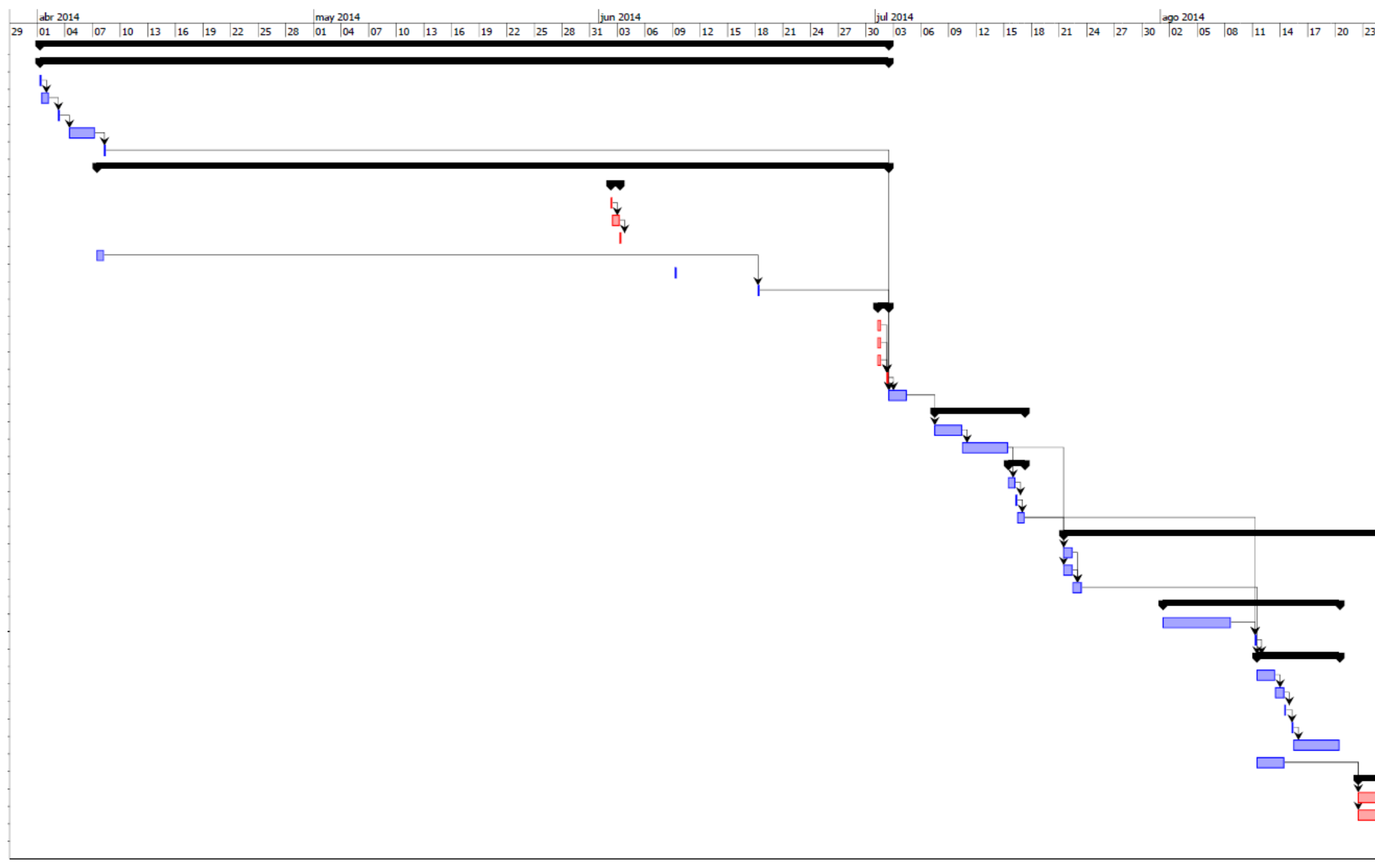

#### **Automatización de la creación de contenido digital utilizando PLONE en el ámbito empresarial**

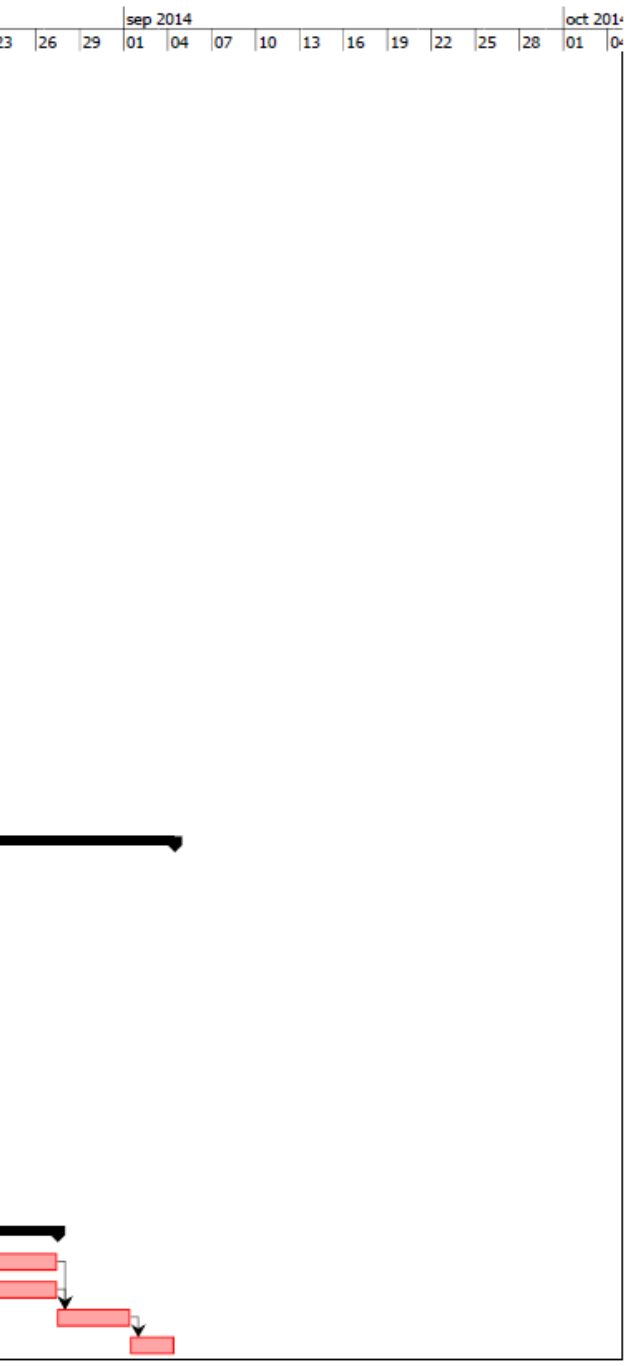

## <span id="page-23-0"></span>**4.3. Estimación de costes**

El primer criterio a tener en cuenta para estimar los costes del desarrollo de una web es si vamos a usar una plantilla o vamos a querer un diseño hecho a medida desde cero, ya que esto cambiaria el precio. Si se hace a partir de una plantilla el diseño y la estructura vienen dados y sólo hay que agregar los contenidos, siendo el coste mucho menor que si debemos modificarla o crearla de cero.

En nuestro caso modificaremos una de las plantillas que ya vienen predefinidas en la instalación de PLONE por lo tanto reduciremos en tiempo de implementación, si en un futuro se quisiera aplicar una plantilla personalizada no habría ningún problema, pero dada la extensión en la implementación y creación de todas las partes que forman una plantilla ésta por si sola podría desarrollarse como un PFC.

El segundo criterio a considerar son las dimensiones del proyecto, donde valoraremos las siguientes partes a la hora de efectuar el presupuesto:

- Número de Apartados
- Total de formularios
- Modificaciones en la programación de ZOPE
- Complejidad del diseño
- Tiempo necesarios
- Coste de la plataforma WEB, (Hosting).

### <span id="page-23-1"></span>**4.3.1. Costes de personal**

Habitualmente en proyectos de estas características, el trabajo es realizado por un grupo estructurado en el que intervienen diferentes roles, por ejemplo, jefe de proyecto, director técnico, diseñador, programador y personal administrativo. Las tareas que llevan a cabo están bien diferenciadas, aunque en algunos casos hay tareas que pueden llevarse a cabo a la vez por diferentes puestos.

En este proyecto todo el trabajo lo realiza un único trabajador, por lo tanto, para evaluar los costes, se buscará una manera objetiva de valorar los ítems que debemos conseguir, centrándonos en poner un precio lo más objetivo posible a cada módulo que compone la WEB.

### <span id="page-23-2"></span>**4.3.2. Coste de los recursos**

Para realizar el proyecto disponemos de un PC con acceso a internet y 2 pantallas. Reutilizamos el material del que ya disponíamos y que se podrá utilizar para más proyectos por lo que no lo contabilizaremos en los costes.

Al ser una aplicación que está colgada en la nube, tenemos la necesidad de contratar un Hosting que se adapte a unas características muy determinadas, puesto que toda instalación de PLONE tiene tareas funcionando continuamente que muchos servidores no permiten en los Hostings normales. La solución pasa por contratar los servicios de Hostings especializados en PLONE que suelen ser una solución cara, o contratar un VPS donde podemos instalar lo que queramos. El principal problema de esta segunda opción es que debemos encargarnos nosotros mismos de la instalación de PLONE y de la actualización de los diferentes componentes para que funcione correctamente.

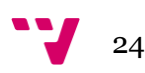

En nuestro proyecto hemos decidido hacer una instalación de un servidor VPS que tiene instalado un UBUNTU Server 12.04 64. Para realizar la instalación de PLONE nos hemos encargado de instalar y actualizar todas las dependencias, todas las tareas realizadas se explican más extensamente en el apartado de Instalación del servidor.

Una vez realizada toda la instalación y emplazada una página WEB base hemos añadido todos los Add-ons y Plantillas necesarias para obtener las funcionalidades y apariencia que buscamos en nuestro producto. La búsqueda e instalación de estos módulos queda reflejada en el precio de diversos apartados, puesto que hay módulos que son necesarios para el funcionamiento básico de la WEB y otros, en cambio, atienden más a características concretas que se buscan conseguir en este proyecto.

#### <span id="page-24-0"></span>**4.3.3. Otros costes**

Para poder realizar las pruebas del funcionamiento de todas las características de la web nos hemos visto en la necesidad de utilizar diferentes dispositivos, como son tabletas, móviles, laptops, etc. Hemos aprovechado los dispositivos que tenemos a nuestra disposición, pero en un proyecto de estas características, al aplicarlo en una empresa, sería necesario disponer de equipos con las mismas características que utilizaran los usuarios finales, por lo tanto estos costes deberían repercutir en el cliente, mediante una cesión, por su parte, de los dispositivos necesarios, o facturando la adquisición de éstos.

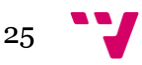

### <span id="page-25-0"></span>**4.3.4. Presupuestos**

He desarrollado un presupuesto basándome en las necesidades de las especificaciones, la plataforma elegida para la implementación y el mercado actual de la implementación de páginas con un alto grado de autogestión.

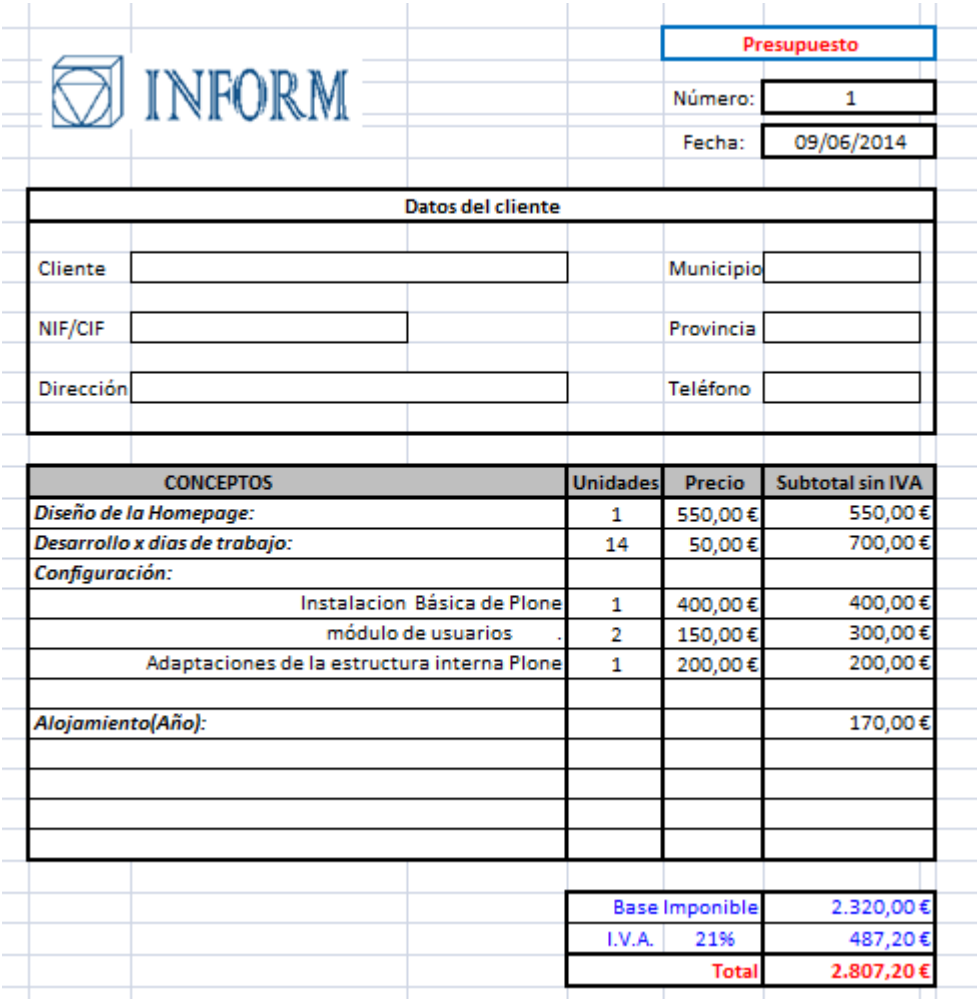

El producto terminado permitirá una gestión prácticamente autónoma, esto implica un esfuerzo superior a la hora de la configuración del sistema, pero hace prácticamente innecesario la intervención del programador en las modificaciones que se realizan diariamente, por lo tanto se podrá programar una revisión semestral con la empresa usuaria para aplicar nuevos cambios.

### <span id="page-25-1"></span>**4.3.5. Riesgos**

Los riesgos inherentes a la creación de una página web radican en no satisfacer las necesidades de funcionalidad y de carácter estético que espera recibir el cliente. Esperamos que nuestra estimación satisfaga completamente los requisitos que hemos analizado y nos dejen un benéfico que justifique la realización del trabajo. Para obtener rentabilidad la fase de implementación y pruebas no debe superar las 100 horas de trabajo.

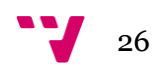

## <span id="page-26-0"></span>**5. Análisis**

## <span id="page-26-1"></span>**5.1. Casos de uso**

Las tareas que llevarán a cabo los usuarios que accedan son de 3 tipos muy diferenciados. Por un lado tendremos los consumidores de información que, dependiendo de su perfil, podrán acceder a diferente información, es lógico que una persona con menor responsabilidad no tenga acceso a información estratégica que podría comprometer las posibilidades de negocio si llegara a la competencia; el segundo tipo de usuario es el que se encarga de transformar la información que se quiere transmitir en contenido dentro de la WEB, esta tarea se puede llevar a cabo por varias personas, pero al final la persona que publica es la responsable de la información; el tercer grupo es el de Administradores su trabajo es que todos los componentes de la aplicación estén operativos y realizar los cambios necesarios para que la web mantenga la funcionalidad.

La estructura de los casos de usos que se presenta en la siguiente imagen atiende a las necesidades del proyecto. Un usuario no identificado tiene acceso a una parte mínima de la WEB por lo tanto en el diagrama lo hemos dejado relacionado con los usuarios identificados para poder expresar más correctamente el uso que se espera que se haga de la WEB.

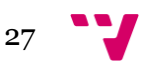

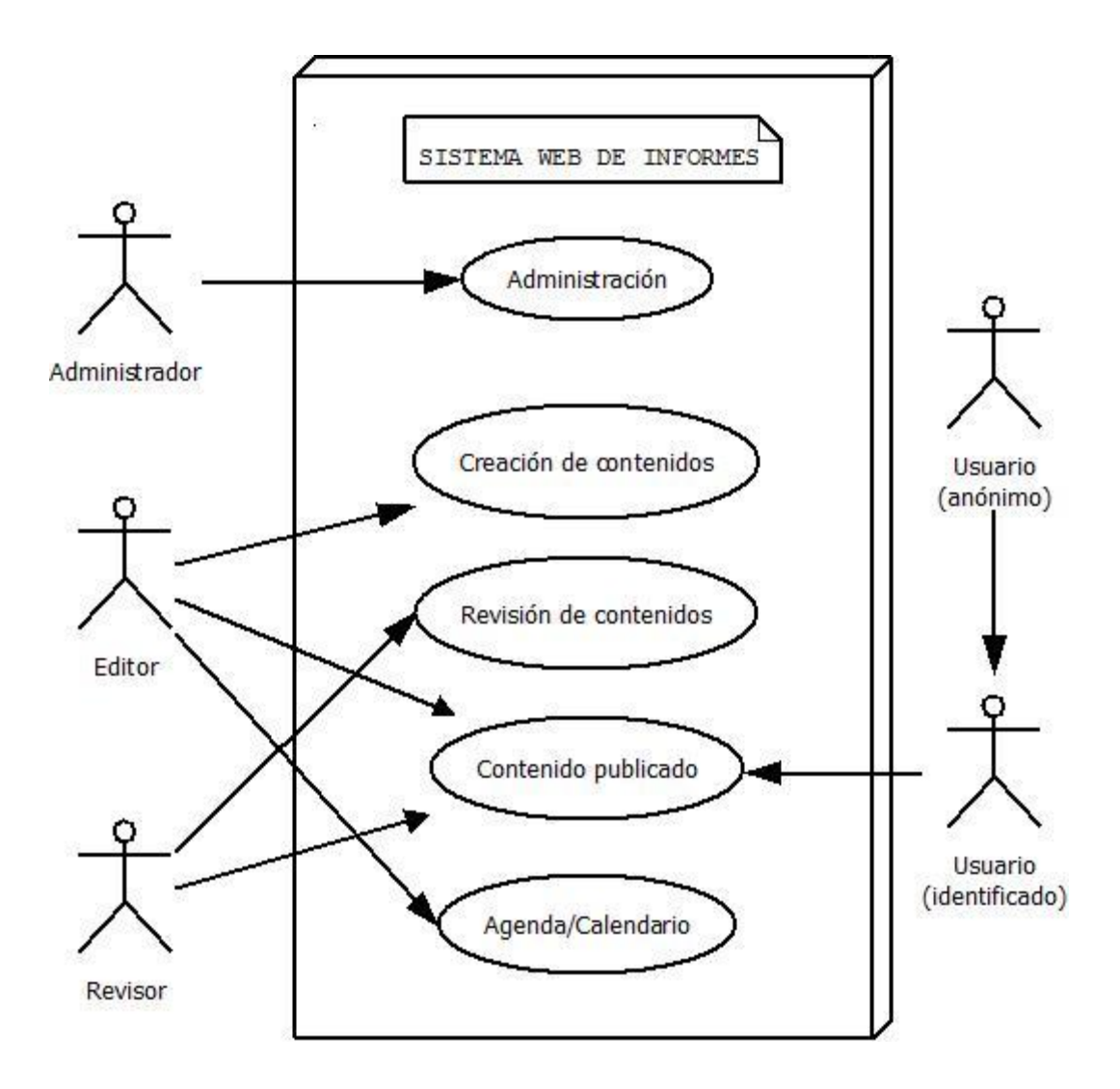

El administrador se encargará de todas las tareas administrativas, tanto el control y alta de Usuarios, así como de modificar la estructura de la WEB. Es recomendable que el administrador no realice tareas de creación y manipulación de contenido, dado que sus permisos pueden dotar a los documentos de restricciones que no están contempladas en el uso normal de la aplicación y por lo tanto pueden provocar errores no controlados por el sistema.

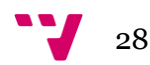

#### **Automatización de la creación de contenido digital utilizando PLONE en el ámbito empresarial**

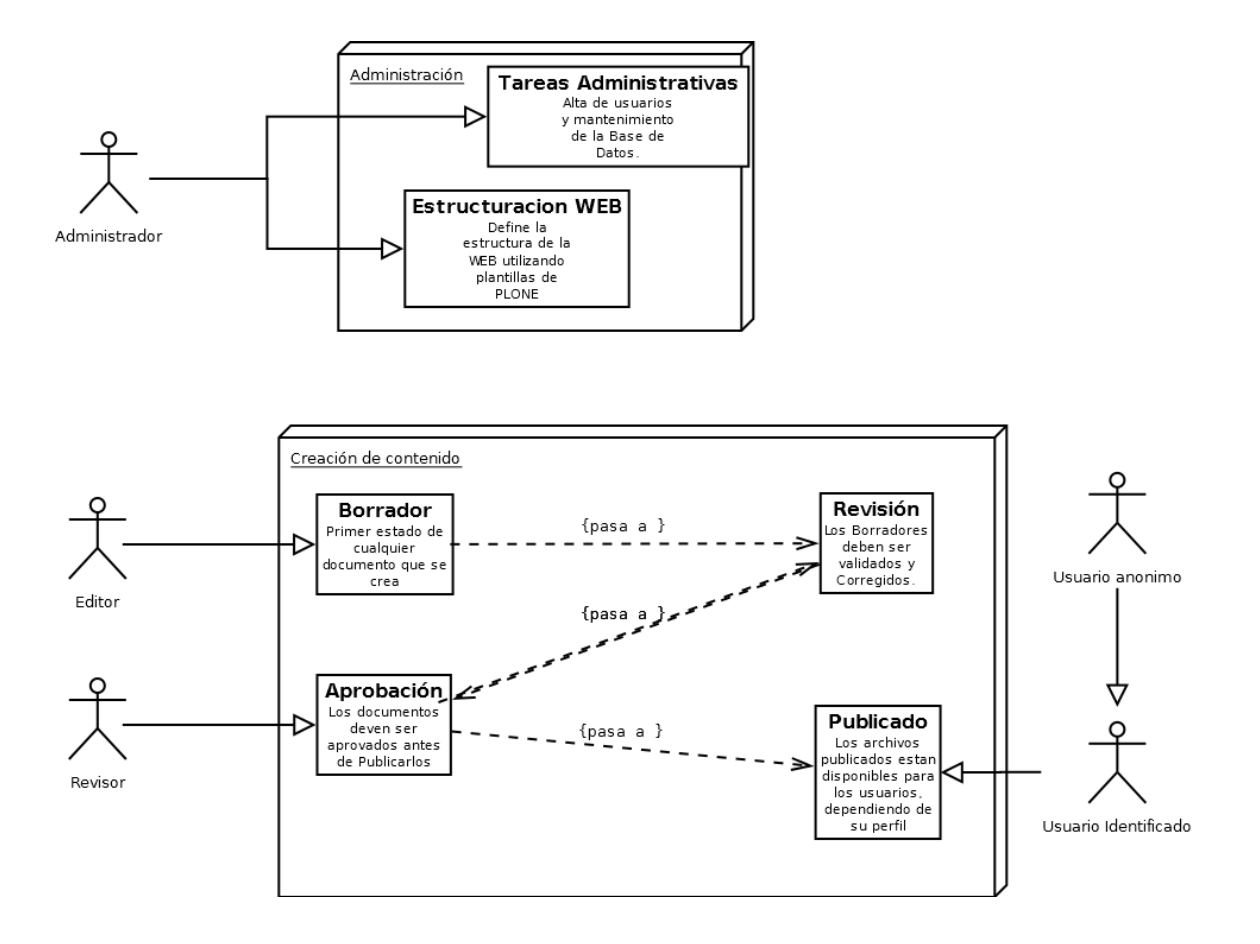

Los Revisores y Editores tienen acceso a partes diferentes a la hora de manipular los documentos. Pero, dado que el control de permisos se hará mediante una política de grupos, es muy posible que en una Organización los usuarios que pertenezcan al grupo de Revisores también pertenezcan al grupo de Editores, en esta representación se les ha puesto separados teniendo en cuenta que en una implementación del diagrama puede que compartan permisos.

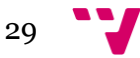

## <span id="page-29-0"></span>**5.2. Diagrama de actividad de documentos**

Todo documento, antes de ser publicado, pasa por una serie de estados. En un primer momento está en un estado de Borrador, una vez que el creador sale del documento este queda disponible para el resto de Editores en un estado pendiente de revisión, cuando un editor decide que el contenido está terminado lo pone en un estado de espera de Aprobación; momento en que los responsables de la publicación se encargan de verificar el contenido y aprobarlo para que esté disponible para los usuarios finales.

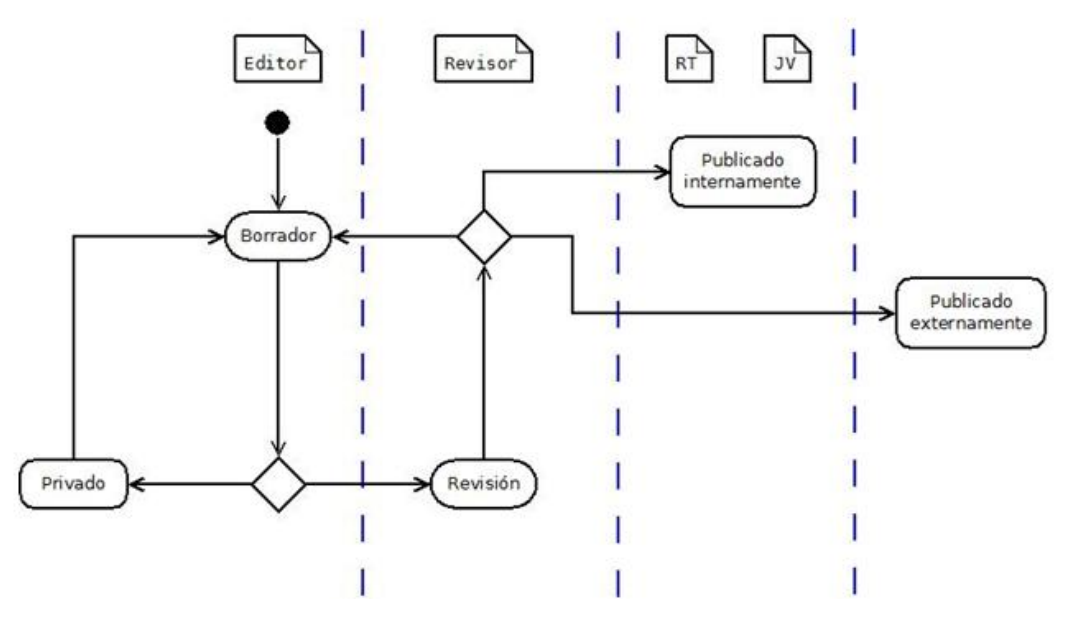

Un documento que esté en cualquier estado puede pasar al estado de Borrador si se le da a la transición Retirar.

Por otro lado, si queremos tener disponibles documentos de una manera privada, desde el estado Borrador podemos hacer un documento privado para que sólo esté disponible para las personas que tienen los mismos permisos que nosotros, esto nos permite crear plantillas con las partes del contenido que no cambia. En un proceso de trabajo normal gran parte de lo que se comunica a los establecimientos tiene una estructura similar donde sólo cambian las partes de la información necesaria, por ejemplo el documento que informa de un Cambio de Precios siempre será igual, sólo cambiaran los artículos afectados y los precios de los mismos, esta hegemonía también ayuda a los usuarios a poder trabajar más eficientemente.

## <span id="page-29-1"></span>**5.3. Diagrama de Bases de Datos**

Todas las Bases de Datos de la aplicación WEB las gestiona autónomamente el gestor ZOPE donde está instalado PLONE, por lo tanto, dadas las necesidades de la WEB, no es necesario hacer modificaciones ni crear nuevas estructuras en la configuración interna. Si en modificaciones futuras del proyecto fuera necesario el acceso a Bases de datos externas, estas conexiones se podrían realizar mediante la inclusión de interfaces que ya están predefinidas en la instalación PLONE.

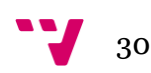

## <span id="page-30-0"></span>**6. Diseño**

## <span id="page-30-1"></span>**6.1. Diagramas de secuencia del Portal Web**

Al realizar el acceso al portal lo primero que se verá es un formulario para introducir usuario y contraseña, aunque existirán 2 pestañas que estarán accesibles para personas ajenas a la empresa, en la primera se indicará la información general sobre el portal y en la segunda se indicaran acontecimientos relacionados con la empresa que puedan ser de interés general, no se colgará en estas vistas ninguna información de carácter privado para la empresa. El diagrama que representa este comportamiento es el siguiente.

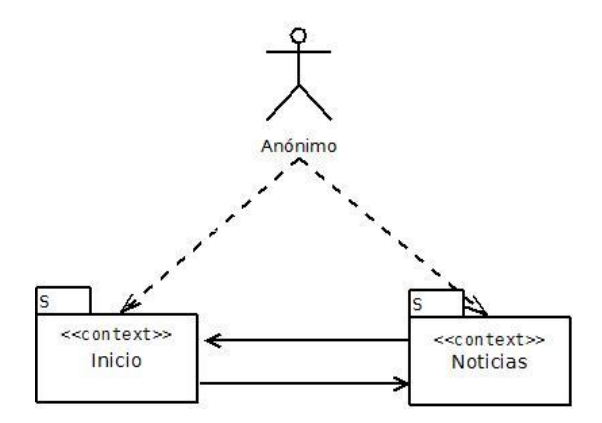

El comportamiento que tendrá el portal para los usuarios identificados será el que se muestra a continuación. Puesto que lo que podrán ver los diferentes usuarios identificados es muy similar, más abajo lo explicaremos tomando como base el diagrama siguiente, la diferencia principal consistirá en que algunos usuarios tendrán el acceso más limitado que otros.

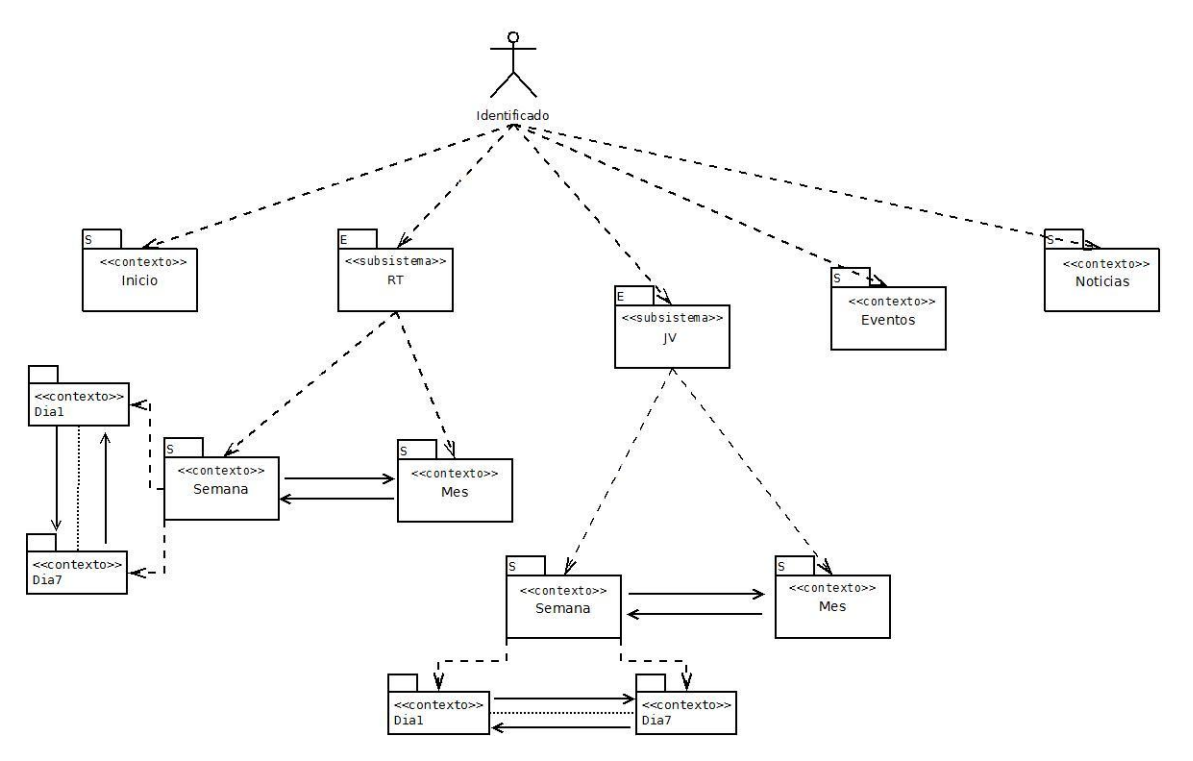

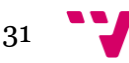

En la estructura organizativa de la empresa la información está destinada para dos perfiles muy concretos:

- El primero comprende los usuarios que se encargan de crear el contenido de la Aplicación, estos usuarios tienen acceso a todas las pestañas de navegación, por lo tanto el esquema representa exactamente a este tipo de Usuarios.
- El segundo grupo comprende, por un lado a los RT (Responsables de Tienda), que son responsables de una tienda o establecimiento de la marca y, por otro, a los JV (Jefes de Ventas), que son responsables de 3 a 5 establecimientos. Por encima de ellos se encuentra la figura del Gerente que es responsable de entre 5 y 15 JV. Normalmente, toda información publicada debe estar autorizada por un Gerente. La información que está disponible para los RT también tiene que estar disponible para los JV. Será necesario realizar las modificaciones necesarias para que esta gestión se haga mediante la implementación de permisos aplicada a grupos, pudiendo así gestionar a un amplio grupo de usuarios de forma simultánea.

## <span id="page-31-0"></span>**6.2. Descripción de contenido de los apartados de la Aplicación.**

En este apartado definiremos el contenido de toda la aplicación. En primer lugar explicaremos los aspectos que se repiten en todas las pestañas, y, a continuación, haremos una descripción de lo que debe aparecer en cada uno de los apartados y qué diferencias habrá al entrar con los diferentes usuarios.

### <span id="page-31-1"></span>**6.2.1. Elementos comunes**

Todas las páginas de la Aplicación estarán visibles los siguientes elementos.

- En la parte superior Izquierda tendremos un Logotipo que nos conducirá a la página de inicio del Portal.
- En la parte superior derecha tendremos un menú de usuario donde podremos iniciar la sesión o terminarla. Junto a este menú tendremos la opción de buscar contenido dentro de la Aplicación.
- También en la parte superior dispondremos de una barra de navegación que nos permitirá en todo momento movernos entre los apartados más importantes de la página WEB. Deberá contener un número diferente de pestañas dependiendo de los permisos que tenga el usuario autentificado; antes de la autentificación sólo dispondrá de dos pestañas, la de inicio y la de noticias.
- En la parte inferior mantendremos una barra con información sobre la versión de Plone y la licencia bajo la que está suscrita la plataforma; debajo de esta barra tendremos un Pie de página que nos permitirá acceder a tres apartados:
	- o En el primero tendremos acceso al Mapa del Sitio, este apartado es muy importante para conseguir ser atractivo para los Buscadores.
	- o Un apartado de Accesibilidad, en este apartado dejaremos la configuración por defecto dado que el sistema está diseñado para adecuar el contenido a las personas que utilicen este apartado.

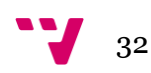

- o Y por último un apartado de contacto, para que funcione correctamente hay que configurar una cuenta de correo que esté asociada a la administración de la WEB.
- En el cuerpo de la página tendremos dos partes bien definidas.
	- o En parte izquierda tendremos un calendario y, para todos los usuarios que se encargan de Aprobar contenido, aparecerá un listado con los documentos pendientes de aprobar. He decidido que esté disponible en todas las páginas porque en teoría la función principal de la persona que tiene disponible este listado es leer y validar su contenido.
	- o En la parte derecha ocupando unos cuatro quintos del cuerpo tendremos el espacio que se dedicara a contener la información de los diferentes apartados.

Dada la versatilidad de la plataforma Plone se pueden añadir diferentes Portlets a cada página, si durante la implementación de este diseño detectamos la necesidad de añadir algún otro elemento, intentaremos mantener esta estructura introduciendo los nuevos elementos en el espacio que queda debajo del Calendario, este espacio también estará disponible para Portlets específicos de las diferentes pestañas.

#### <span id="page-32-0"></span>**6.2.2. Elementos particulares de los apartados.**

La información estará disponible en 5 apartados.

#### <span id="page-32-1"></span>*Inicio.*

Los usuarios no autentificados en esta página tendrán la opción de autentificarse y solicitar una nueva contraseña si la han olvidado.

Los usuario registrados tendrán a su disposición una página de bienvenida a la aplicación en la cual se les indicaran aspectos sobre el funcionamiento propio de la WEB, en ningún caso se incluirá información relativa a la gestión en este apartado.

#### <span id="page-32-2"></span>*Noticias.*

Este es el único apartado que será igual para todos los usuarios, en este apartado se incluirá información que estará disponible de forma externa a la empresa. La apertura de una nueva tienda o el inicio de una campaña promocional podría ser un buen contenido para este apartado. El tipo de documento que se debe incluir en esta pestaña es de tipo Noticia.

#### <span id="page-32-3"></span>*Eventos.*

En este apartado se reflejaran las fechas señaladas para la Organización. La idea principal es incluir todo el contenido que haga referencia a fechas concretas para poder hacer un seguimiento gráfico de los acontecimientos que afectaran a la Organización y tener una perspectiva global de la estrategia que se está siguiendo. Si durante la implementación se detecta que las herramientas que disponemos están muy limitadas, buscaremos en la base de datos de Portlets uno que se adapte a la funcionalidad descrita. El tipo de documento que se debe añadir a esta pestaña es de tipo Evento.

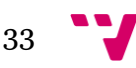

#### <span id="page-33-0"></span>*RT y JV.*

El contenido de estas dos pestañas tendrá una estructura similar, el acceso está limitado por el grupo al que pertenecen los usuarios, por ejemplo los usuarios RT no podrán ver el contenido de los usuarios JV. En esta pestaña se podrán añadir 2 tipos diferentes de contenido, uno de tipo carpeta y los otros cuatro de tipo Página. Se configurará una página limpia, y 3 plantillas con las tareas más recurrentes como son: los informes de altas y bajas, las alertas sanitarias, y los cambios de precio; la página limpia la utilizaremos para todo el contenido que no se pueda informar correctamente con las plantillas; posteriormente si debido a las necesidades del trabajo fuera necesaria una nueva plantilla se estudiará su inclusión.

Definiremos la estructura<sup>1</sup> y el tipo de contenido que tendrán disponibles los usuarios que accedan a la pestaña RT siendo similar para JV.

En la parte izquierda de la pantalla situado sobre el calendario, que está presente en todas las páginas, habrá un cuadro de navegación donde podremos ver las páginas disponibles en la pestaña, así como las carpetas que disponemos para navegar.

Las carpetas que estarán disponibles por defecto en esta pestaña son las siguientes:

- Una pestaña Semana que contendrá 7 pestañas una para cada día de la semana.
- Una pestaña Mes que contendrá información correspondiente a todo el mes.

A la derecha de la pestaña de Navegación dispondremos, después de acceder a la pestaña, un resumen de todo el contenido.

Si seleccionamos cualquiera de las páginas o carpetas contenidas, tendremos la posibilidad de hacer una navegación por secuencia, en cada página tendremos la posibilidad de ir a la anterior o a la posterior sin pasar por la pagina de bienvenida de la pestaña Madre.

## <span id="page-33-1"></span>**6.3. Descripción estética de la aplicación.**

Los objetivos de carácter estético son conseguir que la aplicación tenga una apariencia moderna, poco sobrecargada y que sea compatible, lo máximo posible, con la plantilla que utilizaremos para crear el Portal, de esta manera tendremos la posibilidad, en un futuro, de realizar cambios en la apariencia de una forma rápida y dinámica desde el apartado de Configuración del tema en la configuración de Plone.

 $\overline{a}$ <sup>1</sup> Aspecto modificado en el apartado de Modificaciones

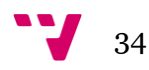

## <span id="page-34-0"></span>**7. Implementación**

El primer paso de la implementación consiste en configurar el entorno de trabajo para tener todas las herramientas necesarias para poder gestionar el Proyecto.

Las aplicaciones que hemos utilizado son las siguientes:

- Putty, JuiceSSh. Para el acceso al Servidor remoto, estas aplicaciones permiten conexiones SSH entre nuestros equipos y el servidor remoto para instalar, arrancar y parar nuestro PLONE.
- OpenProj. Programa para la realización de la planificación de tiempos de trabajo.
- Word, Excel. Un editor de documentos de Ofimática para crear el contenido de la WEB.
- Vi. Dado que todas las configuraciones se realizan online, hemos utilizado un editor de textos incluido en el servidor para editar los archivos de configuración.
- Dia. Una aplicación gratuita para crear el diagrama de Gantt y planificar los tiempos de trabajo.
- Gimp. Programa de dibujo gratuito para la creación de algunos diagramas y manipulación de fotografías.

La implementación se ha llevado a cabo desde diversos dispositivos como son PCs, Tabletas, y Portátiles.

Como el acceso y la modificación de la web se puede hacer desde un navegador WEB en el 80% de los casos, gran parte del contenido de la web se ha ido completando desde dispositivos móviles.

## <span id="page-34-1"></span>**7.1. Instalación PLONE**

Para realizar la instalación lo primero que hemos hecho es acceder al servidor mediante una conexión SSH, esta conexión nos permite acceso en modo terminal al servidor WEB.

La instalación de PLONE la podemos separar en dos partes:

En la primera hemos actualizado el servidor.

sudo apt-get update

Con este comando conseguimos que el sistema actualice todas sus dependencias antes de comenzar con la instalación de los módulos que necesitamos.

A continuación instalaremos todas las dependencias que son necesarias para el funcionamiento del servidor.

```
sudo apt-get install build-essential
sudo apt-get install libssl-dev
sudo apt-get install libxml2-dev
sudo apt-get install libbz2-dev
```
Estos primeros paquetes son necesarios para la ejecución de PLONE

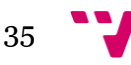

```
sudo apt-get install libjpeg62-dev
sudo apt-get install libreadline5-dev
```
Los anteriores paquetes son necesarios para que el sistema se comunique correctamente con PLONE.

```
sudo apt-get install wv
sudo apt-get install poppler-utils
sudo apt-get install git
```
Y por último estos tres paquetes nos permitirán, en un futuro, la ampliación del proyecto si tenemos la necesidad de incluir contenido en Word o PDF, (es mejor realizar la instalación ahora, porque es una funcionalidad que nos puede ser útil, aunque no sea objetivo en nuestro proyecto).

Con la instalación de estos componentes terminamos con la instalación de la primera parte.

 En la segunda parte lo primero que haremos es bajarnos de la WEB oficial de PLONE la versión 4.3.3 de su instalador unificado para ello utilizaremos el siguiente comando.

```
wget --no-check-certificate 
https://launchpad.net/plone/4.3/4.3.3/+download/Plone-4.3.3-
UnifiedInstaller.tgz
```
Ahora disponemos de un archivo comprimido con todo lo necesario para la instalación. Lo siguiente que haremos es descomprimir el archivo, entrar dentro de la carpeta y ejecutar la instalación con la opción de Standalone.

```
tar -xf Plone-4.3.3-UnifiedInstaller.tgz
cd Plone-4.3.3-UnifiedInstaller
./install.sh standalone
```
Existen dos posibilidades a la hora de instalar la aplicación: el primer modo es Standalone, que nos permite crear una instancia de PLONE y el segundo es ZEO que nos permite crear varias instancias del servidor para acceder a la misma información de la WEB obteniendo funcionalidades o aspectos diferentes; por ejemplo, podemos tener disponible para los usuarios un Portal totalmente operativo, mientras probamos nuevas funcionalidades en otro portal similar sin que esto interfiera en el funcionamiento global.

Hemos decido utilizar la instalación Standalone, porque requiere menos configuración y en el proyecto no se ha planteado la necesidad de diferentes versiones de la WEB. En todo caso se podría hacer una instalación posterior y, mediante una exportación del Portal actual y una importación en esta nueva instalación ZEO, podríamos tener disponible la WEB en cuestión de minutos.

Una vez terminada la instalación se nos muestra un mensaje indicándonos el Password del Usuario Root.

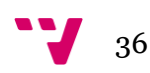
Podemos acceder a este Password en la ruta:

/usr/local/Plone/zinstance

y dentro mediante el comando

vi adminPassword.txt

Dado que el contenido de este archivo no está protegido, la primera tarea que realizaremos al entrar a la interface de ZOPE es cambiar el Password de administrador, es muy importante no modificar la información en ente archivo antes de que realicemos el cambio del Password en el interior de Zope.

La instalación tiene una segunda parte en la que podemos añadir los módulos que queramos que sean instalados, para obtener nuevos Add-ons disponemos en la WEB www.plone.org de una multitud de posibilidades. Este proceso se puede realizar posteriormente si encontramos alguna necesidad no satisfecha por lo que ya tenemos instalado. El procedimiento consistiría en modificar el archivo buildout.cfg y después ejecutar el comando:

sudo -u plone buildout bin/buildout

Después de esto hay que reiniciar el servidor.

Ahora que ya tenemos todo preparado para poner en marcha nuestro Portal.

Desde dentro de la carpeta zinstance ejecutaremos el comando:

bin/plonectl start

y si lo que queremos es parar el servidor ejecutaremos:

bin/plonectl start

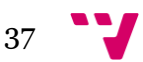

# **7.2. Primeros pasos en ZOPE**

Al acceder a nuestro portal obtenemos el siguiente mensaje

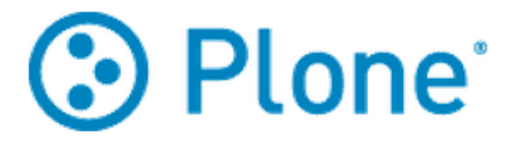

# Plone está operativo.

Ver su sitio Plone

Interfaz de Administración de Zope - configuración técnica de bajo nivel.

Para obtener más información sobre documentación, complementos, soporte, comunidad, visite plone.org.

Ahora accedemos a la Interfaz de Administración de Zope

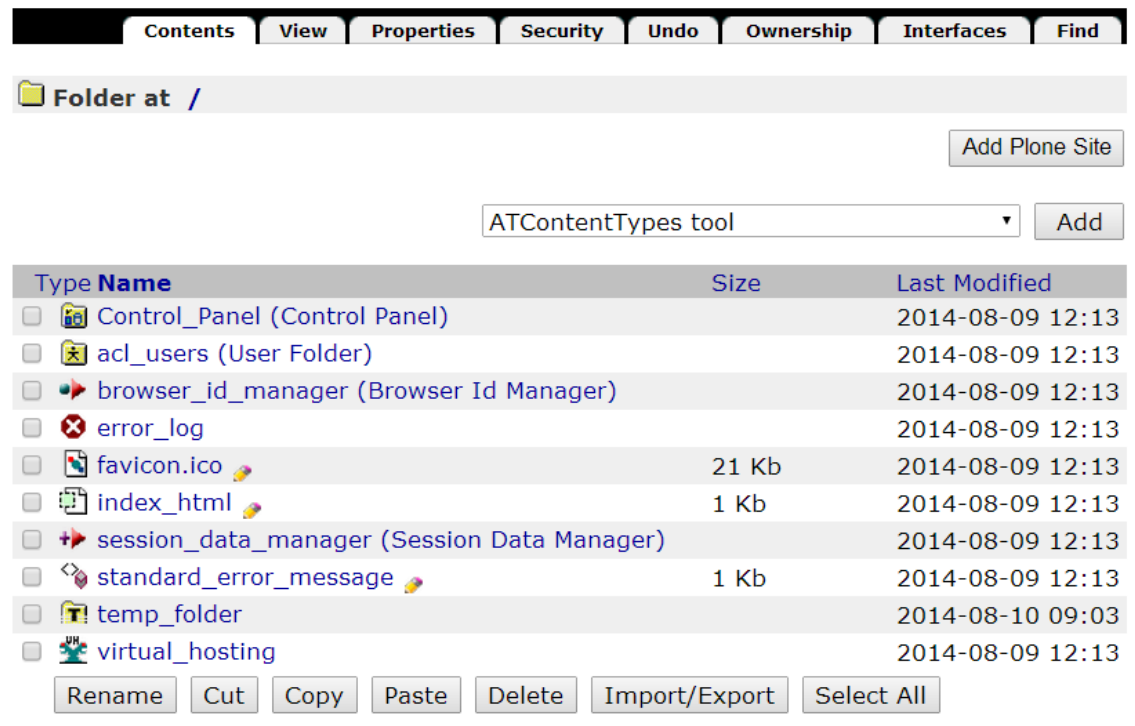

Éste es el aspecto que tiene la consola de configuración de Zope, desde aquí podremos gestionar todos los aspectos que no se pueden administrar directamente desde el portal WEB.

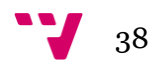

Todas las modificaciones las realizaremos desde dentro de nuestro Portal Plone a excepción de dos:

- la primera es cambiar el Password del Administrador de Zope. Este cambio lo realizaremos dentro de acl\_users(User Folder)/admin, donde podremos modificar el Password del usuario administrador y crear nuevos usuarios con permisos especiales.
- La siguiente tarea que realizaremos, desde esta primera página, es la de Crear un Portal con el Botón situado en la parte superior derecha, así como la exportación e importación de los Portales que ya tengamos en funcionamiento.

Ahora es el momento de crear nuestro Portal PLONE.

Le damos un nombre, el título que queremos que se muestre al acceder a nuestro portal y marcamos todas las opciones de complementos menos la de Soporte de Autentificación Open ID, ya que nosotros gestionaremos personalmente nuestros usuarios. Estas opciones se pueden modificar posteriormente en el panel de control del Propio portal, lo que nos permitirá, posteriormente, si no utilizamos alguna de las funcionalidades desactivarla para mejorar el rendimiento.

Al darle al Botón de "Crear un Sitio Plone" disponemos de una Página funcional, con una serie de apartados básicos que tendremos que adaptar a nuestras necesidades.

En este punto es necesario realizar las adaptaciones en dos de los aspectos que serán más determinantes a la hora de crear todo el contenido de la WEB; por un lado tenemos que modificar en la configuración

#### **3 Plone Crear un sitio Plone** Identificador de ruta El id del sitio. Este termina formando parte del URL. No se permiten caracteres especiales Inform Título Un título corto para el sitio. Se mostrará para cada página en la barra de título de la ventana del navegador. Inform.mat3.es Idioma El idioma por defecto para el sitio. Español  $\overline{\phantom{a}}$ - Complementos-Seleccionar cualquier complemento que quiera activar de forma inmediata. También puede activar los complementos una vez el sitio ha sido creado utilizando el panel de control para Complementos. ■ Tipos de contenido Dexterity Configures various components needed for full Dexterity support. ■ Soporte de temas Diazo Instala un panel de control para permitir la aplicación de temas al vuelo con Diazo ■ Soporte a Caché HTTP Instalar plone.app.caching Soporte de Autenticación OpenID Añade soporte para la autenticación con credenciales OpenID en un sitin Plane ■ Soporte de actualización de sesión Soporte opcional de refresco de plone.session. ■ Soporte de Política de Flujo de Trabajo (CMFPlacefulWorkflow) - sin dependencias de tipos básicos Añade a Plone la capacidad de cambiar las cadenas de fluio de trabajo para los tipos en cada objeto. Sin dependencias de los tipos básicos de Plone. ■ Soporte de Copia de Trabaio (Repetir) Añade soporte de copia de trabaio (modificaciones in situ) a Plone.

Crear un Sitio Plone

base del Portal cómo se comportan los flujos de trabajo y, por otro, cambiaremos el comportamiento de los usuarios limitando el acceso a una parte del contenido para conseguir que los documentos sólo sean visibles para los usuarios adecuados. Estos aspectos se desarrollan en profundidad en los siguientes puntos.

39

# **7.3. Codificación**

La implementación de la aplicación la he estructurado para modificar primero los aspectos más generales del portal, hay algunas modificaciones que afectan a la estructura interna de una instalación estándar de Plone. Dado que todo objeto que creemos mantiene sus propiedades de creación es importante modificar primero todas las propiedades necesarias en los estándares de definición dentro del portal.

Antes de comenzar con las modificaciones iniciaremos sesión con el usuario administrador de la instalación de Plone, este usuario tiene poderes sobre todo el gestor de contenidos de Zope por lo tanto es recomendable que lo primero que hagamos es crear un usuario administrador del Portal.

Para llevar a cabo esto entraremos como usuario administrador dándole al botón "entrar" en la parte superior derecha de la página WEB.

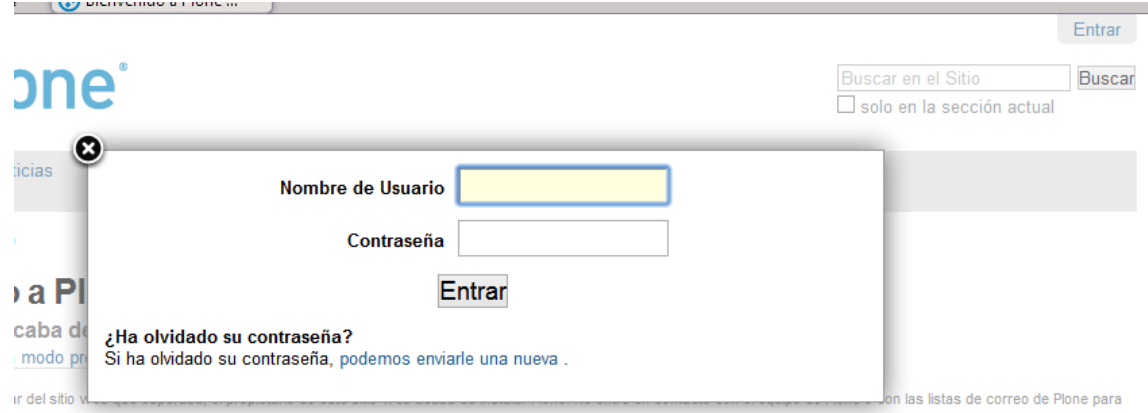

Entraremos con el usuario Admin y la contraseña que hemos puesto durante la instalación.

El aspecto de la web cambia y aparece una barra Verde que nos permite crear contenido. Ahora accederemos al panel de control del Portal. Para acceder a esta parte del contenido tenemos que volver a darle a la parte superior derecha de la página, ahora en lugar de entrar pone "Admin", y seleccionamos la opción "Configuración del Sitio"

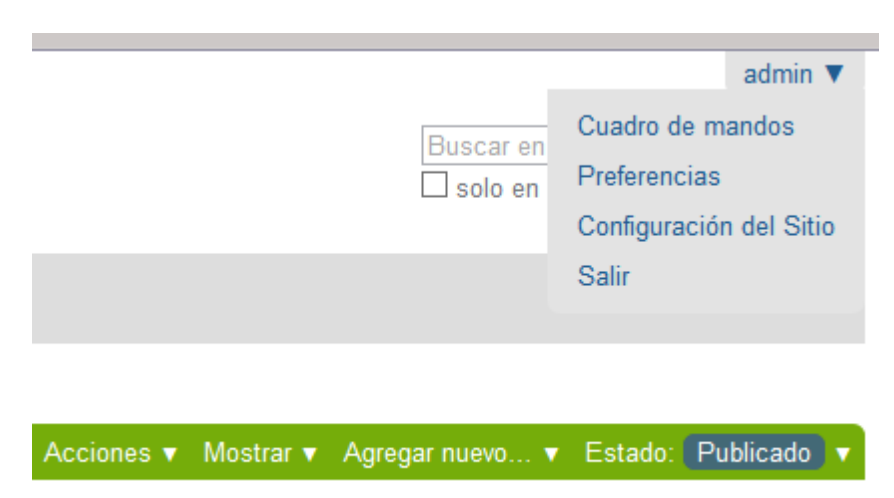

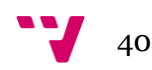

A continuación accedemos a la opción Usuarios y Grupos y crearemos un usuario muy especial que se encargara de Administrar el Portal, es muy importante crear este usuario porque sólo tendrá permisos para hacer modificaciones que afecten localmente a este Portal, por lo tanto si cometemos un error sólo afectara al portal actual y no a todo el sistema de Zope.

#### Configuración del Sitio

Área de configuración para Plone y productos adicionales.

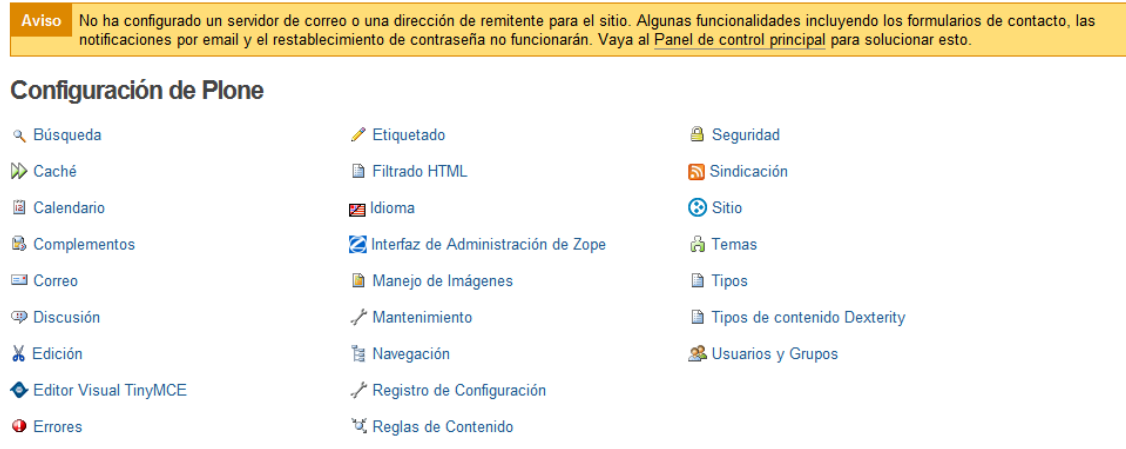

La mecánica de creación de usuarios la explicaré con más detenimiento en el apartado creado a tal efecto. Una vez creado el usuario administrador le damos todos los permisos y cerramos sesión para iniciar de nuevo con el usuario recién creado.

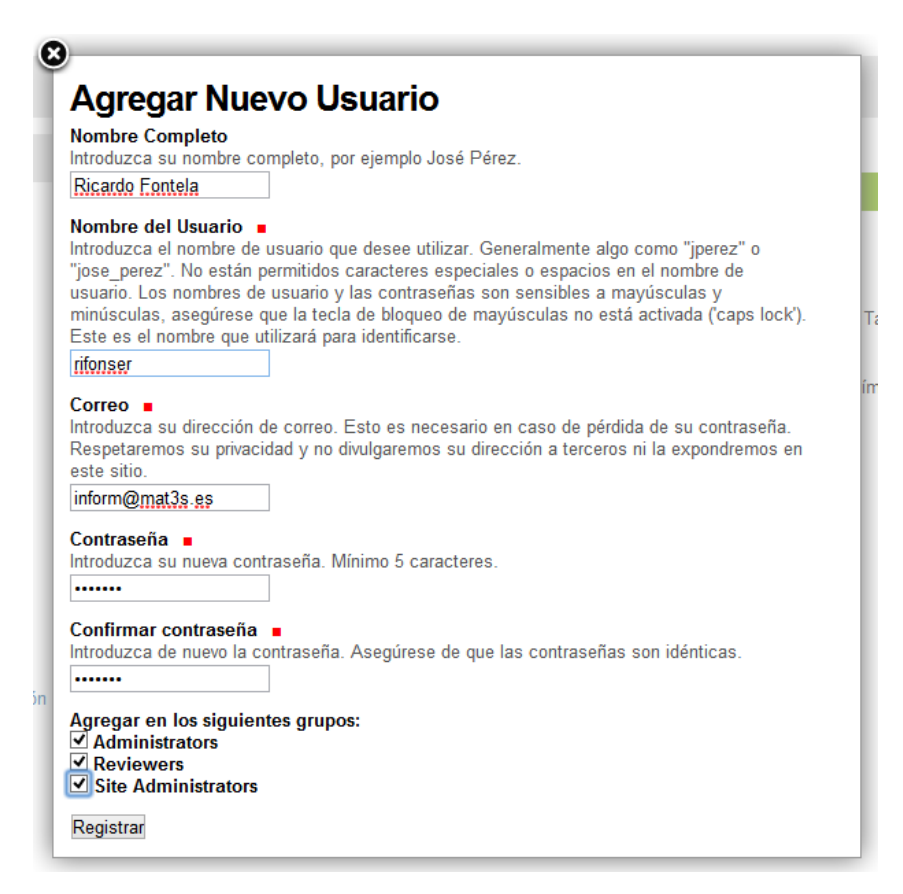

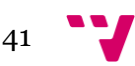

#### **Automatización de la creación de contenido digital utilizando PLONE en el ámbito empresarial**

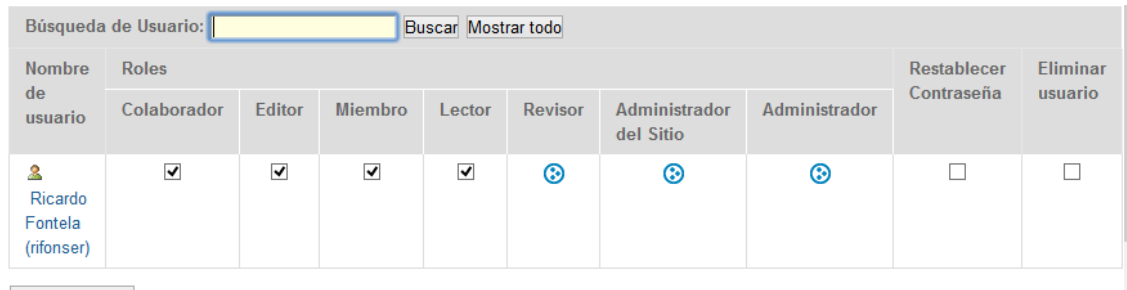

**Aplicar Cambios** 

En estos momentos nos encontramos en disposición de empezar con la configuración del Portal de una manera segura.

Seguidamente explicaré las diferentes configuraciones en el orden que las he implementado, hay algunas en las que no importa el orden pero en otras, como la configuración del correo, es necesario realizarlo antes de la introducción de los usuarios.

## **7.3.1. Modificación de flujos de trabajo de PLONE**

Al realizar la instalación del Portal entre otros hemos puesto el Complemento necesario para gestionar las Políticas de Flujo de Trabajo, por defecto Plone trae pre configurados 7 tipos de flujos de trabajo, la utilización de uno de estos tipos básicos habría sido una solución fácil y rápida, el problema es que ninguno se adapta exactamente a la especificaciones que presenta nuestro proyecto.

Por este motivo lo que haremos es seleccionar aquel que se acerque más a lo que queremos conseguir; el mejor candidato es "Flujo de trabajo de Intranet/Extranet", haremos una copia y a continuación realizaremos las modificaciones oportunas sobre esta copia, para poder recuperar la plantilla original en caso de cometer algún error al modificar los parámetros. El siguiente diagrama plasma el punto de partida del flujo de trabajo.

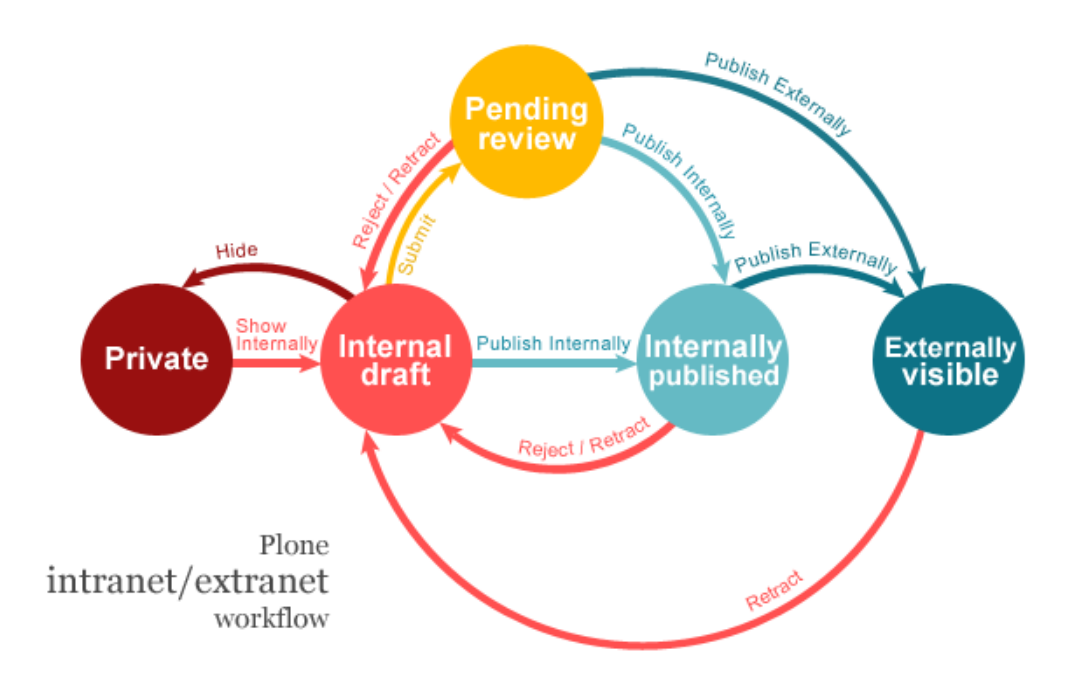

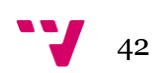

Partimos de una estructura basada en una intranet en la que se puede hacer publicaciones para los usuarios registrados de forma interna y también se pueden hacer publicaciones para usuarios no registrados de forma externa.

Entre los aspectos de este flujo de trabajo que no respetan nuestras especificaciones se encuentra la posibilidad de que un usuario pueda hacer externa una publicación interna, o que un documento se publique directamente sin pasar por un estado de revisión, por lo tanto hemos modificado este flujo de trabajo por uno que se adapta más a nuestras necesidades.

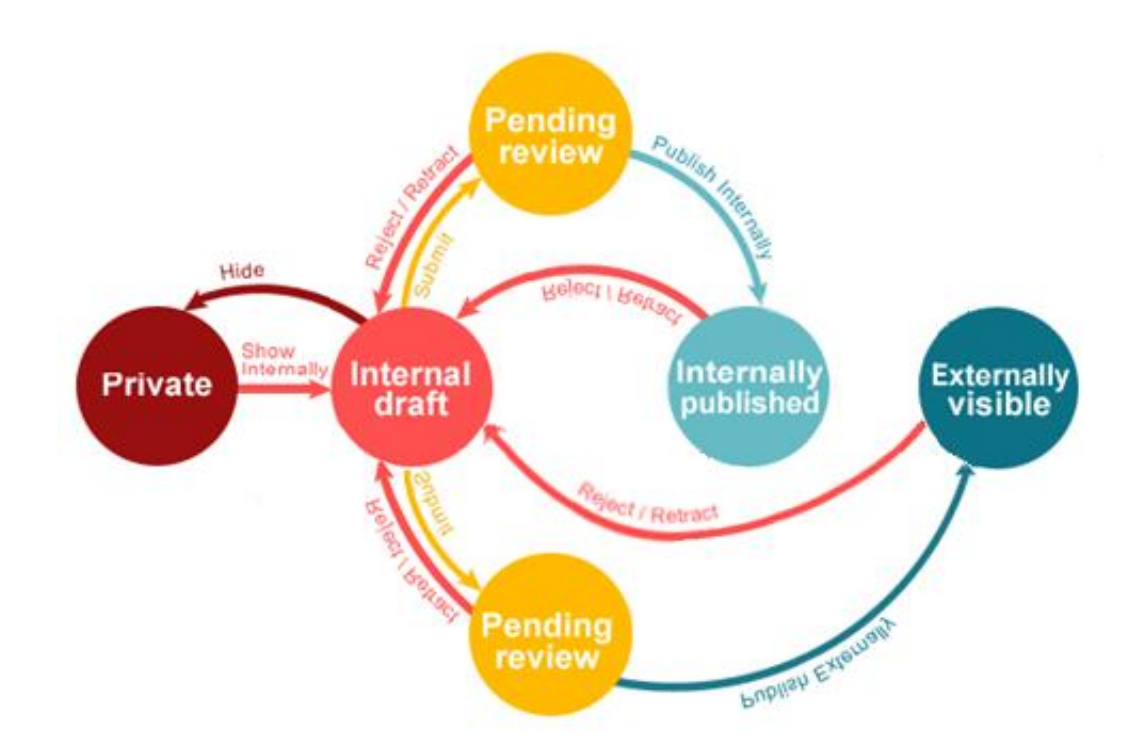

Hemos modificado esta estructura, de forma que se limita la posibilidad de publicación obligando a que cualquier objeto antes de ser publicado pase por un estado de pendiente de revisión, el revisor en una situación normal de flujo de trabajo será una persona diferente a la que pide la publicación. Con la separación de las dos vías de publicación, buscamos principalmente evitar que información que está destinada para la utilización interna de la empresa se encuentre disponible públicamente. Desde todos los estados de un artículo se puede volver al estado de Borrador.

## <span id="page-42-0"></span>*Creación de un nuevo flujo de trabajo*

Para crear el nuevo flujo de trabajo accederemos a la "Configuración del Sitio" y entraremos en la opción "Interfaz de Administración de Zope" para acceder a la estructura de configuración de nuestro Portal Web. La apariencia de la web cambia completamente y nos encontramos ante un sistema de carpetas y archivos que contienen todas las configuraciones del Portal. En los ejemplos que reflejemos el estado anterior y posterior de una configuración siempre en la parte izquierda pondremos el punto de partida y a la izquierda la configuración que se debe poner para conseguir el objetivo de las especificaciones.

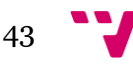

En la parte inferior del listado de carpetas buscamos el acceso a la opción "portal\_workflow (Contains workflow definitions for your portal)". Al entrar nos encotramos en la parte superior con una serie de Pestañas:

Workflows Overview Contents View Properties Security Undo Ownership Interfaces Find

Add Morkflow

Le damos a la tercera pestaña "Contents" y obtenemos acceso a la definición de todos los flujos de trabajo.

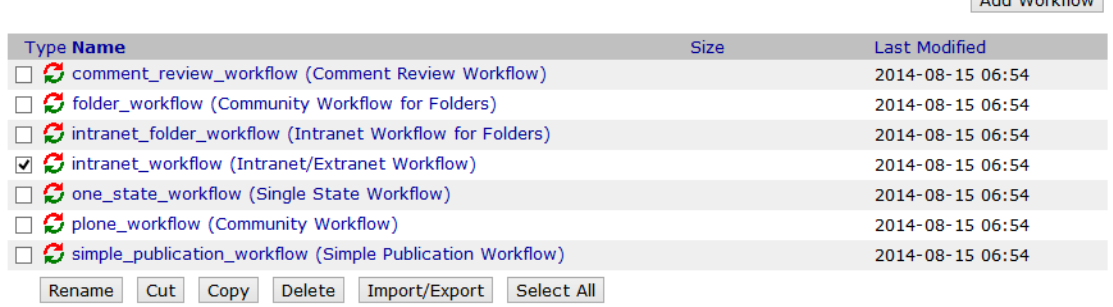

En lugar de darle a agregar nuevo Workflow, haremos una copia de intranet\_workflow y después de pegarla le cambiaremos el nombre a "Inform\_of\_intranet\_workflow". Al entrar dentro de este nuevo flujo de trabajo vemos la siguiente pantalla donde cambiaremos el título para diferenciarlo del original.

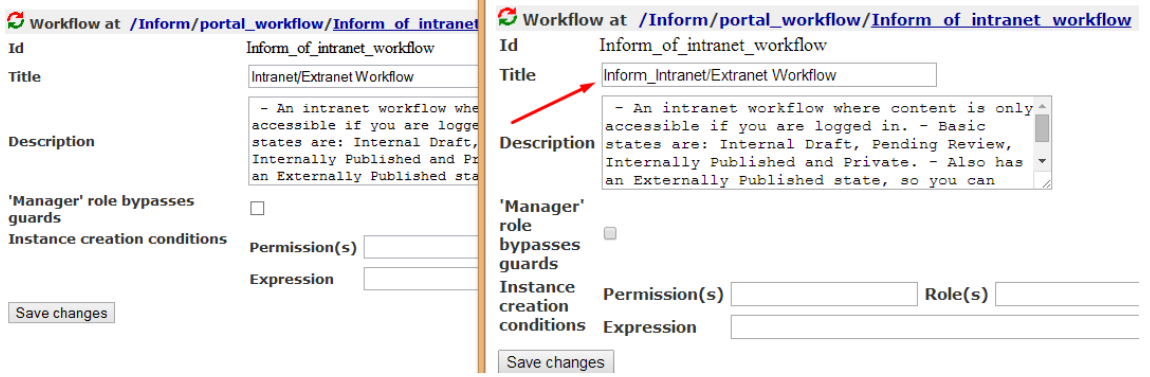

Ahora hay que crear todos los estados y transiciones necesarios, el problema que se nos plantea en este punto es que para terminar completamente de crear una transición necesitamos un estado que todavía no hemos creado. Por otro lado, en cada estado hay que definir las transiciones que puede tener y hasta que no las creemos no es posible configurarlas.

Properties States Transitions Variables Worklists Scripts Permissions Groups

El procedimiento que seguiremos es entrar en la pestaña de "States" y crear todos los nuevos estados, después entraremos en "Transitions" y crearemos todas las nuevas transiciones. Cuando tengamos creados todos estos objetos nos encargaremos de continuar con la configuración.

Partimos de los siguientes estados:

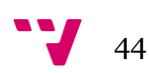

#### **Automatización de la creación de contenido digital utilizando PLONE en el ámbito empresarial**

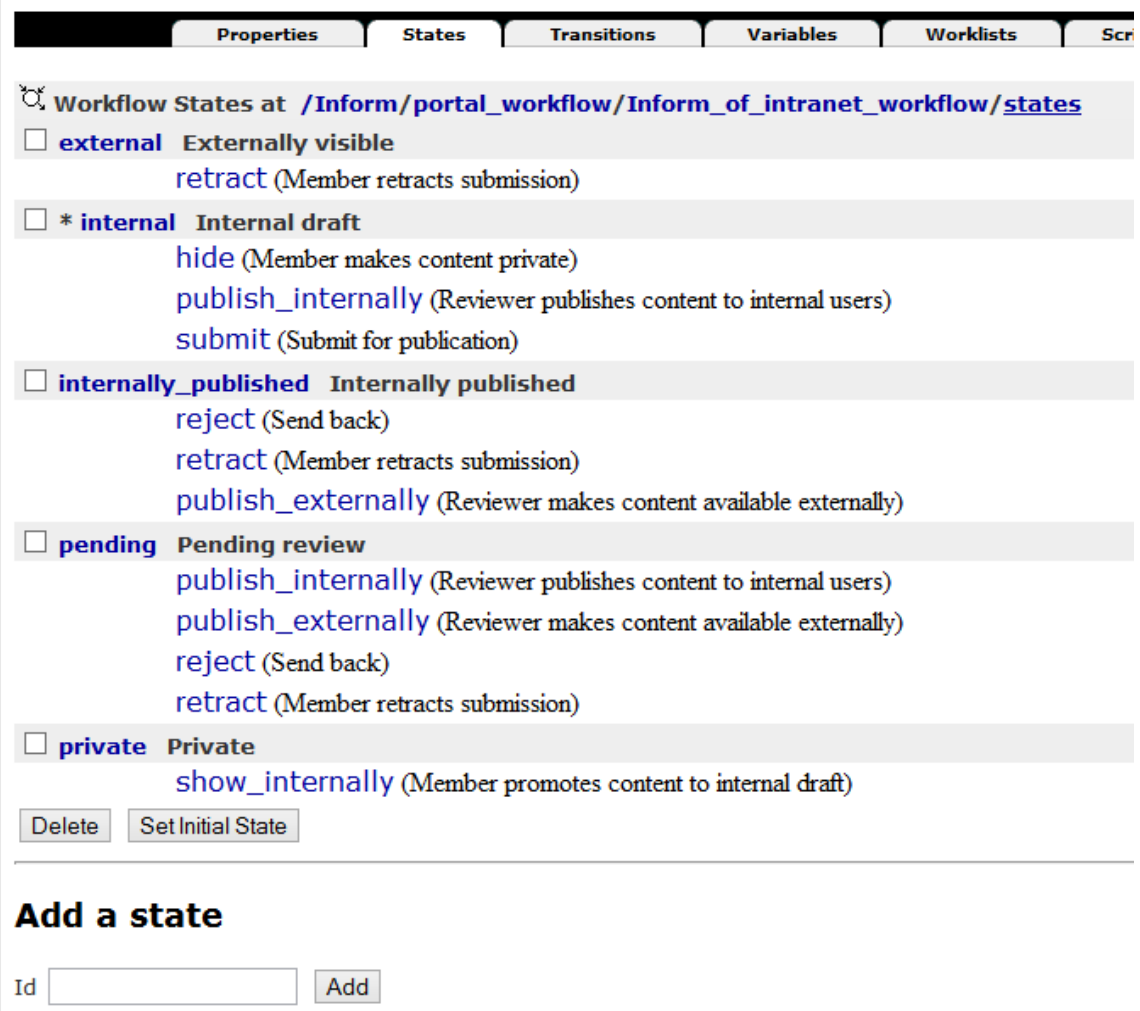

En el caso de los estados sólo es necesario añadir un nuevo estado en el que estaran los objetos pendientes de publicarse externamente, rellenaremos el cambpo "id" de "Add a state" con el nombre "pending\_external", obteniendo el siguiente estado.

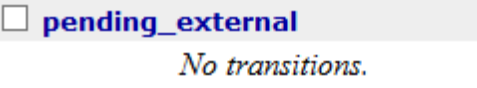

Ahora entramos en la pestaña de "Transitions" y creamos la transición "submit\_externally".

submit\_externally

Destination state: (Remain in state) Trigger: User action

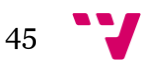

A continuación, que ya tenemos todas las transiciones necesarias, volvemos a la pestaña "States" y entramos dentro de "pending\_external", nos encontramos con que toda la información esta vacia y la rellenamos de la siguiente manera.

ें Workflow State at /Inform/portal\_workflow/Inform\_of\_intranet\_workflov тa internally mibliched

| ш                           | mernally published                                                                                                    |
|-----------------------------|----------------------------------------------------------------------------------------------------|
| Title                       | Internally published                                                                                                    |
| <b>Description</b>          | Published and visible to intranet<br>users, not editable by the owner.                                                                                                    |
| <b>Possible Transitions</b> | hide (Member makes content private)<br>$\mathbf{1}$<br>$\vee$ publish externally (Reviewer makes content available externally)<br>$\Box$ publish internally (Reviewer publishes content to internal users)<br>$\vee$ reject (Send back)<br>$\blacktriangleright$ retract (Member retracts submission)<br>show internally (Member promotes content to internal draft)<br>submit (Submit for publication)<br>submit externally |

Save changes

Posteriormente entramos en la pestaña de "Permissions" y configuramos de forma similar a como está configurado en el estado "pending", estos 2 estados tienen la misma configuración porque realizan exactamente la misma función. El motivo de crear dos objetos exactamente iguales es separar las dos vias de publicación, buscando en todo momento que no se pueda publicar exteriormente por error información que esta destinada a la ultilización dentro de la Organización.

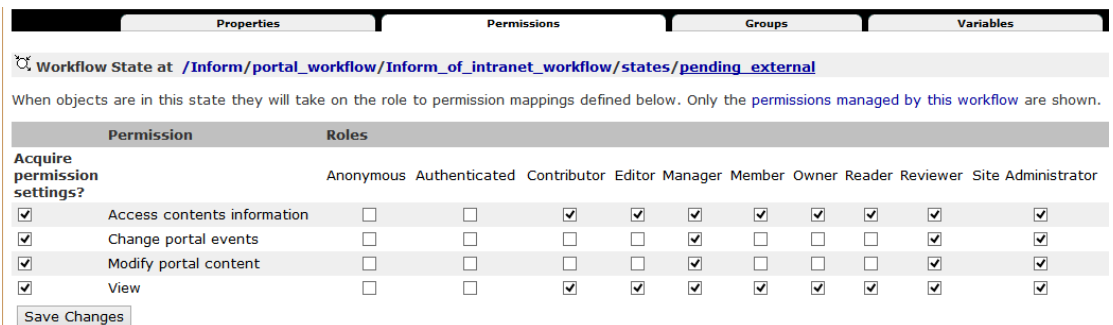

Después de haber terminado con la configuración de este estado, tenemos que modificar el comportamiento de los estados que ya estaban creados para respetar el nuevo flujo de trabajo. Para conseguirlo hay entrar en cada uno de los estados y modificar la sección "Possible Transitions" para que quede igual que la siguiente imagen:

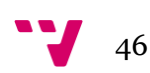

#### **Automatización de la creación de contenido digital utilizando PLONE en el ámbito empresarial**

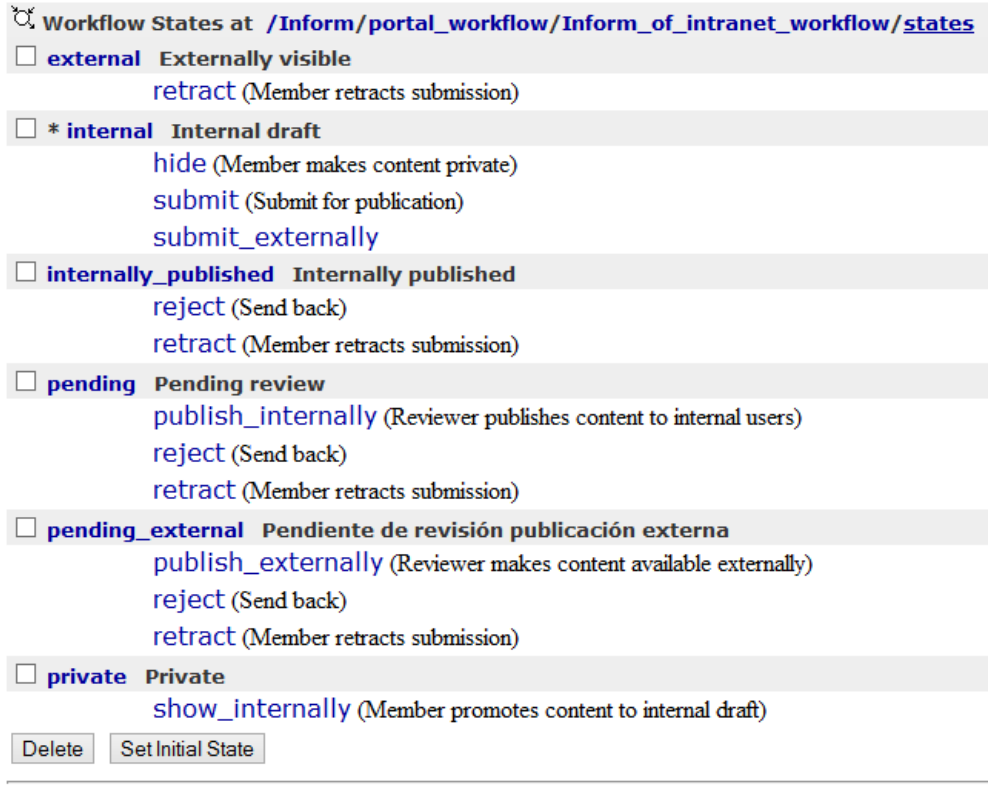

## **Add a state**

 $\operatorname{Id}$ Add

Ahora es el momento de completar la configuración de las Transiciones, entramos en la pestaña "Transitions" y modificamos la trasición "submit\_externally". Completamos los campos necesarios tomando como referencia la tansición "submit". La configuración nos quedará de la siguiente manera:

 $\sim$   $\sim$ 

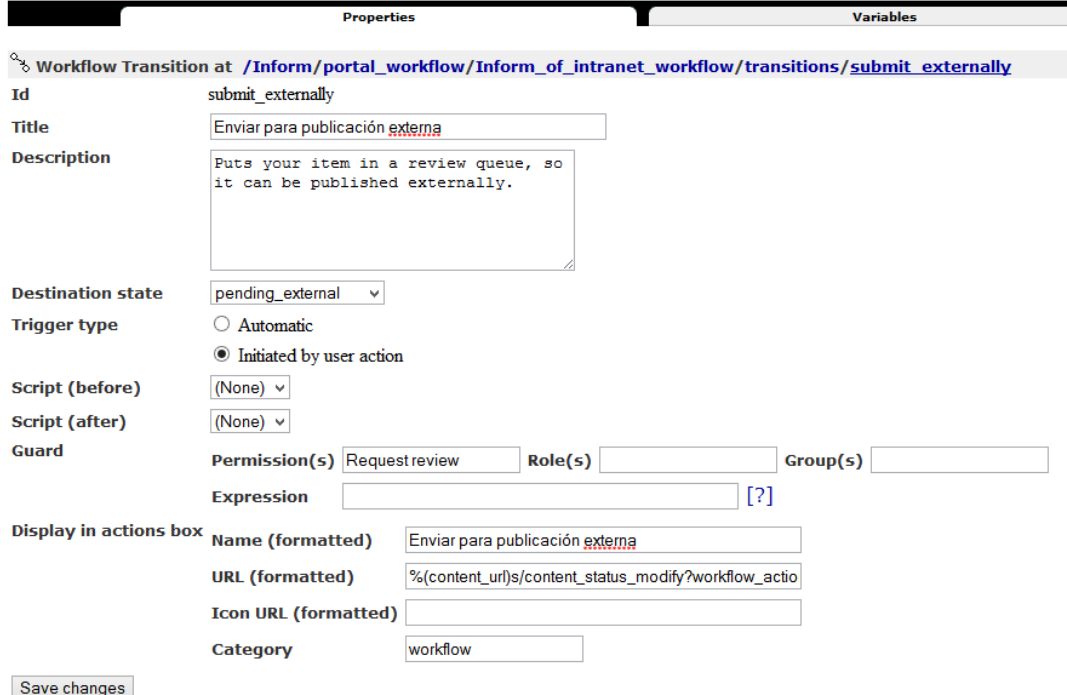

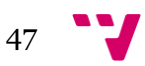

El campo "URL (formatted)" hay que completarlo con la siguiente linea, que no se aprecia correctamente en la imagen.

```
%(content_url)s/content_status_modify?workflow_action=submit_externally
```
Ya tenemos configurado correctamente el nuevo flujo de trabajo, sólo falta que lo activemos en el Portal para poder utilizarlo. En el navegador escribimos la dirección IP de nuestro servidor VPS, para facilitar el acceso hemos creado un subdominio que nos redirige directamente a la pagina principal, [inform.mat3s.es](file:///D:/Dropbox/PFC/Documento/inform.mat3s.es) y accedemos directamente a la página de inicio para continuar con la configuración.

Lo siguiente que tenemos que hacer es acceder a la consola de "Configuración del Sitio" y entrar en el apartado de "Politicas de Flujo de Trabajo".

#### Flujo de trabajo contextual

Subir a Configuración de Plor Configuración de Políticas de Flujo de trabajo Aquí puede crear y configurar sus políticas de flujo de trabajo. Una política modifica los flujos de trabajo para todos los elementos que están en una carpeta específica y en carpetas contenidas por ésta. Para aplicar una política, tiene que añadir una configuración local de política de flujo de trabajo a la carpeta deseada utilizando el elemento 'política' del menú desplegable 'estado' - Políticas de Flujo de trabajo Existentes — Agregar una política de flujo de trabajo Nuevo id de política -Introduzca un identificador para la nueva política de flujo de trabajo Informes Duplicar otra política . Elija una política a copiar cuando se cree la nueva política. También puede comenzar con una política vacía. No se ha duplicado la política v

Agregar

Agregamos la nueva política Informes y accedemos dentro para configurar el flujo de trabajo.

## **Informes**

Arriba hasta el flujo de trabajo contextual Política personalizada de flujo de trabajo que mapea los tipos de contenido a flujos de trabajo.

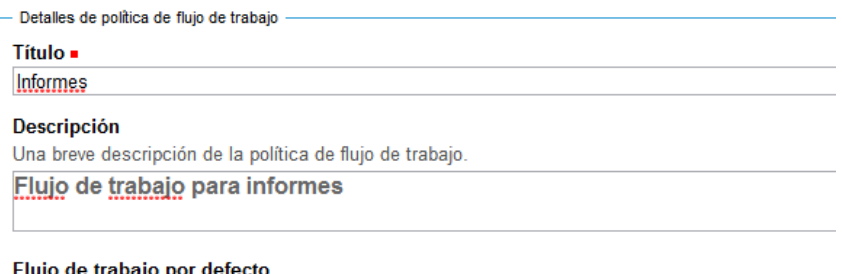

Flujo de trabajo por defecto para tipos de contenido Inform\_Intranet/Extranet Workflow  $\checkmark$ 

#### Flujos de trabajo por tipo

Puede asignar un flujo de trabajo para todos los tipos de contenido.

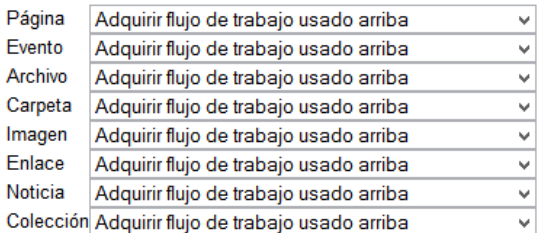

Guardar

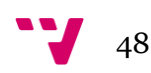

Ahora que ya está todo configurado sólo falta asignar este flujo de trabajo a todos los componentes activos y a todos los que creemos.

Entramos en la opcion de Tipos y vemos lo siguiente:

# **Configuración de Tipos**

La configuración de flujo de trabajo, visibilidad y versionado para sus tipos de contenido.

| · Fluio de trabaio sencillo útil para sitios web básicos.                                         |   |
|---------------------------------------------------------------------------------------------------|---|
| · Todo empieza como privado y puede, o bien enviarse para revisión, o ser publicado directamente. |   |
| · El creador de un elemento de contenido puede editar el elemento incluso tras su publicación.    |   |
| Nuevo flujo de trabajo: Flujo de trabajo de Publicación Simple                                    | v |

**Aplicar Cambios Cancelar** 

Cambiamos donde pone Nuevo flujo de trabajo por Inform\_Intranet/Extranet Workflow, al darle a **Aplicar Cambios** todos los elementos que tengan un estado equivalente definido en nuestro workflow pasarán a este estado o al estado inicial, que en nuestro caso es Borrador.

Si la aplicación no sabe a qué estado se debe transformar un determinado documento nos lo preguntará, por lo que no habrán documentos en estados que provoquen problemas futuros. De todas maneras no es recomendable cambiar continuamente los flujos de trabajo, está práctica indicaría que ha habido un fallo en las especificaciones, el objetivo es que la configuración no se tenga que volver a modificar para este proyecto.

Si cerramos la sesión de usuario y volvemos a acceder al portal, notaremos una diferencia notable, para los usuarios no registrados no hay ningún contenido disponible, en su lugar hay una ventana de login para acceer a la WEB.

En estos momentos podriamos empezar a crear contenido, pero al disponer de un único usuario, lo más recomendable es continuar con la configuración de los usuarios y dejar el contenido de la WEB para la última parte de la implementación.

## **7.3.2. Configuración de las cuenta de Correo**

La configuración del correo es muy importante, ya que el sitio ejecuta una serie de tareas automáticamente mediante el envio y recepción de correo. Si, por ejemplo, un usuario pierde su contraseña es necesario tener correctamente configurado un servidor que permita el envio de correo.

Para acceder a la configuración de correco entramos en la "Configuración del Sitio" y le damos a la opción Correo, en nuestro caso aprovecharemos una cuenta que hemos creado para este portal en el dominio www.mat3s.es. Introducimos los datos y le damos a guardar.

 $49$ 

## Configuración de correo

Configuración de correo para este sitio.

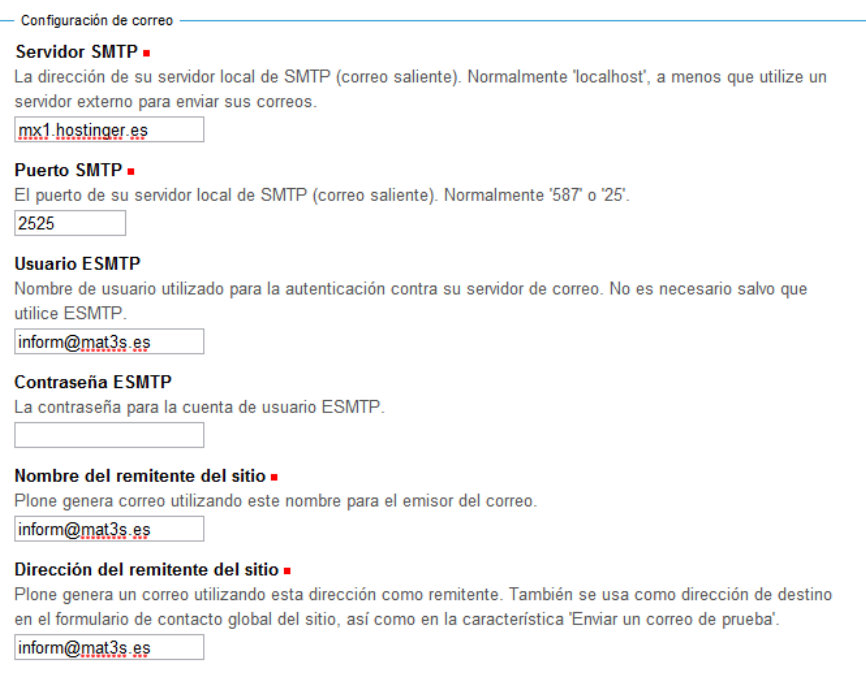

Guardar Cancelar Guardar y enviar correo de prueba

## **7.3.3. Modificación de Definición de Usuarios Plone**

En este apartado también modificaremos el comportamiento normal de los usuarios en Plone. El sistema base está definido de tal manera que todo usuario registrado en el sistema puede ver la información que está publicada internamente, por lo tanto el requisito de que los usuarios RT no puedan ver la información destinada a los JV no se podría cumplir.

Para solventar este problema haremos una gestion de permisos basada en grupos, para que ésta sea efectiva lo que haremos es desabilitar en cada uno de los estados los permisos que afectan a la visibilidad de los miembros. Y crearemos todos los usuarios sin permisos especiales, sólo tendrán los permisos que hereden por pertenecer a un grupo.

Para realizar esta modificación tendremos que entrar en la parte de configuración del portal de zope de una forma similar a como lo hemos hecho en la ["Creación de](#page-42-0)  [un nuevo flujo de trabajo".](#page-42-0)

Accedemos a la configuración del flujo de trabajo: "Inform\_of\_intranet\_Workflow (Inform\_Intranet/Extranet Workflow)", dentro vamos a la pestaña "States" y entramos en cada uno de los estados para modificar en la pestaña "Permissions" que no esté marcado el permiso para "Member" de acceder a "Access contents information".

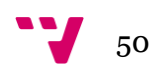

#### **Automatización de la creación de contenido digital utilizando PLONE en el ámbito empresarial**

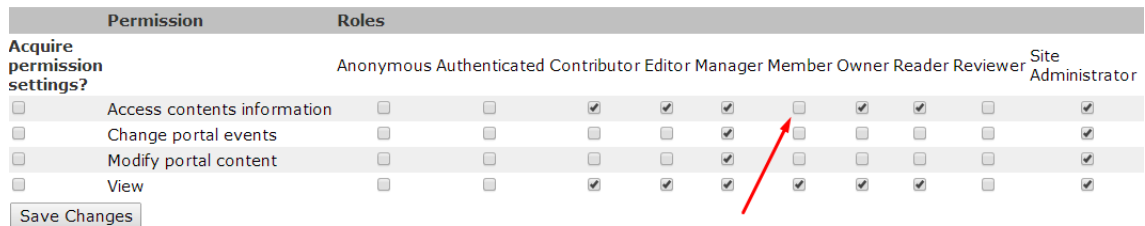

Después de realizar esta modificación volvemos al panel de control de dentro de la página WEB y accedemos al apartados de "Usuarios y Grupos"

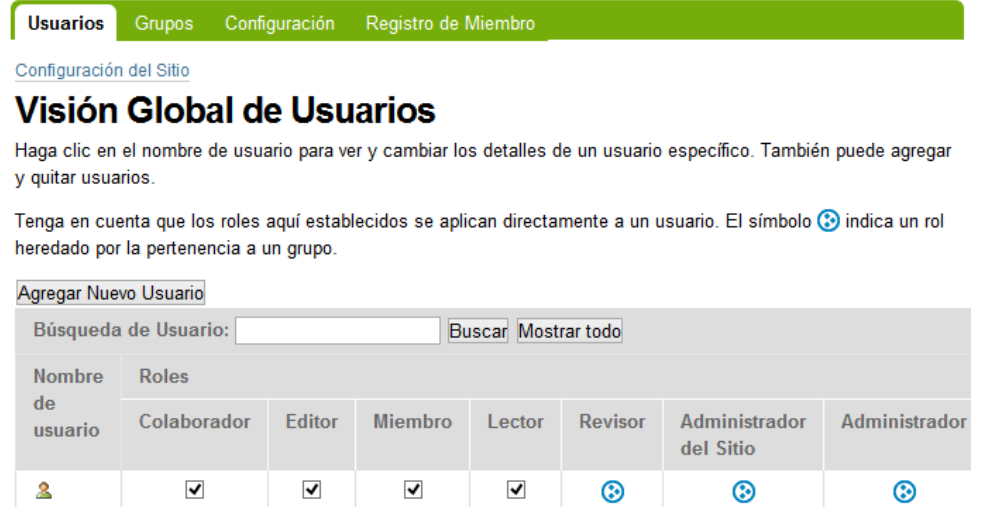

**Aplicar Cambios** 

Ricardo Fontela (rifonser)

 $\mathbf{N}$   $\mathbf{S}$ 

 $\overline{a}$ 

Entramos en la pestaña de Grupos y vemos que ya existen 4 grupos diferentes, por el momento dejaremos estos grupos y crearemos nuevos con los siguientes permisos:

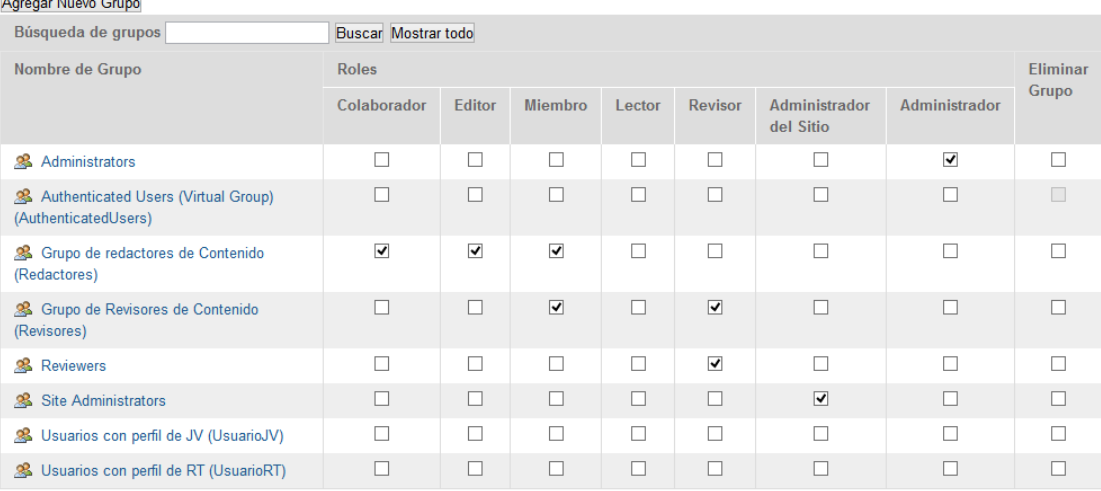

**Aplicar Cambios** 

Es importante destacar que a los usuarios JV y RT no se les da ningún permiso, el acceso a la información se hará asignando a un grupo la visibilidad en un elemento primario y después configurando la carpeta para que todos los componentes que se añadan a ella hereden estos permisos de visibilidad.

Una vez terminada la definición de los tipos de usuarios que tendremos crearemos un usuario por cada grupo para poder realizar las pruebas de introducción de contenido y de funcionamiento de flujos de trabajo. Aunque este proceso de prueba se puede realizar más adelante si los creamos ahora, los podemos utilizar si surge alguna duda sobre las consecuencias en las modificaciónes que estamos haciendo.

#### *Contraseñas de usuarios para pruebas.*

Los usuarios tendrán las siguientes contraseñas:

- Usuarios:rt1 PASS: rtrtrt
- Usuarios:jv1 PASS: jvjvjv
- Usuarios:redactor1 PASS: redactor
- Usuarios:revisor1 PASS: revisor
- Usuarios:rifonser PASS: resnofir

Una vez terminada la creación de todas las partes de la WEB y realizadas todas las pruebas, lo conveniente es eliminar a estos usuarios y realizar un alta de todos los usuarios que se encargarán del mantnimiento diario del Portal.

El formulario de creación de Usuarios es el siguiente:

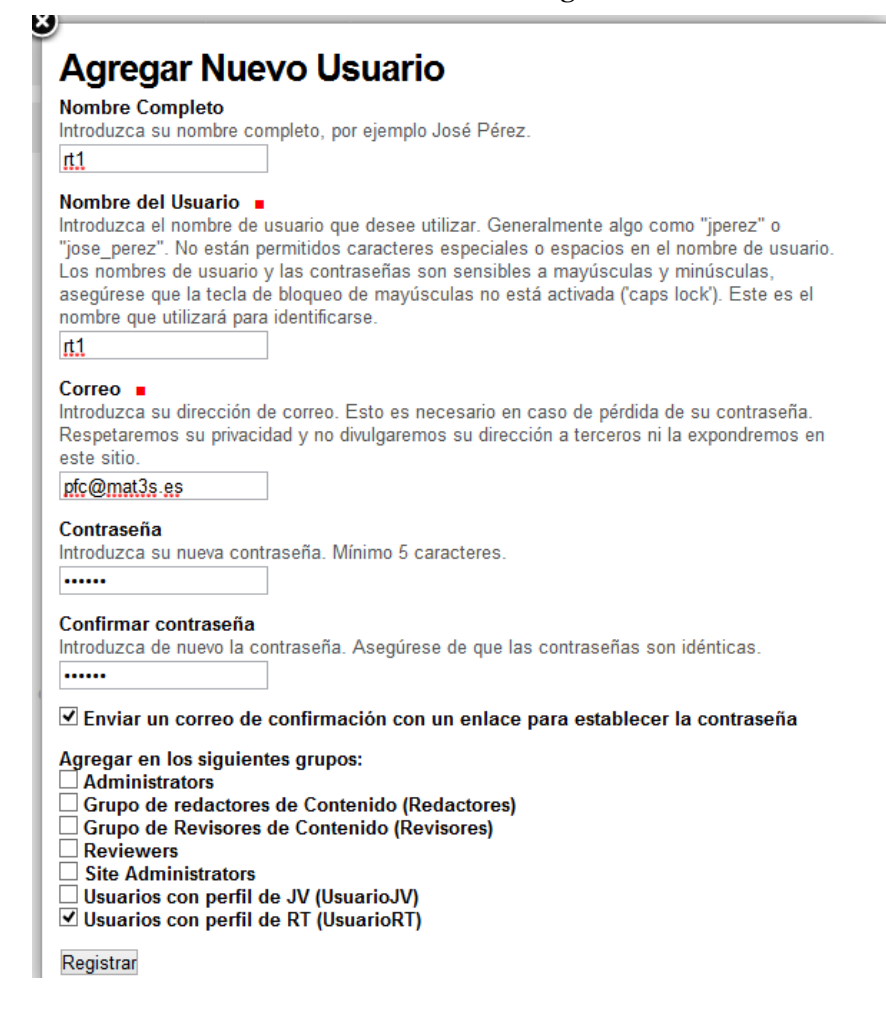

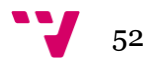

La única particularidad a la hora de crear los usuarios es que a los usuarios JV los hacemos formar parte de los grupos de usuarios "UsuarioJV" y "UsuarioRT" y que les quitamos el rol de miembros a la hora de crearlos. Si no les quitamos el estatus "Miembro" lo que sucederá es que los usuarios podrán ver a partes en las que, si intentan entrar, les saldrá un mensaje de no tiene permisos para acceder a la página solicitada. También haremos que nuestro usuario revisor pertenezca al grupo de redactores.

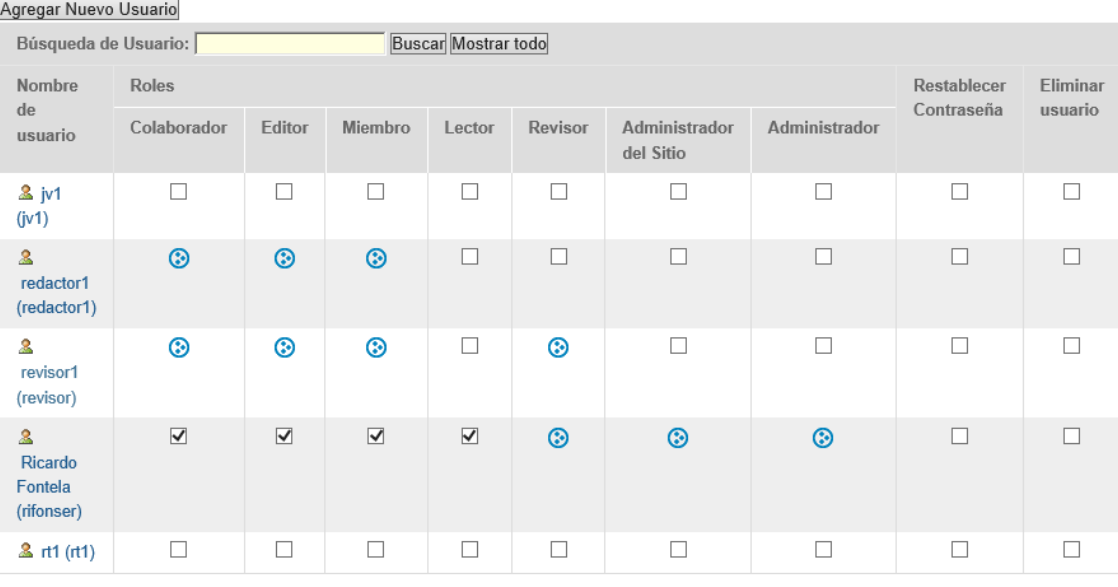

**Aplicar Cambios** 

## **7.3.4. Implementar estructura General WEB**

Para implementar la estructura de la aplicación seguiremos todos los requisitos que se desarrollan en el apartado ["Descripción de contenido de la aplicación".](#page-31-0)

Empezaremos desarrollando los elementos que son comunes para todas las páginas del Portal. Entraremos con un perfil de Administrador del Portal para poder modificar la estructura completa de la WEB y lo primero que haremos es añadir los "aplets" en la parte izquierda del cuerpo de la WEB.

Nos dirigimos a la parte inferior de la página de inicio y le damos a "Administrar portelets", una vez dentro de esta opción le damos al enlace que nos indica que modificaremos el comportamiento de todo el portal.

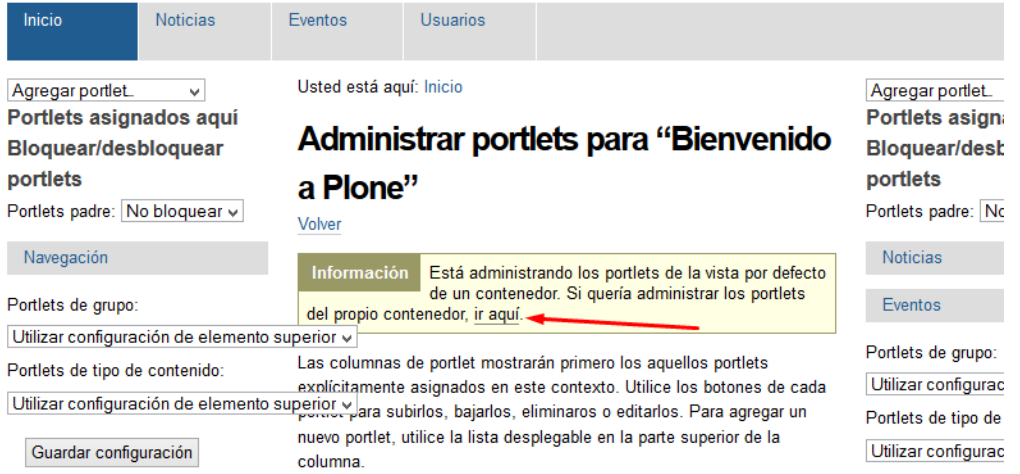

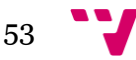

Después de acceder, en la parte superior izquierda le damos a la opción "Agregar portlet..." y seleccionamos "Portlet de Calendario", a continuación seleccionamos "Lista de Revisión". En la parte derecha le damos a ocultar a los dos Portlets que están predefinidos.

La apariencia que tiene que tener la página antes de darle a guardar es el siguiente:

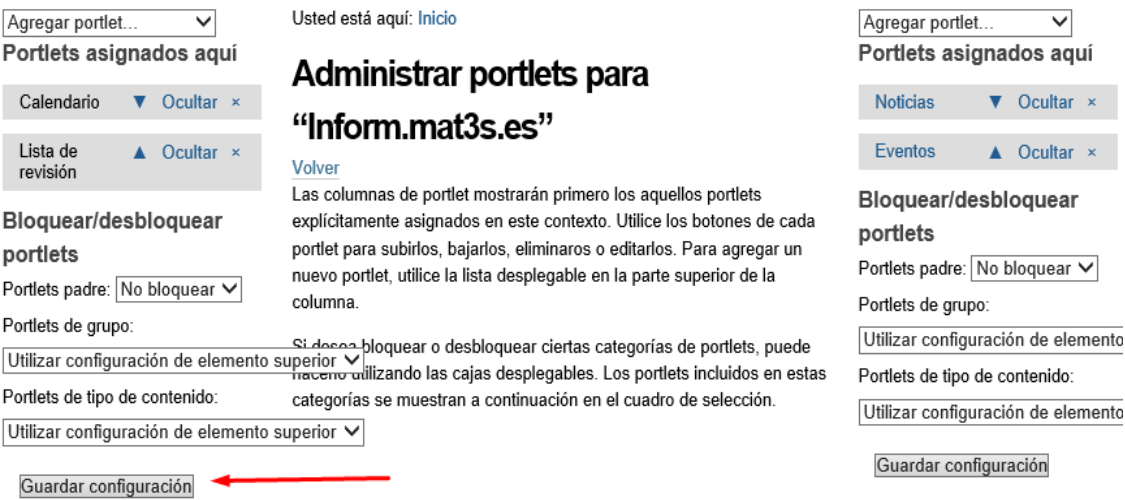

Ahora es el momento de modificar las pestañas que tenemos disponibles para navegar por la WEB. Dado que estas pestañas están disponibles en todas las vistas, en este punto, haremos también la asignación de visibilidad de las mismas.

Accedemos a la pestaña de inicio y posteriormente le damos dentro de la barra verde a la opción de **Contenido**.

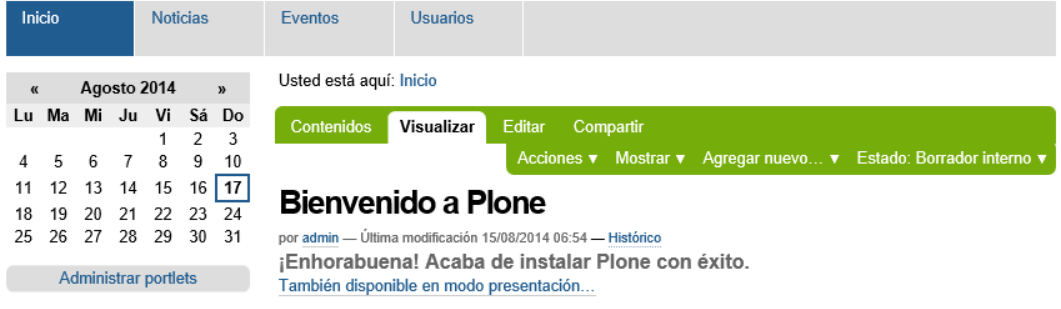

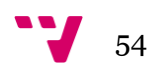

En la siguiente vista creamos dos nuevas carpetas dándole al botón de Agregar nuevo y seleccionamos Carpeta.

Usted está aquí: Inicio

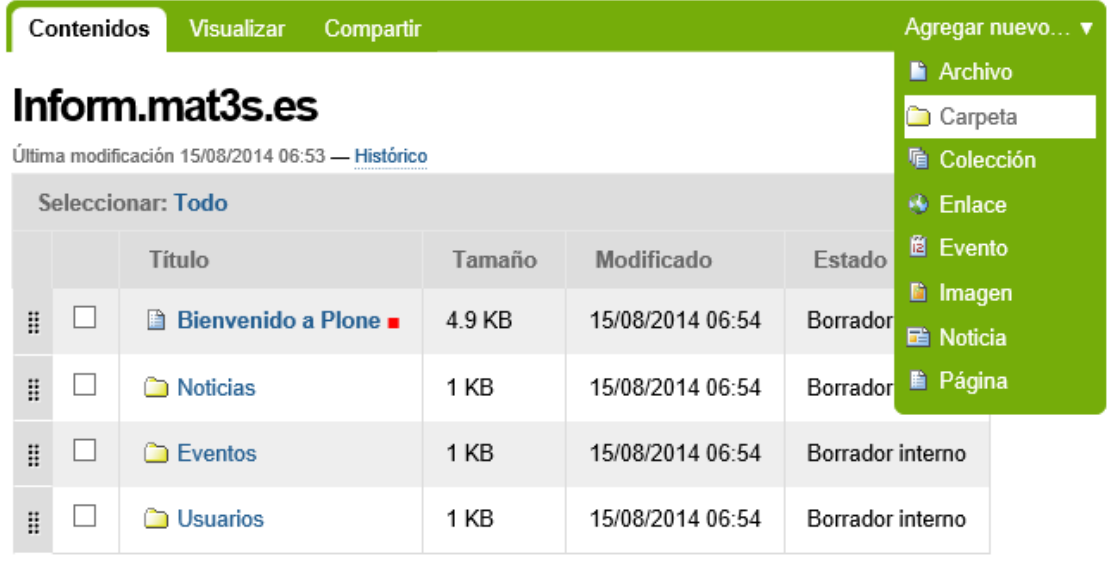

Copiar Cortar Renombrar Eliminar Cambiar Estado

Rellenamos los datos para la carpeta RT de la siguiente manera:

# **Agregar Carpeta**

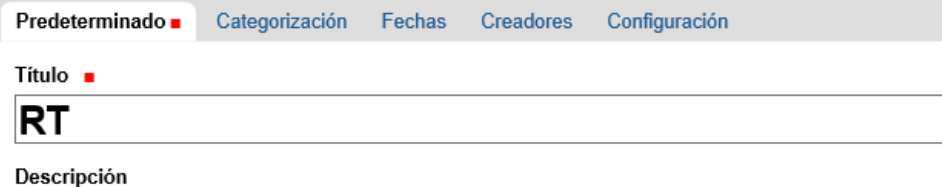

Usado en listados de elementos y resultados de búsquedas.

En esta página se encuntra toda la información para los Responsables de Tienda

Guardar Cancelar

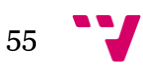

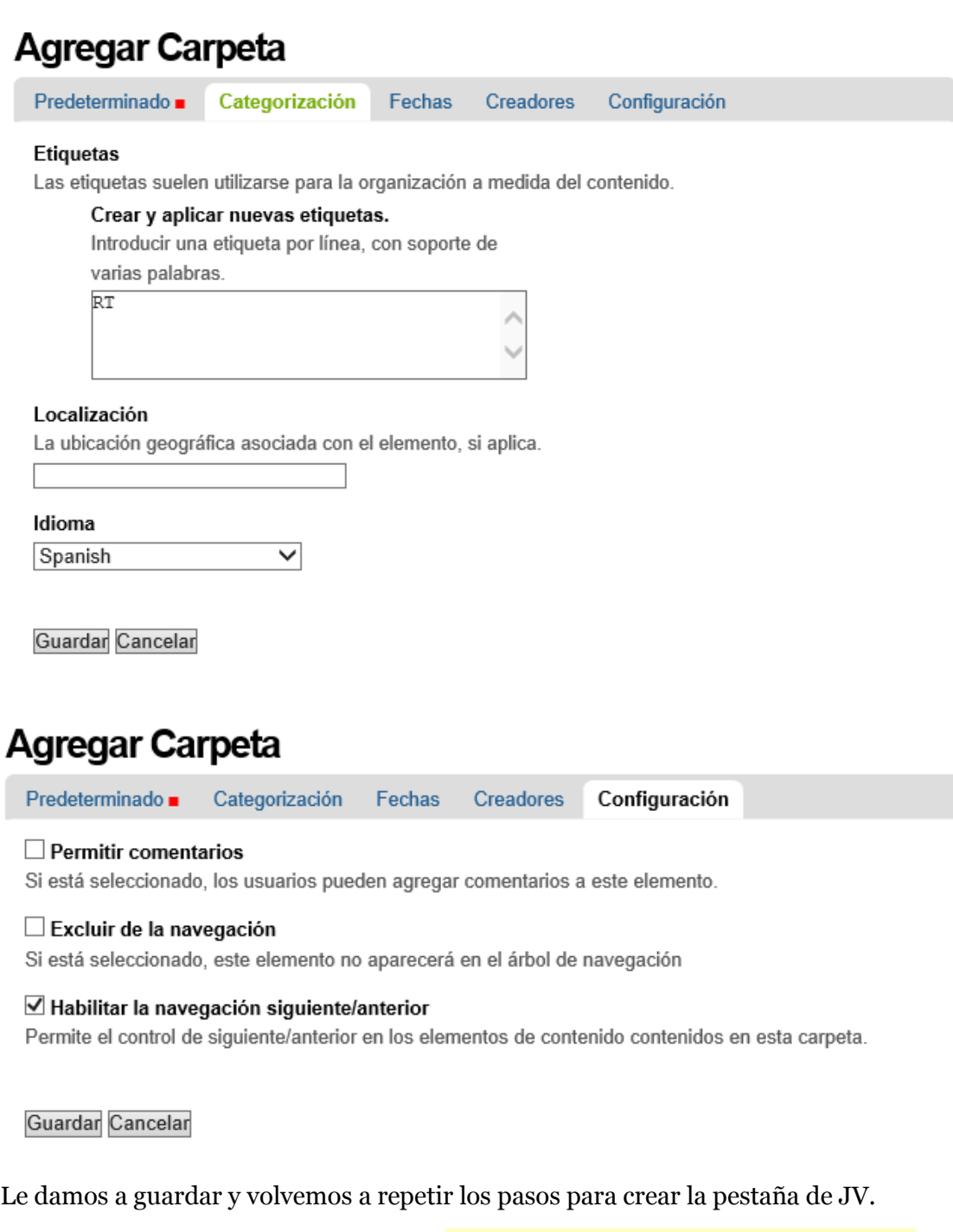

En la pestaña de Configuración si seleccionamos "Habilitar la navegación siguiente/anterior" nos da la posibilidad de hacer una navegación secuencial por los documentos dentro de la Carpeta.

Llegados a este punto sólo nos queda ordenar las carpetas arrastrando en el lateral derecho, después seleccionamos la carpeta Usuarios y le damos al botón Cambiar Estado.

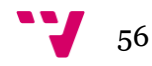

#### **Automatización de la creación de contenido digital utilizando PLONE en el ámbito empresarial**

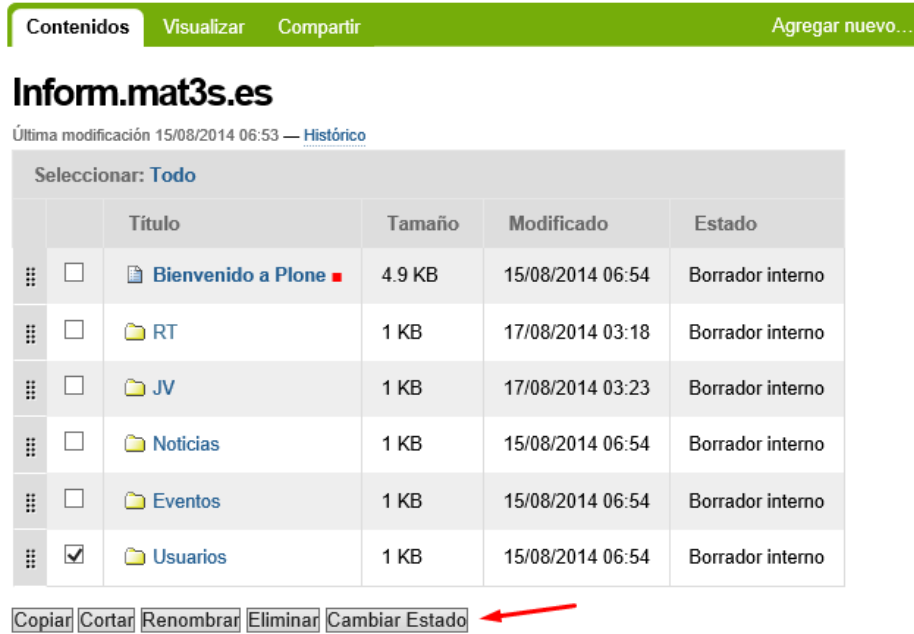

Cambiamos el estado a "hacer privado" y le damos a Guardar.

#### **Cambiar Estado**

Seleccione la transición a utilizar para modificar el estado de los elementos.

- $\bigcirc$  Sin cambios
- $\bigcirc$  Enviar para publicación externa
- <sup>●</sup> Hacer privado
- Enviar para publicación

Guardar Cancelar

Después le damos a los siguientes menús: "Usuarios" > "Editar" > "Configuración" > "Excluir de la navegación". De esta manera la web quedará con la apariencia deseada.

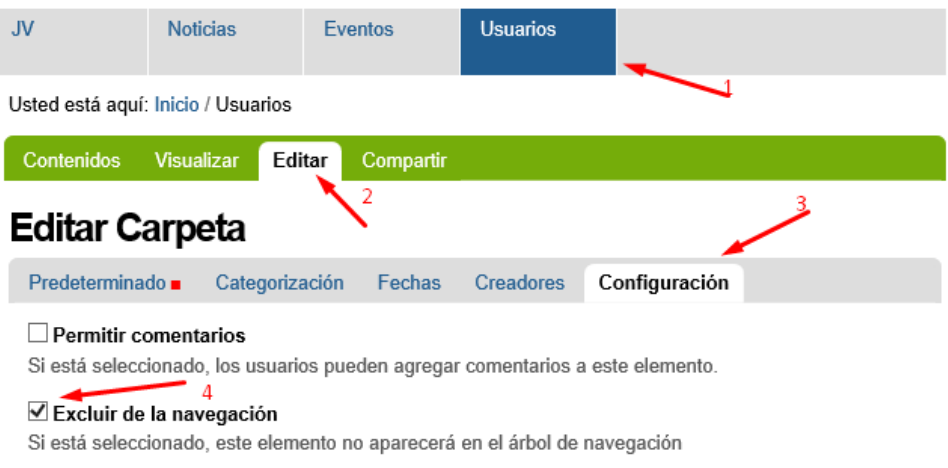

#### □ Habilitar la navegación siguiente/anterior

Permite el control de siguiente/anterior en los elementos de contenido contenidos en esta carpeta.

Guardar Cancelar

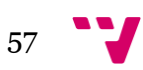

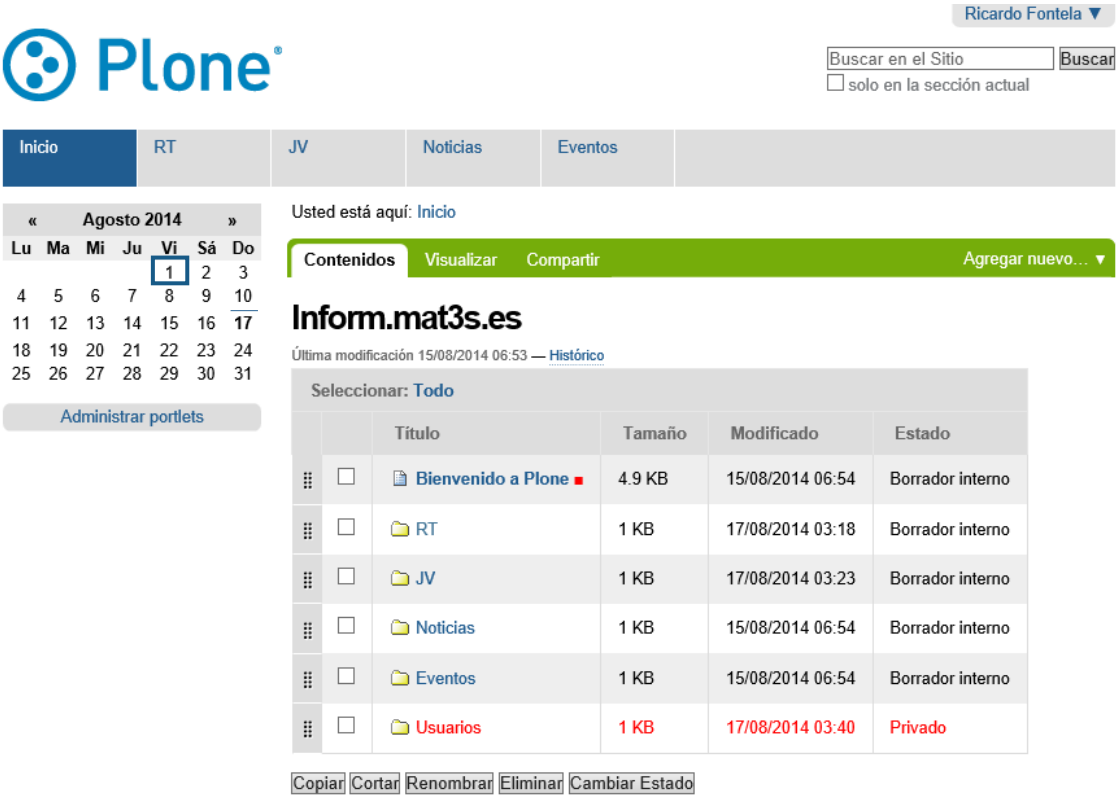

El Plone® CMS/WCM de Fuentes Abiertos es @ 2000-2014 por la Fundación Plone y amigos. Distribuido bajo la Licencia GNU GPL

Powered by Plone & Python Mapa del Sitio Accesibilidad Contacto

Ahora, para poder seguir con la configuración, hay que publicar Internamente los elementos RT, JV, Eventos y la página Bienvenidos a Plone, por otro lado también tenemos que publicar externamente la pantalla de Noticas.

#### *Modificación de una imagen predefinida*

A continuación explicaremos el procedimiento que hay que llevar a cabo para modificar cualquiera de los iconos predefinidos por Plone, en concreto realizaremos la sustitución del Logotipo de Plone en la parte superior Izquierda de la pantalla por uno que represente nuestro Proyecto.

El Sistema permite la modificación de los elementos prediseñados, sin peligro de pérdida de datos, dado que nuestro icono será una alternativa al original y éste siempre está disponible en caso de que el nuestro no se descargue correctamente al acceder a la WEB.

Lo primero que haremos es, mediante el navegador, identificar bajo que "id" accede Plone a la imagen del Logotipo, y para ello realizamos una inspección del elemento con las herramientas que nos da el navegador.

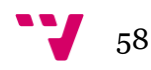

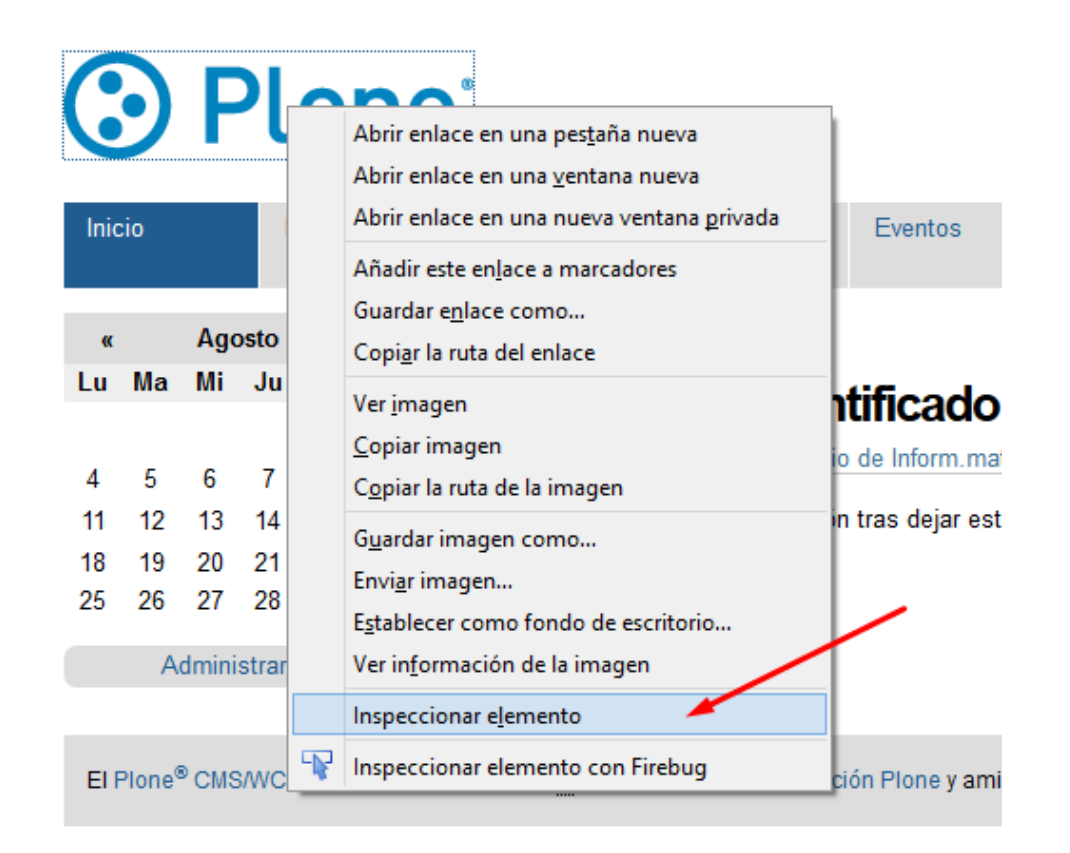

De esta manera obtenemos la siguiente información:

```
title="Inform.mat3s.es">
  <img width="215" height="56" title="Inform.mat3s.es
  alt="Inform.mat3s.es" src="http://93.188.167.11:9090/Inform/logo.png"
  >\times/img>
\langle /a \rangle
```
Ahora tenemos que localizar dentro de Plone donde está guardada esta imagen para poder realizar la sustitución. Este tipo de modificaciones hay que realizarlas en la configuración de Zope, por lo tanto accedemos a la "Configuración del Sitio" > "Interfaz de Administración de Zope", una vez dentro accedemos a la ruta: "portal\_skins" > "plone\_images", en esta ruta encontramos que existen dos archivos con el nombre logo, creamos nuestro logo y lo guardamos en estos 2 formatos.

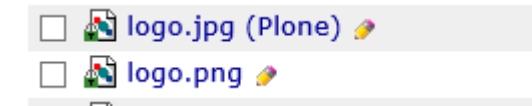

Ahora entramos dentro de cada una de los archivos y le damos a "Customize", dentro de esta opción le ponemos un título al nuevo Icono y subimos nuestra imagen, y le damos a "Save Changes". Para que se vea el cambio hay que refrescar toda la página, como el Portal tiene tareas ejecutándose continuamente dependiendo del tamaño de nuestra WEB los cambios pueden tardar en refrescarse unos segundos. Después repetimos el procedimiento con el otro archivo.

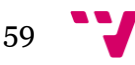

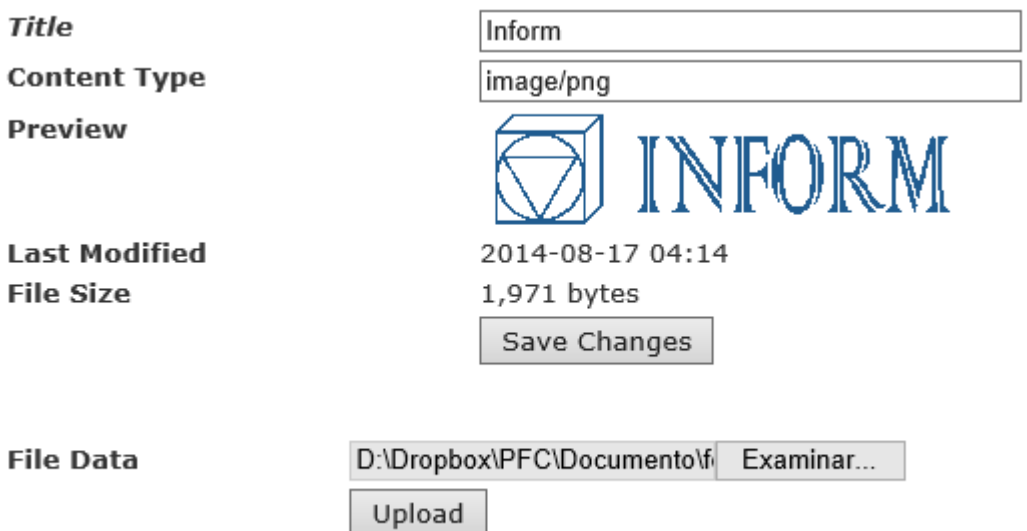

Al volver a la página principal del portal y después de darle a "Refrescar" queda con la siguiente apariencia:

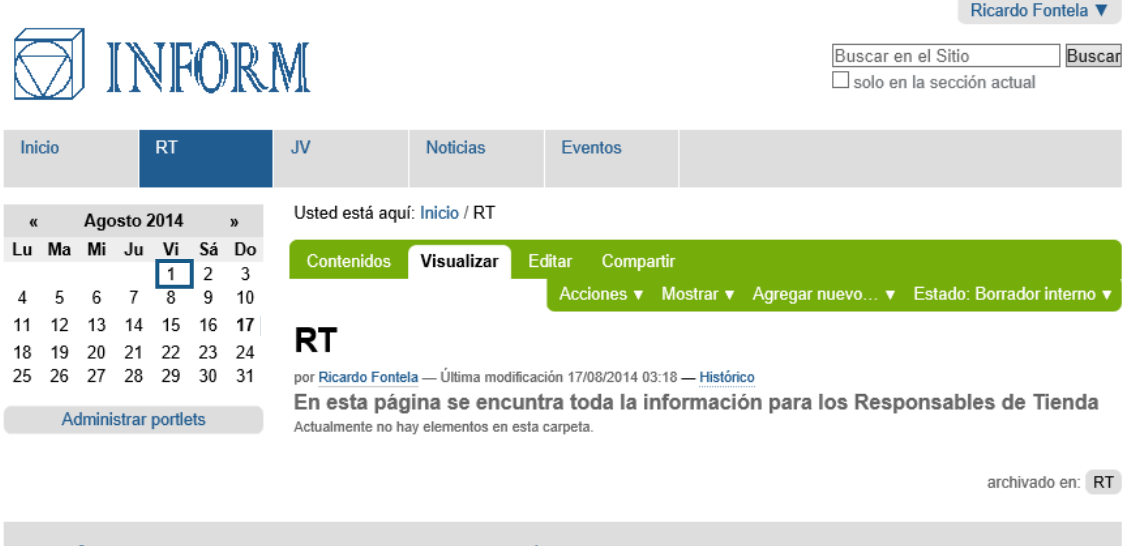

El Plone® CMS/WCM de Fuentes Abiertos es @ 2000-2014 por la Fundación Plone y amigos. Distribuido bajo la Licencia GNU GPL

Powered by Plone & Python Mapa del Sitio Accesibilidad Contacto

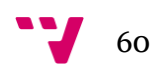

## **7.3.5. Implementar estructura: Pestañas Especificas.**

Dentro de este apartado determinaremos el tipo de contenido que se puede agregar a estas pestañas. Para hacer esta configuración de una manera eficiente es necesario que primero creemos las plantillas que conformaran las herramientas de trabajo más recurrentemente, utilizadas en el día a día de los creadores de documentos.

## *Crear Plantillas "Tipos de contenido Dexterity"*

Para crear las plantillas tenemos que entrar en la opción "Tipos de contenido" Dexterity" dentro del menu de "Configuración del Sitio", al entrar le damos a "Agregar nuevo tipo de contenido...", como ejemplo crearemos la plantilla de Altas y Bajas, las otras se crearan de forma similar.

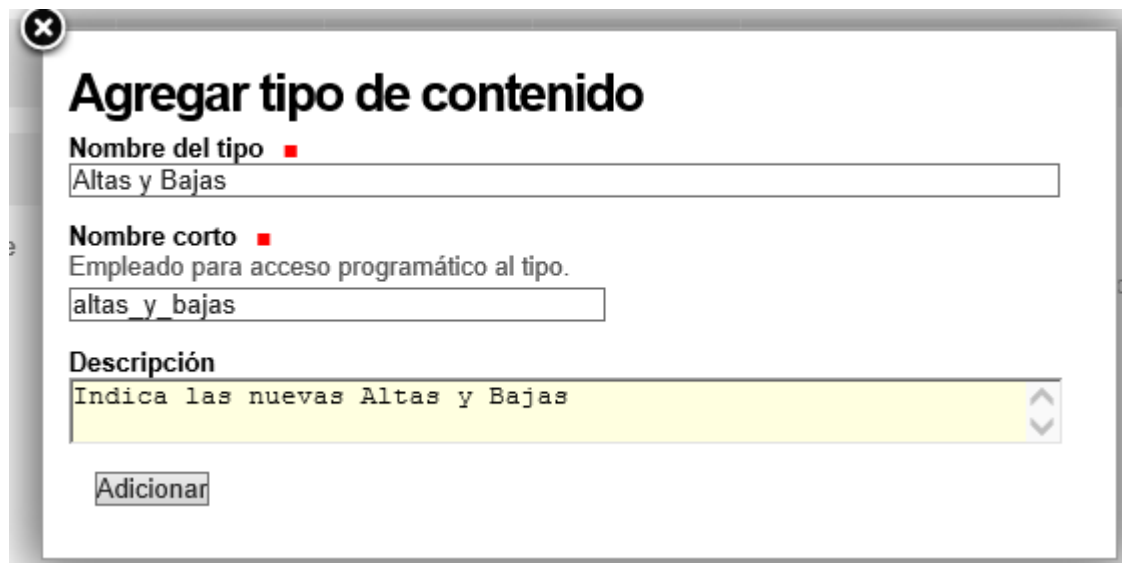

Le damos a Adicionar y en la siguiente pantalla le damos a "Add new field"

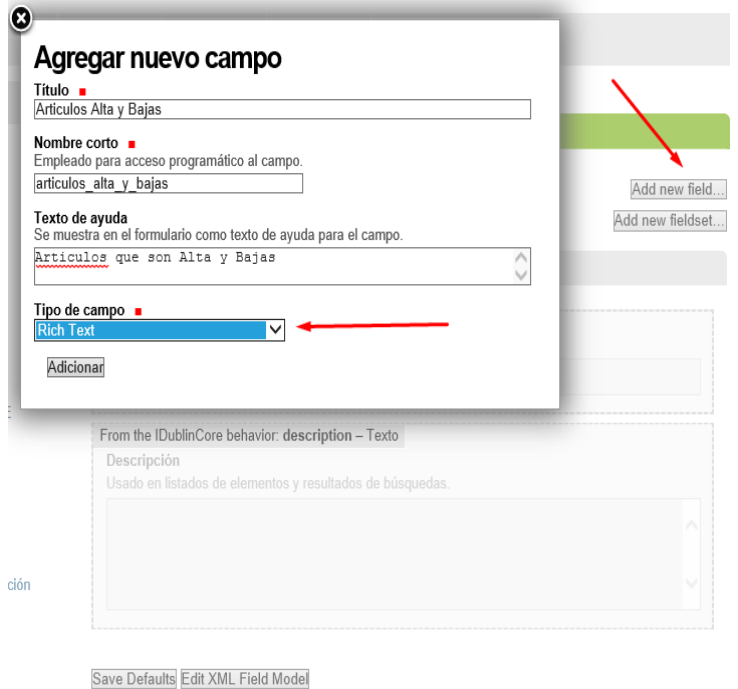

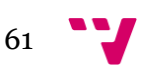

En "Tipo de campo" ponemos "Rich Text" y le damos a Adicionar, con lo que tenemos la siguiente vista:

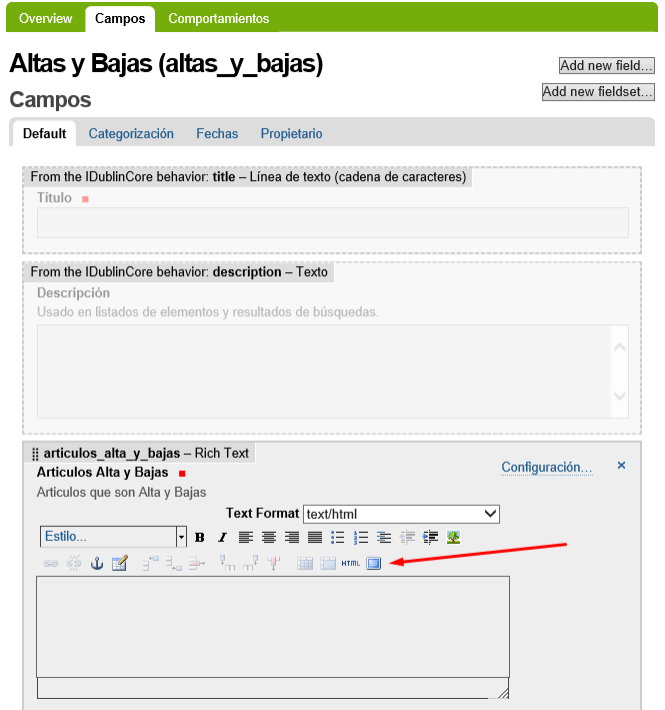

Le damos al botón que está al lado de "html" en la parte inferior derecha, para pasar a pantalla completa.

Rellenamos el contenido que salga predefinido al crear un nuevo documento con esta plantilla.

En el ejemplo hay una versión básica de lo que se podría hacer.

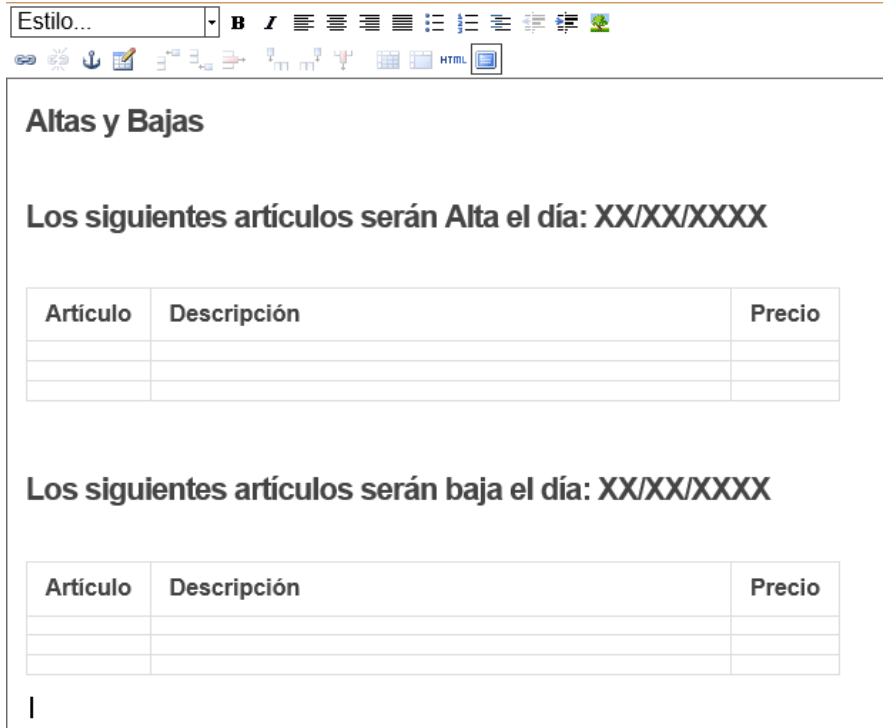

Ahora minimizamos esta vista y le damos a "Save Defaults".

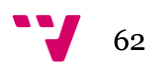

Después de terminar con la creación de las plantillas el aspecto de los "Tipos de contenido Dexterity" es el siguiente:

# Tipos de contenido Dexterity

Los siguientes tipos de contenido personalizados están disponibles en su sitio.

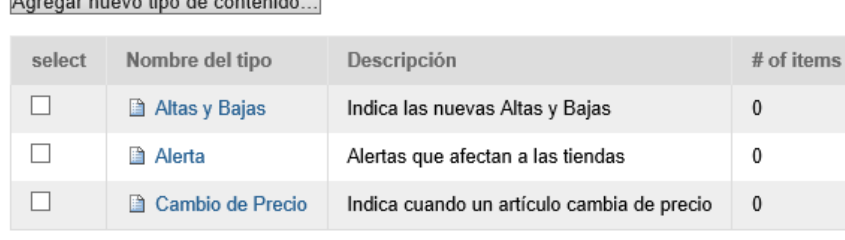

Delete Clonar Exportar los perfiles del tipo Exportar los modelos del esquema

## *Inicio.*

Esta Pestaña contiene a todas las otras, para que el contenido que se muestra sea una página de presentación lo que haremos es crear una nueva Página y asignarle la Vista Por defecto, puesto que ya existe una pantalla de Bienvenida con estas características la dejaremos sin modificar hasta que lleguemos al punto de ["Dotar](#page-67-0)  [de Contenido a la Aplicación".](#page-67-0)

### *RT y JV.*

En este apartado explicaremos como crear todas las carpetas que debe contener la carpeta RT, también todas las modificaciones de configuración y visibilidad necesarias para obtener el comportamiento buscado; la configuración para JV se realizará de forma similar cambiando apartados determinados, por lo que sólo se detallará la configuración para RT.

El aspecto actual de la carpeta es este:

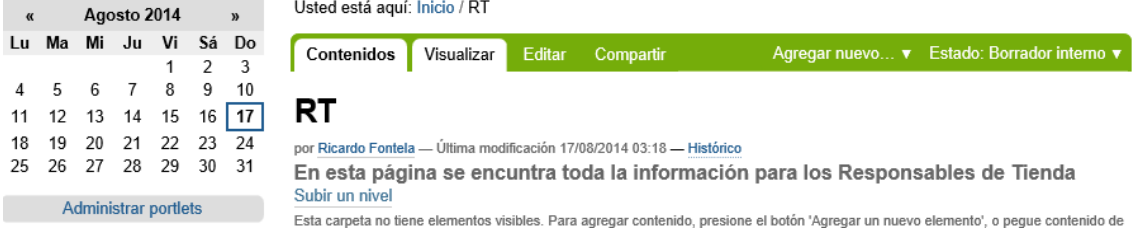

Primero haremos que la Pestaña RT sea visible para los miembros del Grupo RT. Para ello entramos dentro de la Pestaña y le damos a la opción Compartir, dentro del cuadro de búsqueda escribimos RT y después le damos a Buscar, hacemos clic en Puede ver para el Grupo a "Usuarios con perfil de RT" y marcamos, si no está marcada la opción, "Hereda permisos de niveles superiores". Después de esto le damos a Guardar.

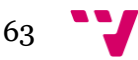

#### **Automatización de la creación de contenido digital utilizando PLONE en el ámbito empresarial**

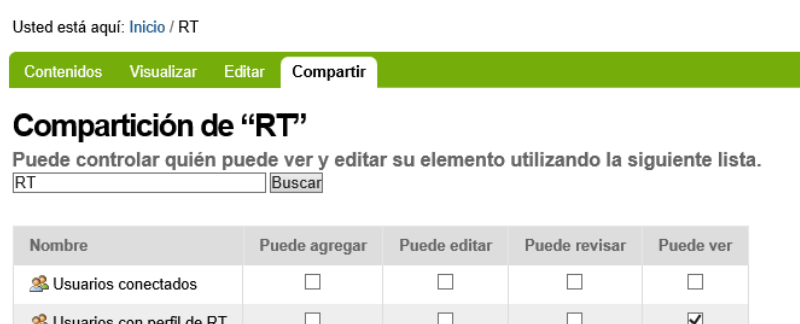

#### Heredar permisos de niveles superiores

Por defecto, los permisos del contenedor de este elemento son heredados. Si deshabilita este comportamiento sólo los permisos de compartición explícitamente definidos serán válidos. En la visión general, el símbolo  $\bullet$  indica un valor heredado. De forma similar, el símbolo o indica un rol global, el cual es gestionado por el administrador del sitio

 $\Box$ 

 $\Box$ 

 $\Box$ 

 $\Box$ 

Guardar Cancelar

 $\Delta$  rt1

Ahora vamos a limitar el tipo de contenido que podemos añadir a esta pestaña y para ello le damos a "Agregar nuevo..." y seleccionamos la opción "Restricciones..."

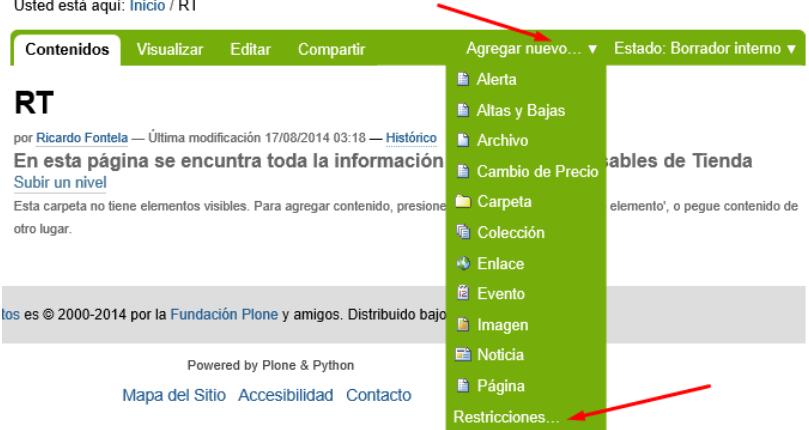

Seleccionamos la opción "Especificar los tipos manualmente" y dejamos la configuración como está a continuación:

Usted está aquí: Inicio / RT Contenidos Visualizar Editar Compartir

## Restringir qué tipos de contenido pueden ser agregados

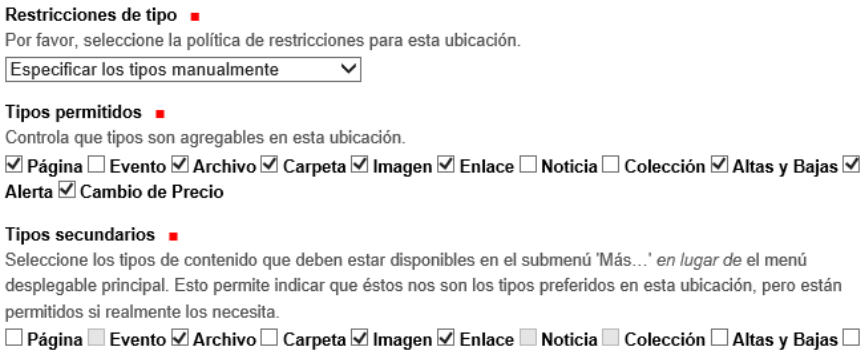

Alerta □ Cambio de Precio

Save Cancel

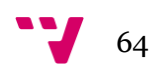

Entramos en la opción de Contenido y creamos 2 Carpetas, la primera con el nombre Semana y la segunda con el nombre Mes. La configuración para la carpeta Semana es la siguiente:

## **Agregar Carpeta**

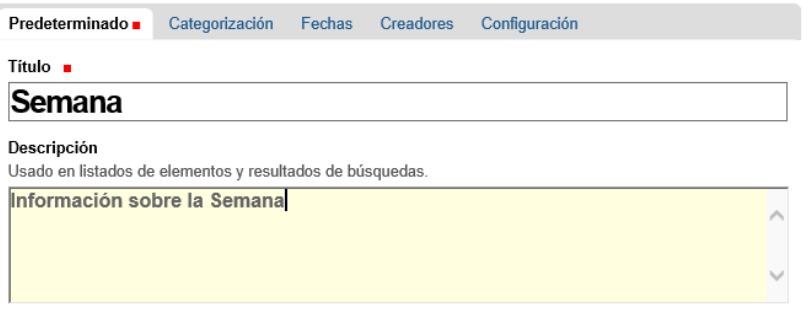

Guardar Cancelar

## Agregar Carpeta

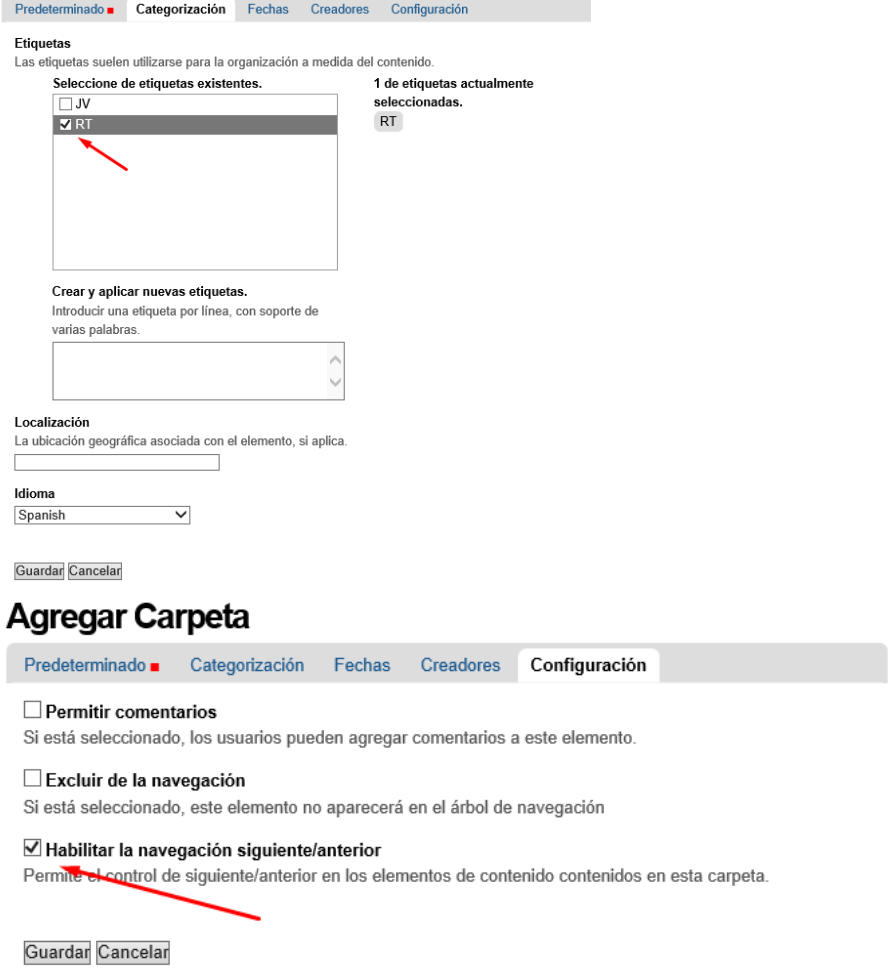

Ahora entramos dentro de la carpeta Semana y creamos una carpeta para cada día de la semana. Estas carpetas las creamos con las mismas características que la carpeta Semana, todas las propiedades que se heredan de la carpeta madre no hace falta volver a determinarlas.

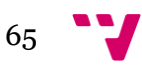

Una vez terminada la creación de las carpetas añadiremos en el menú lateral izquierdo un "portlet" de navegación por las carpetas y los documentos de la Pestaña. Para ello le damos a "Administrar portlets".

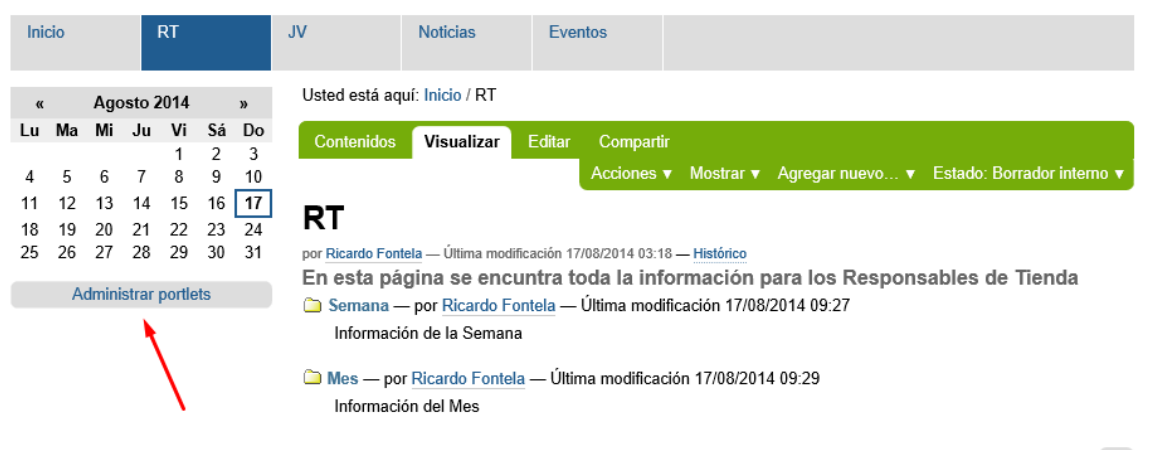

archivado en: RT

Y después le damos a "Agregar portlet...", seleccionamos "Navegación", y ponemos la siguiente configuración.

## Agregar Portlet de Navegación

Este portlet muestra un árbol de navegación.

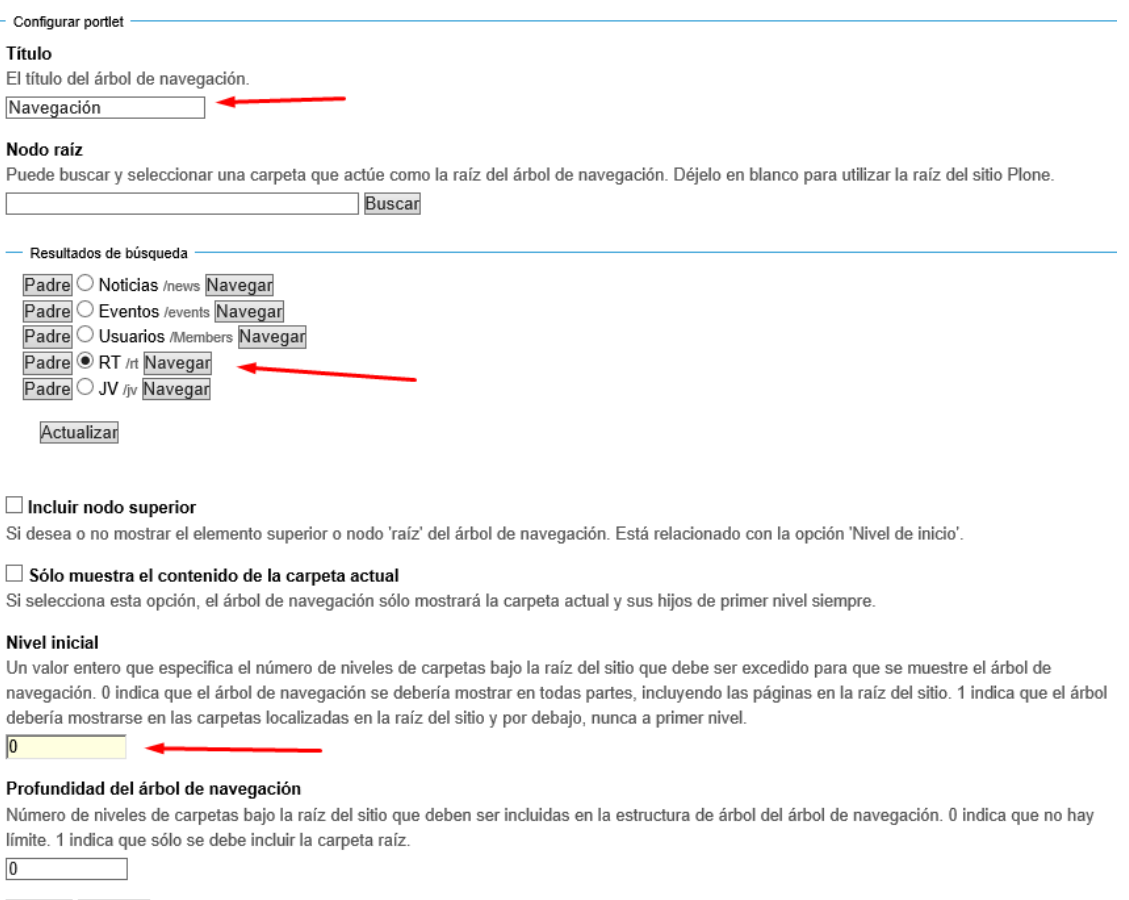

Guardar Cancelar

Guardamos la configuración y al entrar en la carpeta Semana tenemos una vista similar a la siguiente.

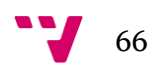

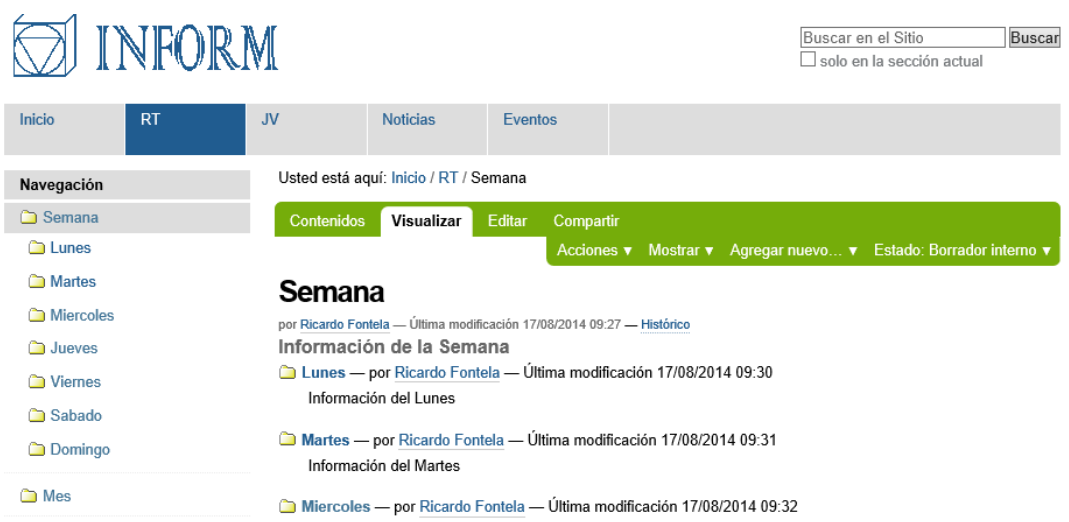

Ahora sólo hace falta realizar las mismas configuraciones en la pestaña JV modificando todas las configuraciones que se refieren a RT por JV.

#### *Noticias y Eventos.*

En estos apartados por defecto sólo se permite crear contenido específico, por lo tanto en este sentido no hará falta hacer modificaciones, el único apartado que hay que modificar es el de la visibilidad. Dado que hemos quitado este permiso a los usuarios autentificados lo que haremos es entrar en la pestaña compartir del menú de edición y compartiremos el contenido con todos los usuarios autentificados.

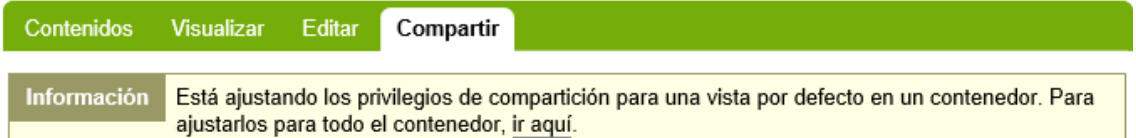

# Compartición de "Noticias"

Puede controlar quién puede ver y editar su elemento utilizando la siguiente lista. Buscar usuario o grupo **Buscar** 

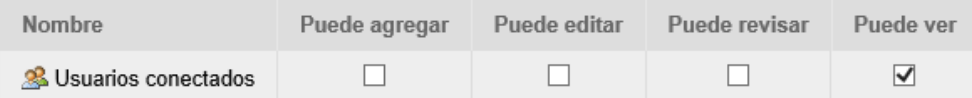

#### $\triangledown$  Heredar permisos de niveles superiores

Por defecto, los permisos del contenedor de este elemento son heredados. Si deshabilita este comportamiento, sólo los permisos de compartición explícitamente definidos serán válidos. En la visión general, el símbolo  $\bullet$  indica un valor heredado. De forma similar, el símbolo (o indica un rol global, el cual es gestionado por el administrador del citio

Guardar Cancelar

Después de realizar esta modificación entraremos en el menú Visualizar y seleccionaremos la vista que tendrán por defecto los usuarios que accedan a las pestañas.

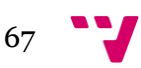

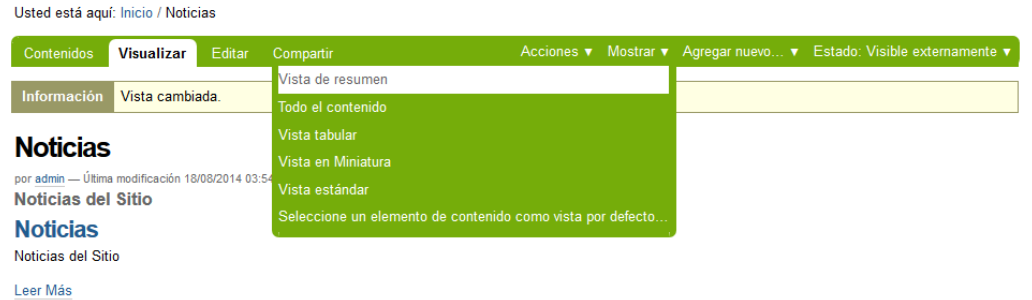

En nuestro caso para la pestaña Noticias seleccionaremos la vista Resumen, que nos da una pequeña introducción de cada noticia que se haya publicado.

Para finalizar este apartado es necesario publicar todas las carpetas y todo lo que hemos creado hasta ahora, de esta manera estaremos preparados para dotar de contenido a la aplicación.

## <span id="page-67-0"></span>**7.3.6. Dotar de Contenido a la aplicación.**

Lo primero que haremos llegados a este punto es realizar una copia de seguridad del portal, ya que el trabajo está muy avanzado y tener un percance con el servidor podría constituir un gran problema.

Para poder dotar de contenido a la aplicación de una forma rápida y estructurada lo que haremos es utilizar el editor propio de la aplicación, apoyándonos de forma puntual en una aplicación externa, que en nuestro caso de Office 2007. Para poder importar desde cualquier navegador, sin tener problemas con las restricciones que imponen cada uno de ellos lo que haremos es irnos a la configuración del editor interno de Plone y añadir más botones al menú de edición.

Para realizar esta modificación entramos en el menú de configuración y nos vamos al apartado de "Editor Visual TinyMCE", dentro de este menú entramos en la segunda pestaña y añadimos todos los botones que podamos necesitar para

realizar la edición. En especial marcaremos el botón de "Pegar desde Word", ya que esto nos permitirá hacer una importación directa desde Word y por lo tanto podremos trabajar más rápidamente en los casos en que las plantillas no nos solucionen la creación de contenido eficientemente.

Ahora ya tenemos todo preparado para introducir el contenido necesario para realizar las pruebas del Portal.

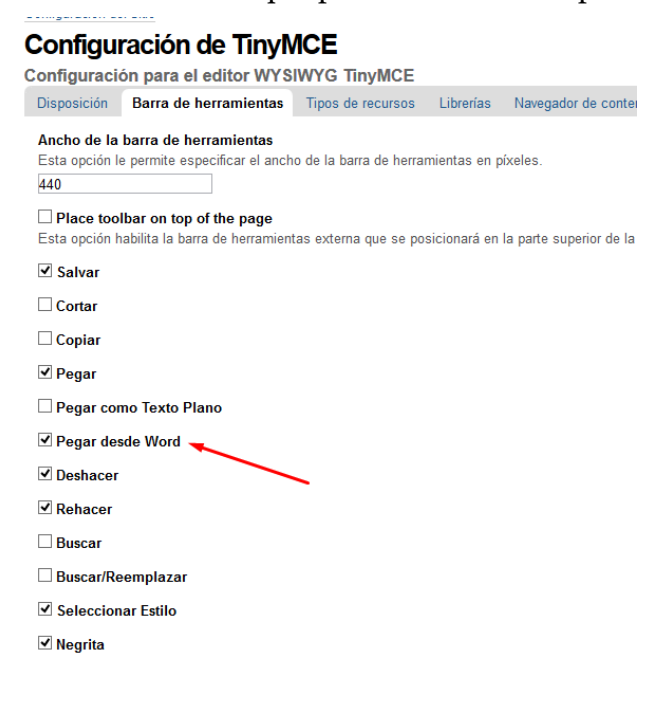

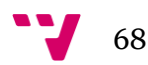

# **8. Pruebas**

Para realizar las pruebas hemos creado documentos en todos los apartados y hemos utilizado a los diferentes usuarios que tenemos creados

# **8.1. Pruebas.**

Distinguiremos las pruebas diferenciando por roles, los usuarios y contraseñas utilizados para realizar estas pruebas son los siguientes:

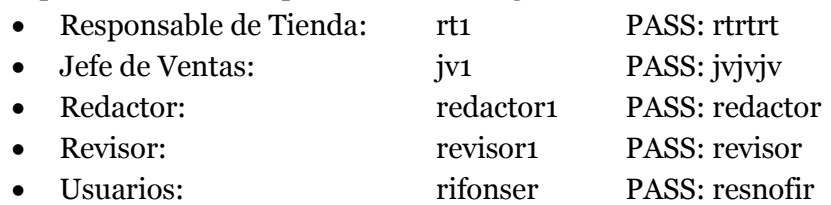

## **8.1.1. Redactor.**

Las pruebas las hemos empezado creando archivos de Cambio de Precio en las carpetas asignadas a los días, después de llevar un rato introduciendo información me he dado cuenta que la enorme cantidad de carpetas, hace poco visible la información. El aspecto que presentan las carpetas en este momento es el siguiente:

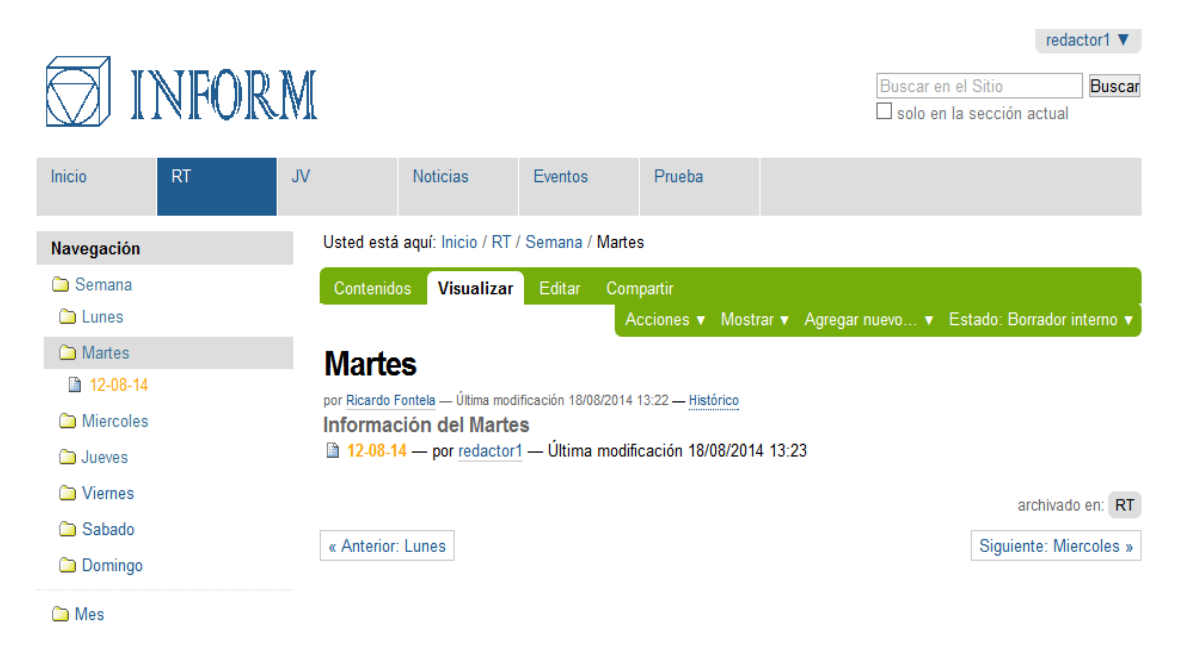

Esto hace imposible tener una vista general del trabajo que tenemos por delante para planificar las tareas semanales. Después de analizar el problema he decidido modificar la estructura de las carpetas (en el apartado de modificaciones indico la nueva estructura).

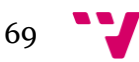

Con este perfil hemos introducido información en todos los apartados menos en el de Inicio. Algunos elementos los hemos dejado pendientes de aprobación interna en las carpetas de "RT", "JV" y "Eventos" y otros los hemos dejado pendientes de aprobación externa en la pestaña "Noticias". En la imagen anterior se aprecia que la carpeta "Martes" está en borrador interno.

## **8.1.2. Revisor.**

Con este usuario hemos comprobado que podemos realizar las mismas tareas que con el Redactor, y además hemos comprobado las tareas propias de este Rol como son "publicar internar y externamente" y retirar elementos publicados, con este usuario no hemos detectado ningún problema a la hora de interactuar con la WEB.

## **8.1.3. Jefe de Ventas.**

Con este usuario hemos comprobado que sólo puede ver los elementos que están publicados, y tiene acceso correctamente a todas las pestañas.

# **8.1.4. Responsable de Tienda.**

Con este usuario he hecho las mismas comprobaciones que con el Jefe de ventas, la única diferencia es que este usuario no ve la pestaña "JV"

# **8.1.5. Anónimo.**

Con este usuario hemos comprobado que al acceder el sistema le pide que se identifique y sólo tiene acceso a la pestaña de Noticias, además he realizado búsquedas sin conseguir acceso a ninguno de los apartados.

# **8.1.6. Administrador de la Web.**

Este usuario es el que utilizado durante toda la implementación y dado que tiene todos los permisos no he tenido ningún problema para acceder, visualizar o editar el contenido de la WEB.

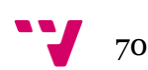

# **8.2. Modificaciones realizadas.**

Durante las pruebas hemos detectados algunos aspectos que han sido rectificados para cumplir más fielmente con el objetivo del proyecto, algunos ejemplos de ello son los siguientes:

## **8.2.1. El diseño de las Plantillas.**

Después de hacer las primeras pruebas con las plantillas he hecho modificaciones tanto a nivel estético como funcional para maximizar la productividad. En un proceso de implantación de un sistema de estas características las plantillas tendrán que ser adaptadas a las necesidades de los usuarios finales.

Noticias Eventos Usted está aguí: Inicio / RT / CP / CP para el dia 22-08-14 CP para el dia 22-08-14 Usted está aguí: Inicio / RT / CP / Cambio lunes 18/08 .<br>Illtima modificación 18/08/2014 13:57 Cambio lunes 18/08 Nueva plantilla .<br>Cambio de precio Articulos que cambian de precio Vieja plantilla Cambios de precio que deben a plicarse el 18/08/14 Este cambio de precio entra en vigor en la fecha: 22-08-14 Cambio de precio<br>Artículos que cambian de precio Codigo Producto Anterior Nuevo Diferencia GRANADAS FRUTAS 500019  $1.5$  $0.2$ Este cambio de precio entra en vigor en la fecha: 18-08-2014 GROSELLA FRUTAS<br>HIGO CHUMBO FRUTAS 500020<br>500021  $\frac{11}{1,3}$  $\frac{13}{1,9}$  $0.6$ 500022 HIGOS FRUTAS  $1.1$  $3.3$  $2.2$ Artículo Descripción Precio Precio **Diferencia** 500023 KIWIS FRUTAS  $0.8$ 2.725 1.925 500023 **TICHIS FRUTAS**  $2,5$  $4,75$  $2,25$ anterior nuevo 500024 LIMA FRUTAS  $3,5$  $7,5$ LIMÓN FRUTAS 500022 **HIGOS FRUTAS**  $1.1$  $3.3$  $2.2$ 500026  $0.6$  $1,1$  $0.5$ 500027 MANDARINA CLEMENTINA FRUTAS 0.6  $115$  $0.55$  $0.45$ 500040 MELÓN AMARILLO FRUTAS  $0,35$  $-0,10$ 5000117 TOMATE MADURO HORTALIZAS  $0.3$  $0,6$  $\overline{0,3}$ Se procederá a abonar la diferencia de valor en la cuenta de la tienda, el calculo del abono se realizara a partir de .<br>ock del cierre del día anterior MELOCOTONES ROJOS 500039  $0,45$  $0,25$  $-0.2$ PAMARILLA FRUTAS Se procederá a abonar la diferencia de valor en la cuenta de la tienda de los artículos correspondientes. El cálculo  $-$  Contenidor del abono se realizará a partir del Stock del cierre del día anterior Actualmente no hay elementos en esta carpeta Actualmente no hay elementos en esta carneta - Antonior: Combio Junos 18/08

Aquí hay una comparativa que lo explicita:

# **8.2.2. Carpetas Diarias.**

El número de carpetas ha resultado poco funcional, en el análisis primario se decidió compartimentar toda la información por días. Al realizar las pruebas me he dado cuenta que es mucho más funcional tener carpetas dedicadas a temas específicos.

La reestructuración de carpetas ha quedado de la siguiente manera:

- Carpetas para RT:
	- o CP. Donde estarán los Cambios de Precio.
	- o Altas y Bajas. Donde estarán las Altas y Bajas
	- o Información. Donde estarán documentos diversos.
- Carpetas para JV:
	- o Semana. Información semanal.
	- o Mes. Información Mensual.

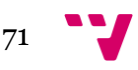

#### El resultado es el siguiente:

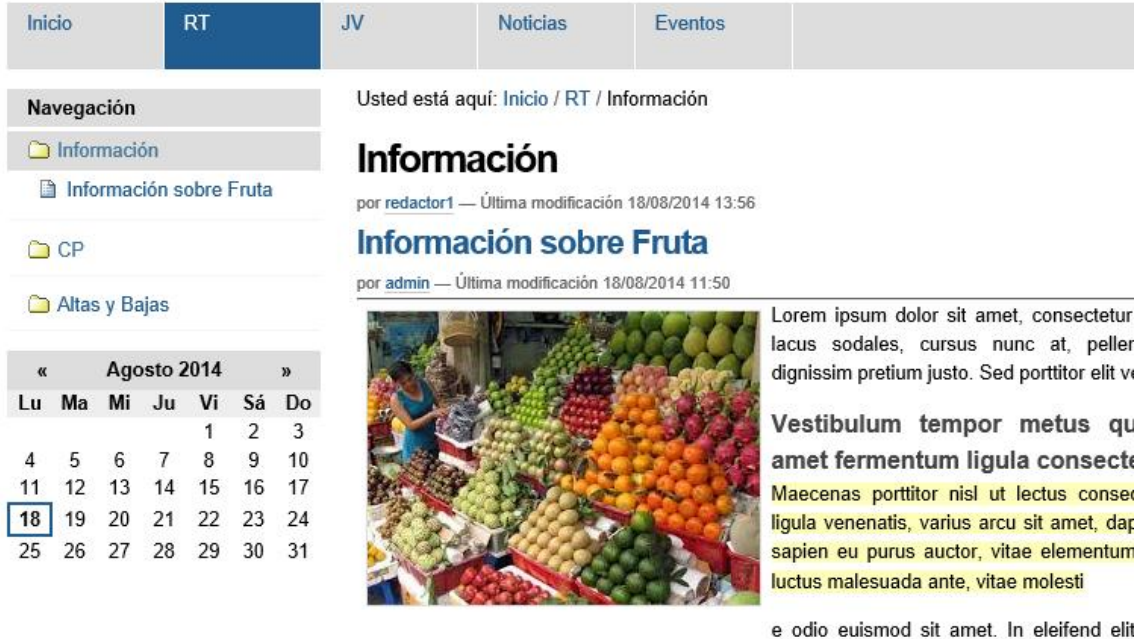

iaculis ipsum hendrerit. Donec aliquet rhoncus sodales. In gravida elit at nisi interdum, et Aliquam gravida libero pharetra, dapibus purus quis, accumsan lacus.

Nulla cursus, libero non commodo sodales, dui sem semper massa, eget pharetra odio ris ac felis in varius. Morbi facilisis vestibulum vestibulum. Integer ipsum dui, pretium eget a sapien. Vivamus mauris leo, porta vitae sollicitudin eu, sodales sit amet libero. Vivam condimentum vitae quis elit. Maecenas malesuada fermentum nisi sit amet dapibus.

## **8.2.3. Modificaciones estéticas.**

Después de realizar todas las pruebas, me he dado cuenta que las transiciones que había incluido, al no estar definidas desde el principio, el sistema no tenia las estructuras necesarias, dentro del CSS, para asignarles colores diferentes.

Para realizar estas modificaciones entramos dentro del apartado de administración Zope y vamos a la ruta:

Filesystem Directory View at /Inform/portal\_skins/sunburst\_styles

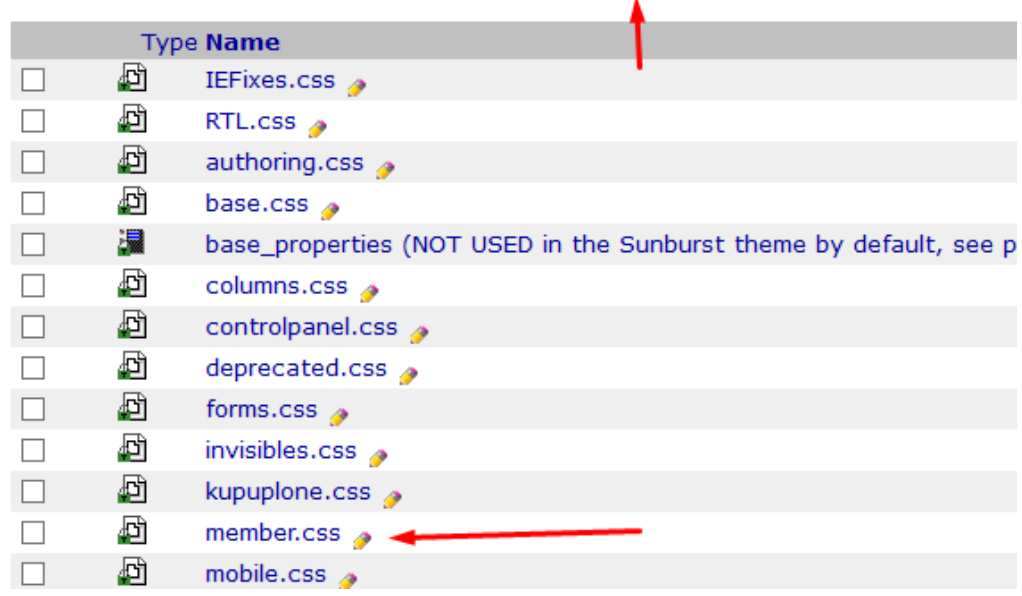

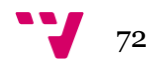
Accedemos al fichero "member.css" y le damos al botón "Customize":

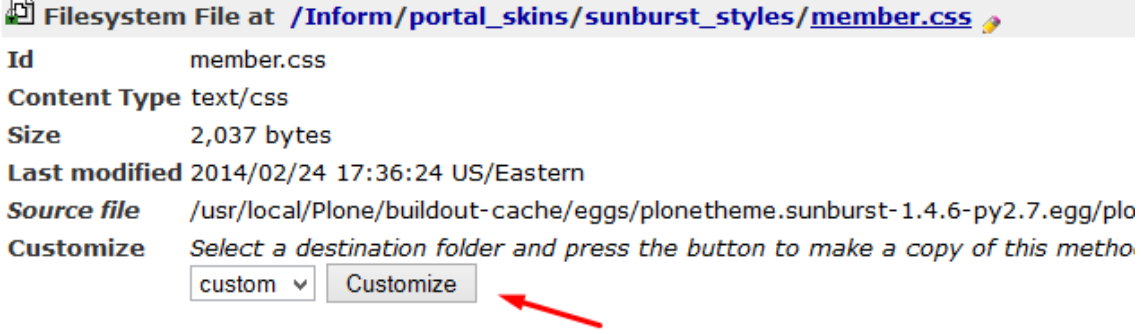

A continuación hemos rellenado los campos "Title" y añadido el siguiente código CSS a la configuración ya contenida.

```
/* Añadido por mi */
.state-pending external {
 color: #FFA500 !important;
}
.state-internal {
 color: #75AD0A !important;
}
/* Añadido por mi */
#plone-contentmenu-workflow .state-external {
 padding: 0 0.5em;
background-color: Black;
 border: 0.1em solid Black;
 color: White !important;
 border-radius: 0.5em;
 -webkit-border-radius: 0.5em;
 -moz-border-radius: 0.5em;
}
#plone-contentmenu-workflow .state-pending_external {
 padding: 0 0.5em;
 background-color: #FFA500;
 border: 0.1em solid #FFA500;
 color: White !important;
 border-radius: 0.5em;
 -webkit-border-radius: 0.5em;
 -moz-border-radius: 0.5em;
}
```
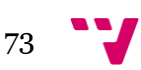

#### **Automatización de la creación de contenido digital utilizando PLONE en el ámbito empresarial**

```
#plone-contentmenu-workflow .state-internal {
 padding: 0 0.5em;
 background-color: #75AD0A;
 border: 0.1em solid #75AD0A;
 color: White !important;
 border-radius: 0.5em;
 -webkit-border-radius: 0.5em;
 -moz-border-radius: 0.5em;
}
#plone-contentmenu-workflow .state-internally_published {
 padding: 0 0.5em;
 background-color: #205C90;
 border: 0.1em solid #205C90;
 color: White !important;
 border-radius: 0.5em;
 -webkit-border-radius: 0.5em;
 -moz-border-radius: 0.5em;
}
```
Después le damos a guardar.

Para que los cambios tengan efecto es necesario reiniciar el servidor. El resultado obtenido es el siguiente:

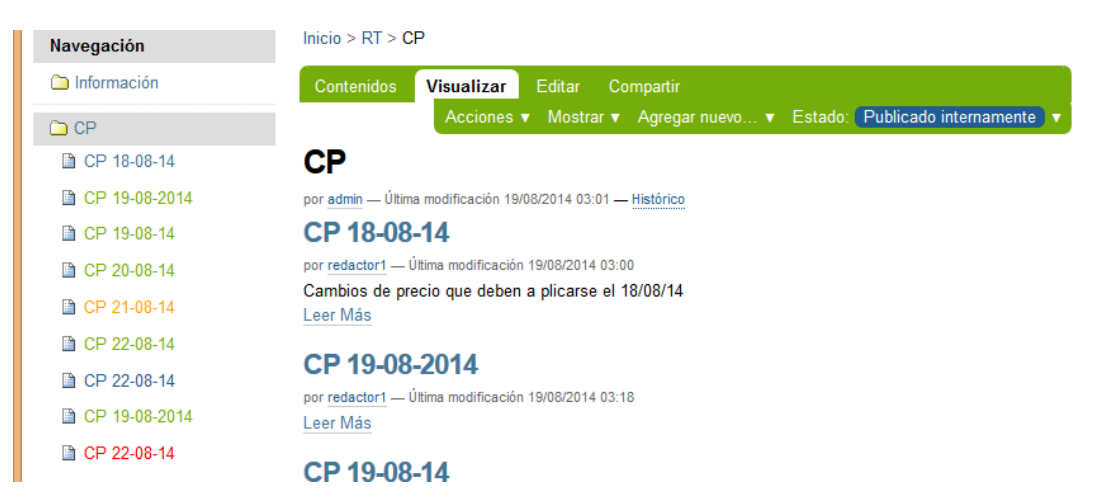

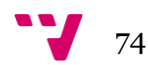

## **8.3. Aspecto final.**

A continuación pondré imágenes del portal identificado con diferentes usuarios para ilustrar el resultado de la implementación.

Para acceder a una versión operativa de la web se pueden utilizar los usuarios que se indican en el inicio de este apartado entrando en la dirección [inform.mat3s.es.](file:///D:/Dropbox/PFC/Documento/inform.mat3s.es)

### *Anónimo*

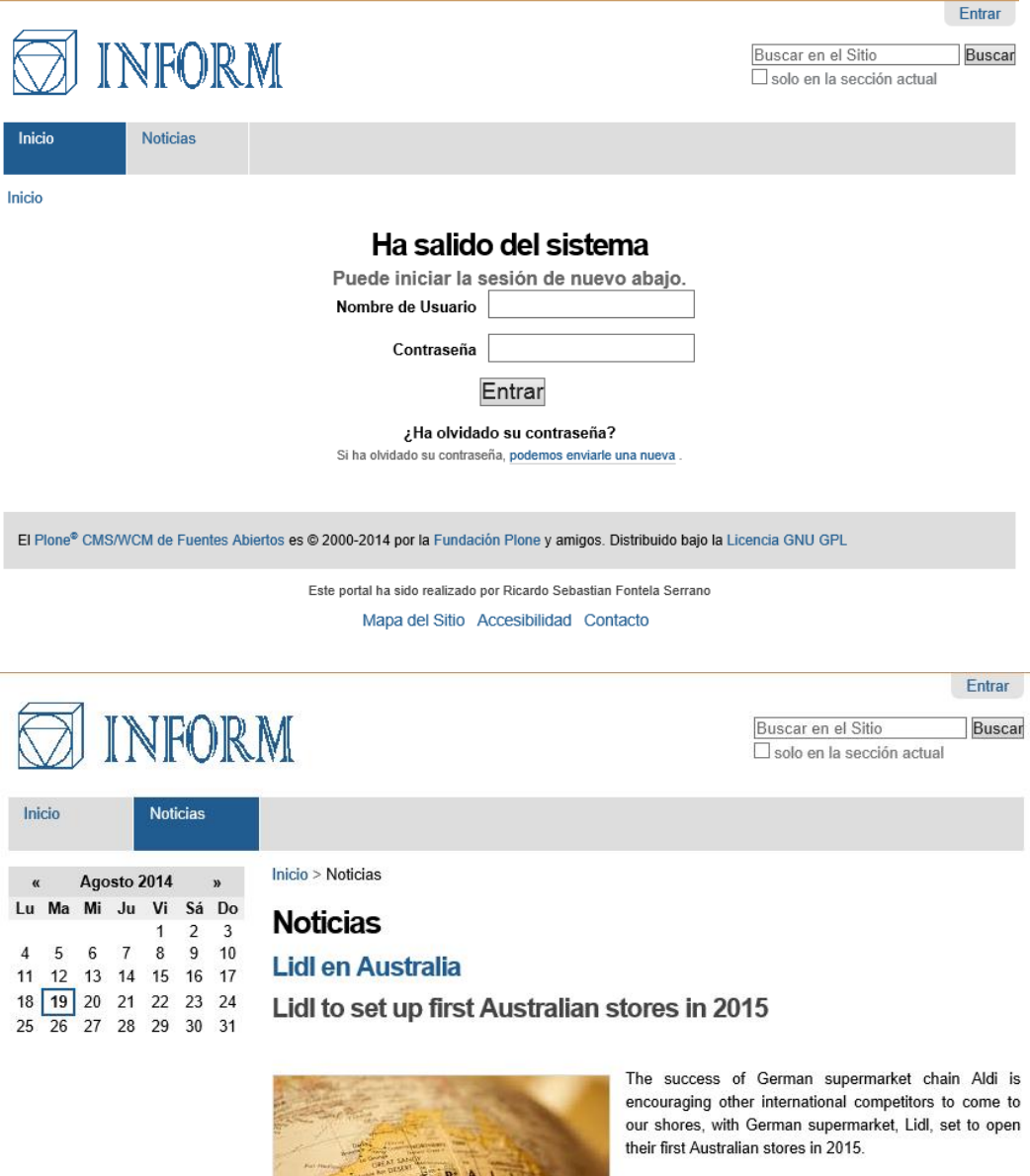

Lidl are currently sourcing a Melbourne location for their Australian expansion next year, according to ChannelNews.

Aldi has already forced Woolworths and Coles to change their business models by focusing on cheaper products and less brands to compete, according to analysts.

Woolworths confirmed to the MailOnline that prices are coming down not only at their supermarket but across the sector. 'Strong competition in the grocery sector has driven 19 consecutive quarters of price deflation, which is a great thing for our customers.'

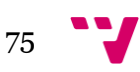

### *RT*

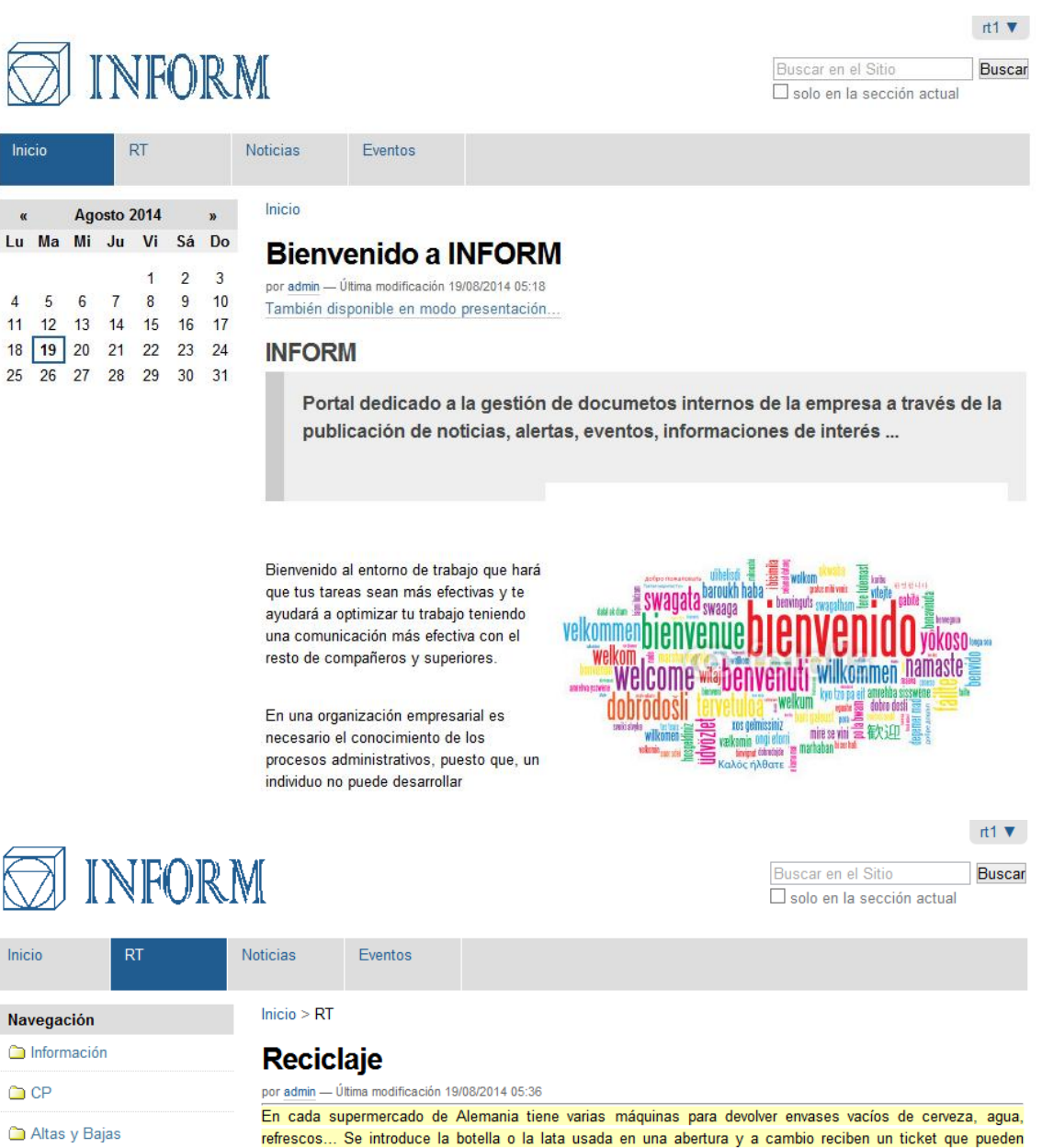

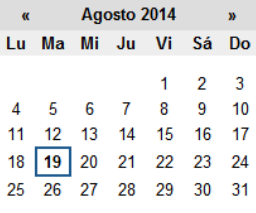

ĺ ľ

### Reciclaje en Alemania.

#### ¿Se puede implantar algo parecido en España?

canjear por dinero en caja: por cada envase devuelto, recuperan 0,25 euros.

Hace nueve años que Alemania introdujo este sistema de depósito, devolución y retorno (SDDR) y hoy este país ha alcanzado una tasa de recuperación de estos envases del 98,5%. Datos muy buenos.

En cada supermercado, cuando vas a comprar, puedes introducir las botellas y latas que has usado en tu casa en una máquina, que te devuelve una cantidad de dinero dependiendo del tipo de envase, siendo lo más usual 0,25 euros. Al final de la introducción de todos los envases, la máquina expende un ticket con el total de impuestos reciclajado, que lo canjeas a su vez en caja una realizada la compra, descontando del total de la compra, los euros del ticket.

#### Redivivus ut salvificem mundum

La vuelta de esos 0.25 euros no es un regalo por reciclar, sino una devolución del impuesto (Pfand) que lleva cada producto de agua mineral, botella de refresco o lata de cerveza asociada a su valor. Cuando en un supermercado. el cliente ve que la botella de agua vale 0,50 euros, al pasar por caja el producto, se produce la inclusión del impuesto. La única forma de recuperar dicha contidad de di

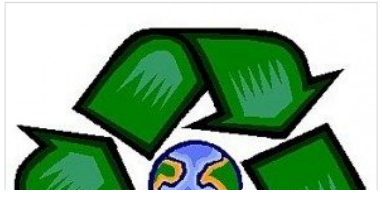

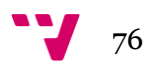

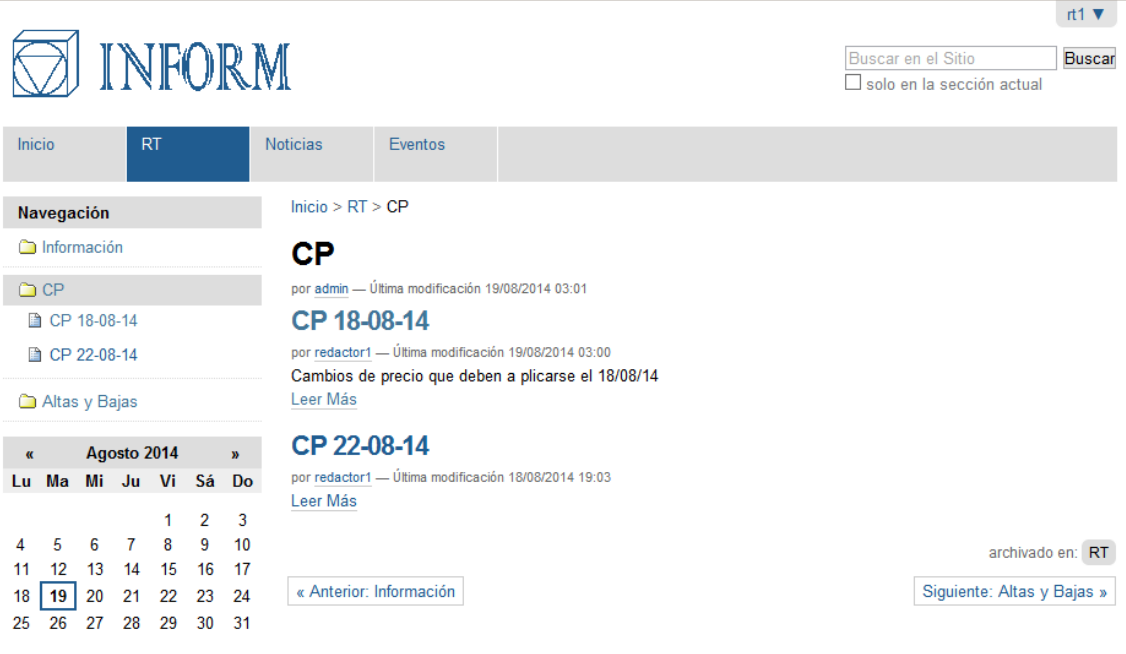

El Plone® CMS/WCM de Fuentes Abiertos es © 2000-2014 por la Fundación Plone y amigos. Distribuido bajo la Licencia GNU GPL

Este portal ha sido realizado por Ricardo Sebastian Fontela Serrano Mapa del Sitio Accesibilidad Contacto

 $nt1$   $V$ 

**Buscar** Buscar en el Sitio  $\Box$  solo en la sección actual

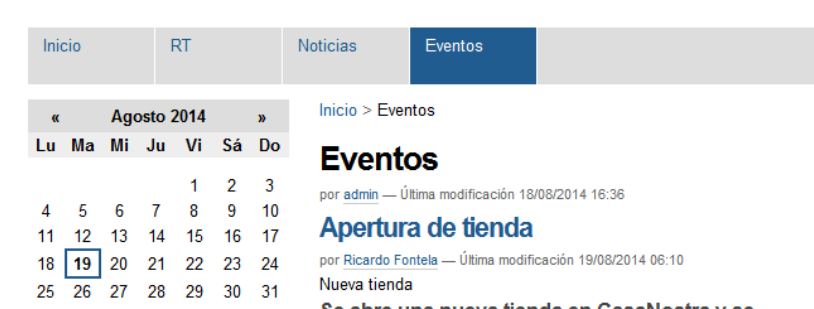

**JINFORM** 

Se abre una nueva tienda en CasaNostra y se realizarán ofertas especiales para este dia en esta tienda

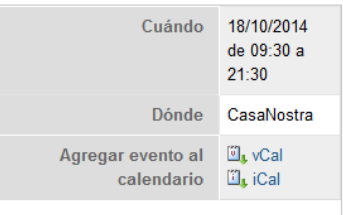

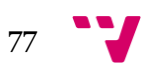

### *JV*

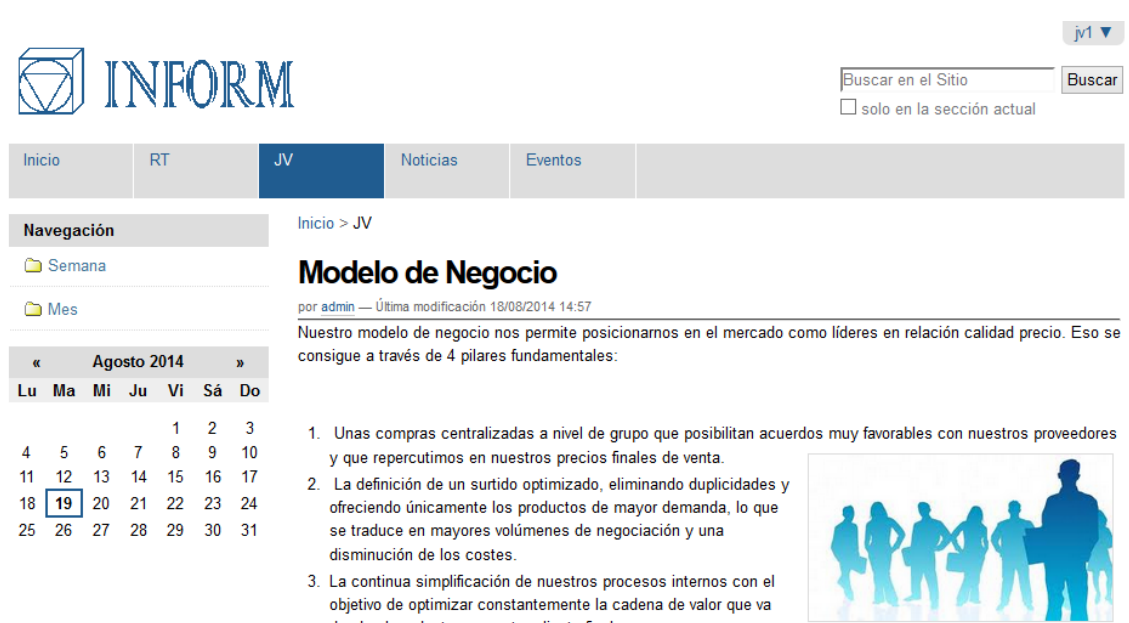

desde el productor a nuestro cliente final.

4. Eliminación de costes que no aportan valor añadido, como por ejemplo, la exposición de los artículos de mayor demanda en cajas/palets, eliminando así tiempos de reposición de estos artículos en los lineales.

Adicionalmente, garantizamos la máxima calidad de nuestras marcas propias, que cumplen los estándares de calidad más exigentes, similares a los de las marcas de fabricante líderes del mercado.

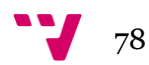

### *Redactor*

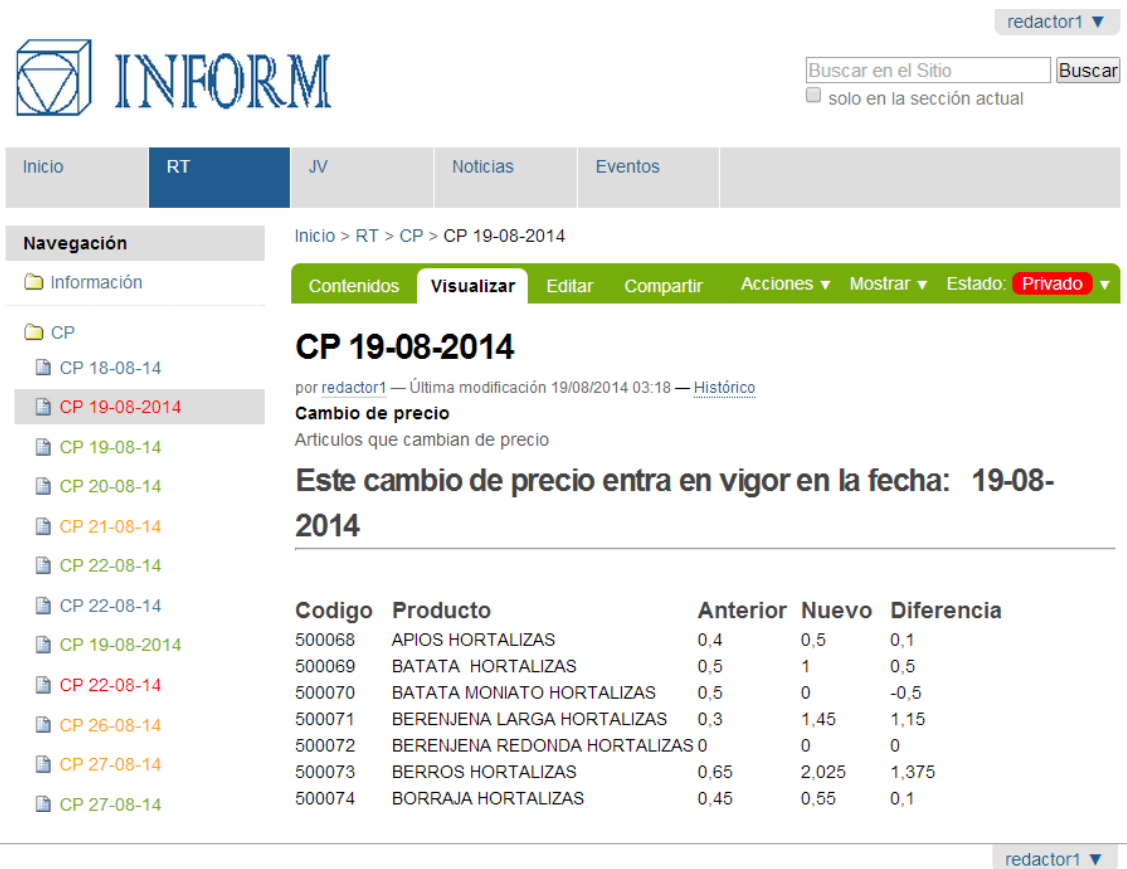

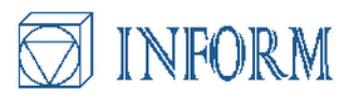

18 19 20 21 22 23 24

25 26 27 28 29 30 31

ī.

Buscar en el Sitio Buscar solo en la sección actual

| Inicio   |  |  |      | <b>RT</b>                 |      |              | JV.               | <b>Noticias</b> | Eventos   |                                                                   |
|----------|--|--|------|---------------------------|------|--------------|-------------------|-----------------|-----------|-------------------------------------------------------------------|
| $\alpha$ |  |  |      | Agosto 2014               |      | $\mathbf{v}$ | Inicio > Noticias |                 |           |                                                                   |
|          |  |  |      | u Ma Mi Ju Vi Sá Do       |      |              | Contenidos        | Visualizar      | Compartir |                                                                   |
|          |  |  |      |                           | 2 3  |              |                   |                 |           | Acciones v Mostrar v Agregar nuevo v Estado: Visible externamente |
|          |  |  | 4567 | -8<br>1 12 13 14 15 16 17 | 9 10 |              | <b>Noticias</b>   |                 |           |                                                                   |

#### **NOUCIAS**

por admin - Última modificación 19/08/2014 06:37 - Histórico

#### **Lidl en Australia**

por admin - Última modificación 18/08/2014 11:29

Lidl to set up first Australian stores in 2015

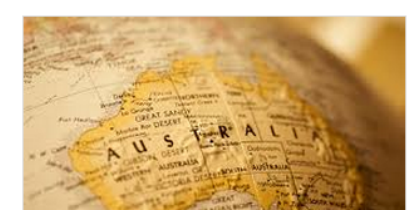

The success of German supermarket chain Aldi is encouraging other international competitors to come to our shores, with German supermarket, Lidl, set to open their first Australian stores in 2015.

Lidl are currently sourcing a Melbourne location for their Australian expansion next year, according to ChannelNews

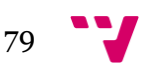

## *Revisor*

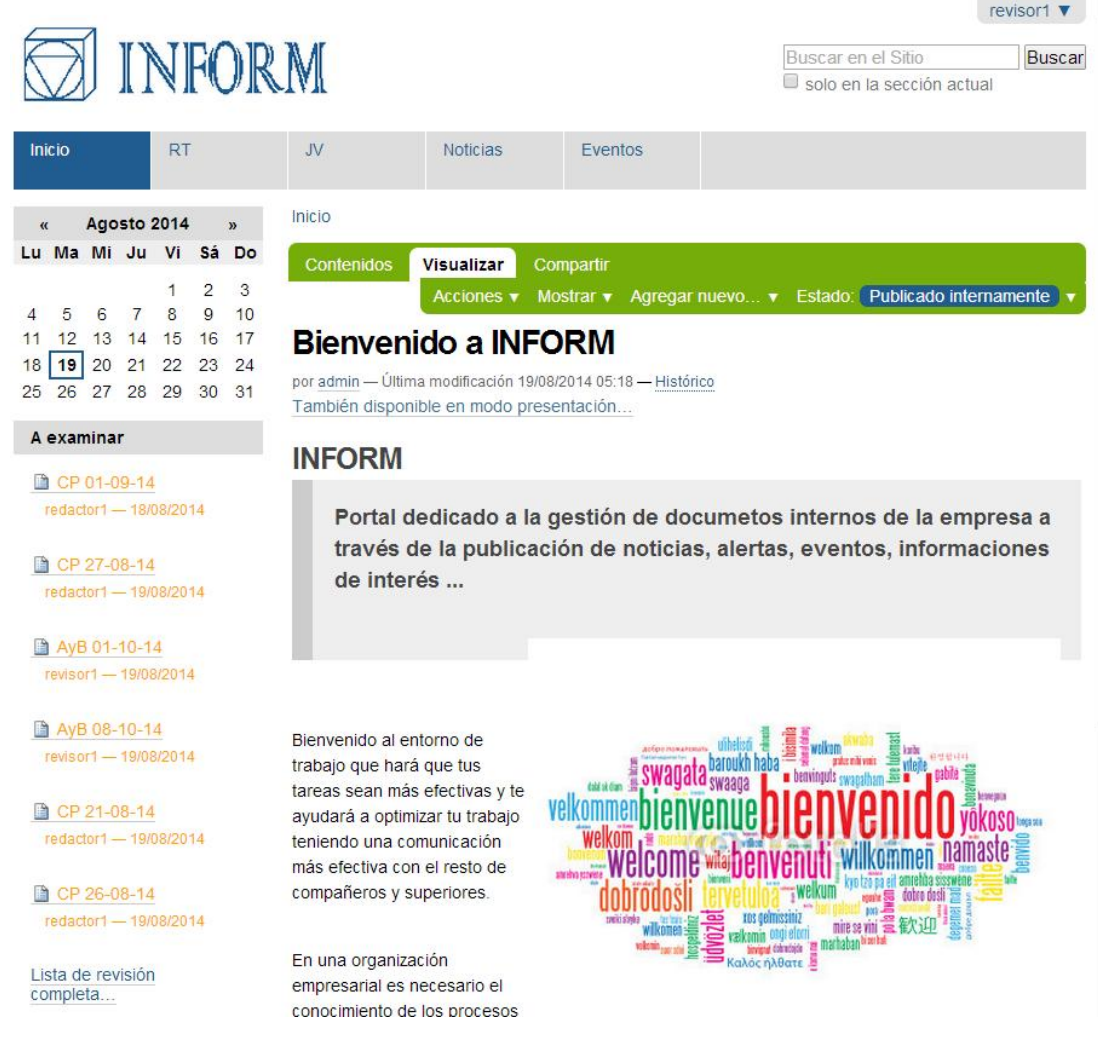

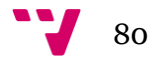

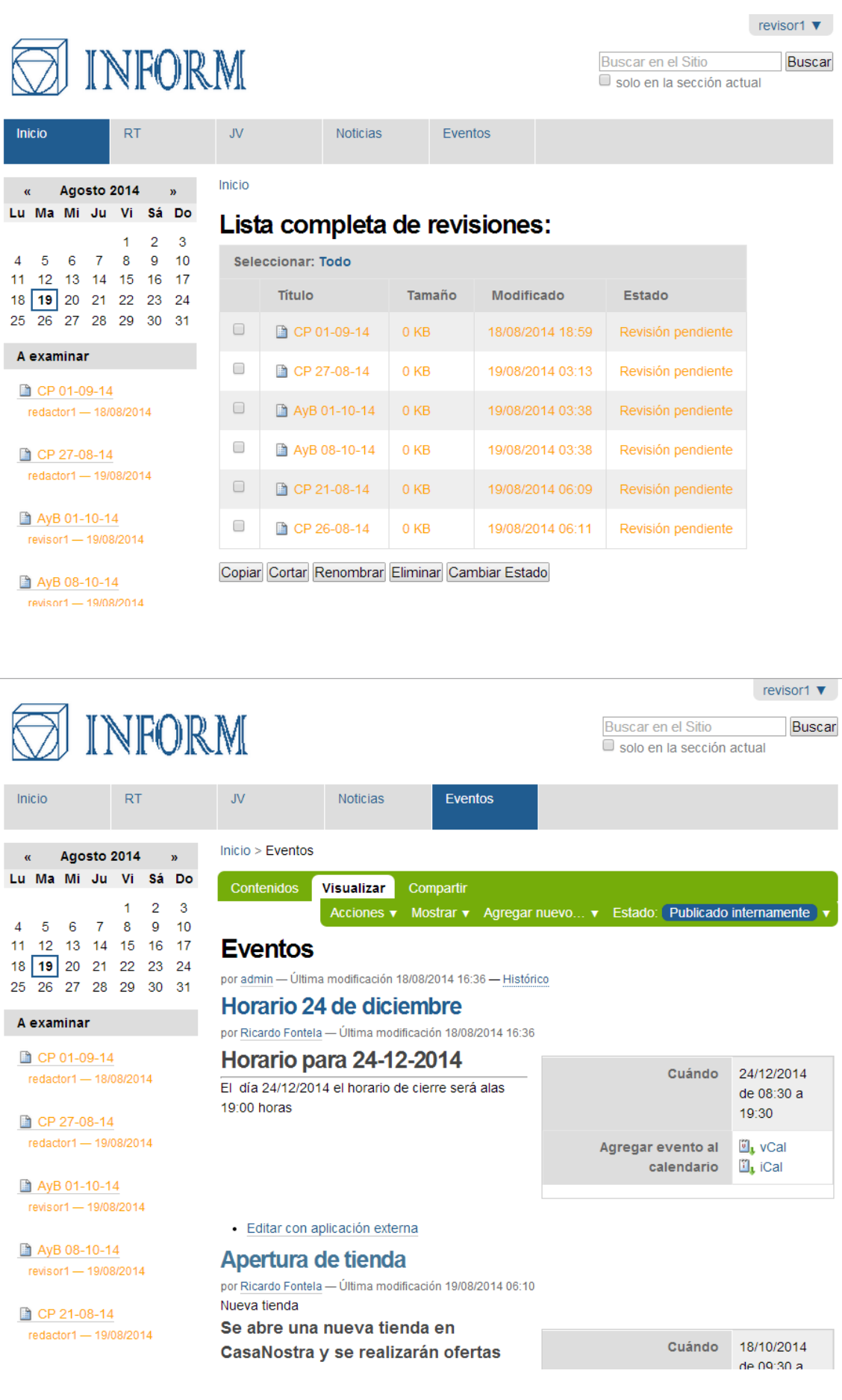

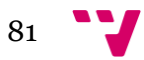

**Automatización de la creación de contenido digital utilizando PLONE en el ámbito empresarial**

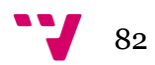

## **9. Conclusiones**

La implementación de cualquier sistema es la parte más delicada de un proyecto, esto hace necesario que se haga un estudio exhaustivo de los requisitos del cliente, ya que todas las decisiones que tomemos al realizar el análisis del proyecto repercutirán en el resultado final.

Durante el estudio de la tecnología necesaria para realizar el proyecto, la plataforma Plone presentaba unas características que la hacen muy atractiva para cualquier desarrollo de este tipo, pero también, presentaba algunos retos, puesto que es un sistema totalmente diferente a los que me había enfrentado anteriormente.

Las ventajas que he tenido al utilizar esta Plataforma han sido muy grandes ya que el 80 por ciento de las modificaciones se han podido realizar intuitivamente, una vez aprendida la mecánica. Los inconvenientes han llegado a la hora de enfrentarnos a Zope donde la modificación de configuraciones internas no son tan intuitivas y nos han obligado a recurrir repetidas veces a las fuentes oficiales de "www.plone.org" y a la comunidad.

El balance, una vez realizado el proyecto, es muy positivo y las estructuras de trabajo que he aprendido las utilizaré en otros ámbitos profesionales. Personalmente me he quedado con ganas de ampliar mis conocimientos en esta plataforma y utilizarla para futuros proyectos.

## **9.1. Aportaciones**

La realización de este proyecto personalmente me ha permitido aprender una forma nueva de trabajar a la hora de crear páginas WEB, el cambio de enfoque con respecto al diseño de un Portal tradicional ha sido muy grande. La plataforma Plone nos permite centrarnos en el diseño e implementación de los requisitos y nos libera de las restricciones, digamos de carácter estético, que nos impone un diseño WEB tradicional.

En una implementación tradicional se debe dedicar porcentualmente una gran parte del tiempo a los temas gráficos, esto en muchos casos nos obliga a recortar en una de las fases más importantes del Proyecto, como es la de Prueba y Búsqueda de Errores, en cambio en este tipo de portales, se pueden aplicar Temas predefinidos que nos permiten ver nuestra WEB con aspectos diferentes, sin tener que modificar nada en la información que contiene el portal, por lo tanto, respetando en todo momento las especificaciones marcadas. Esto presenta un gran avance, porque si en un momento dado al cliente potencial no le gusta el aspecto del Producto, podemos presentar alternativas, rápida y eficazmente, sin perder nada del trabajo realizado.

83

## **9.2. Trabajo futuro**

Este proyecto queda abierto a posibles ampliaciones, algunas propuestas de mejora son las siguientes:

## **9.2.1. Elección de Temas personalizados**

Dar la posibilidad a cada usuario de elegir el tema con el que quiere acceder al Portal. El objetivo sería buscar una diferenciación estética, o crear diferentes vistas encaminadas a mejorar la productividad de los diferentes roles.

## **9.2.2. Área Personal**

Incluir una nueva pestaña donde los usuarios puedan almacenar información, crear notas y recordatorios. Esta mejora tendría que incluir una valoración detallada de las necesidades de almacenamiento que implicaría para el portal y las restricciones que se aplicarían en esta área.

## **9.2.3. Adaptación a entornos Portátiles**

Incluir en el sistema un Tema adaptado a dispositivos Móviles, se han hecho pruebas satisfactorias con el Tema actual, pero se podría conseguir un mejor resultado si se aplican configuraciones específicas para este tipo de dispositivos. El objetivo sería aumentar la productividad al conseguir el acceso a la información en toda la tienda y no estar obligados a estar sentados delante del PC, o a imprimir la información para utilizarla.

## **9.2.4. Diseños de Plantillas.**

Desarrollar más plantillas para conseguir una automatización de prácticamente todo el contenido que termine publicado en la WEB. Las plantillas que se han diseñado, responden a los documentos más utilizados en el día a día, otros más específicos se pueden crear para conseguir una hegemonía a la hora de elaborar los comunicados por parte de todos los productores de documentos.

## **9.2.5. Geolocalización.**

Incluir un localizador de Tiendas con soporte para Google Maps, existen Products predefinidos para conseguir esta funcionalidad, pero para conseguir una integración completa con nuestra posición es necesario hacer modificaciones no triviales dentro de Zope.

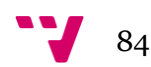

## **Bibliografía**

## **Instalacion PLONE:**

<http://docs.plone.org/manage/installing/installation.html#ubuntu-debian> <http://plone.es/documentacion/manuales/instalacion-plone/2-instalando-linux-unix-bsd>

## **Flujos de trabajo**

<http://quintagroup.com/services/support/tutorials/intranet-workflow>

<http://www.plone-es.org/articulos/roles-permisos-y-flujo-de-trabajo-en-plone-4>

## **Planificación**

<http://www.projectlibre.org/home>

## **Documentación/Información**

<http://carlosherreroa.es/que-es-un-cms/>

<http://www.neosoft.es/blog/como-funciona-un-cms-o-gestor-de-contenidos/>

<http://www.desarrolloweb.com/articulos/que-es-un-cms.html>

[http://es.wikipedia.org](http://es.wikipedia.org/)

<http://plone.org/countries/es>

<http://www.zope.org/>

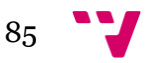

## **Siglas y acrónimos**

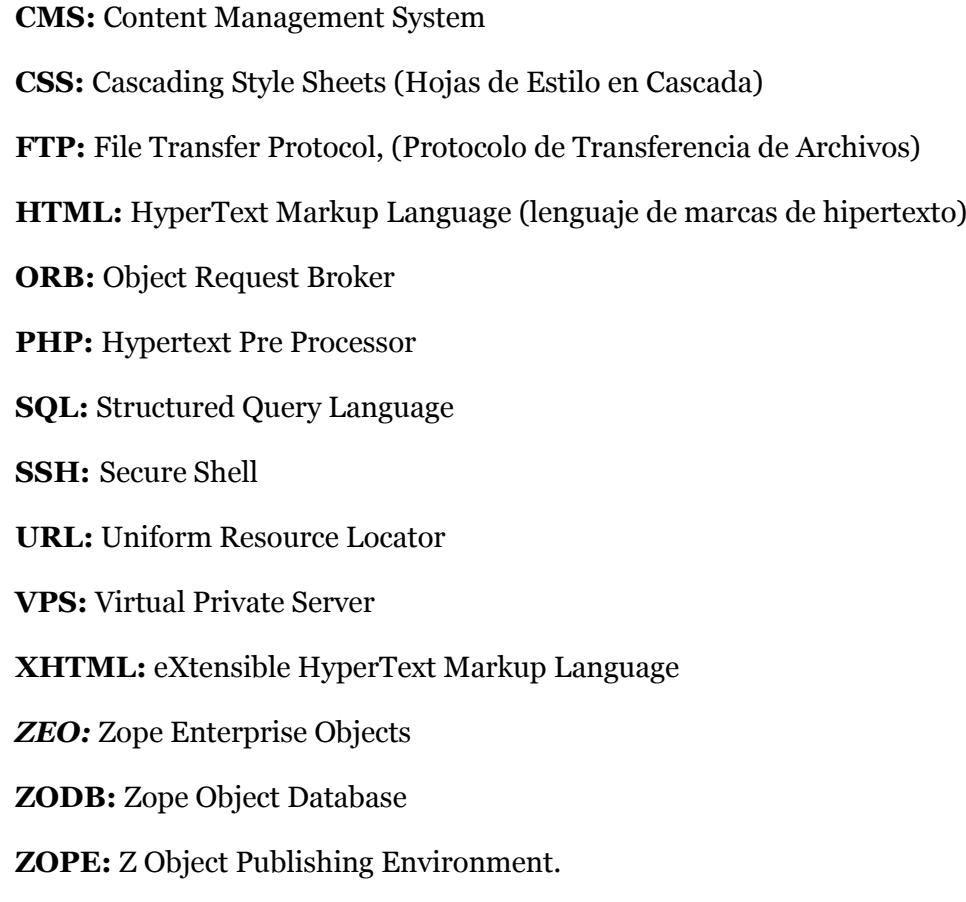

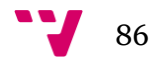

## **Glosario**

- *Add-on:* componente de código ejecutable que extiende la funcionalidad de una aplicación.
- *Backup:* copia de los datos originales que se realiza con el fin de disponer de un medio de recuperarlos en caso de su pérdida.
- *Blog:* sitio web que recopila cronológicamente textos o artículos de uno o varios autores, apareciendo primero el más reciente.
- *CSS:* lenguaje utilizado para aplicar estilos y formato a una página HTML, en el que se tiene el control total para decidir cómo aparece un elemento HTML (tipo de letra, color, etc.) y su comportamiento (cursor, desbordamiento, etc.). A los elementos de estilo CSS se les denominan clases.
- *Framework:* entorno de trabajo o marco de trabajo en el ámbito de la tecnología.
- *Hosting:* servicio que provee el espacio en Internet para hospedar o alojar los sitios web
- *HTML:* Lenguaje utilizado para producir estructurar textos y presentarlos en forma de hipertexto, que es el formato estándar de las páginas web.
- *Interfaz:* conjunto de elementos de la pantalla que permiten al usuario realizar acciones sobre el Sitio Web que está visitando. Por lo mismo, se considera parte de la interfaz a sus elementos de identificación, de navegación, de contenidos y de acción.
- *Intranet:* sitio web interno, diseñado para ser utilizado dentro de los límites de la compañía. Las intranets son privadas y la información que en ellas reside tiene como objetivo asistir a los trabajadores en la generación de valor para la empresa
- *Maquetador:* diseñador que establece el formato visual de de una web, crear las layouts de las páginas con capas
- *Nube:* conjunto de servidores a los que se puede acceder a través de Internet donde se guardan los programas o archivos de los usuarios (en lugar de hacerlo en el PC).
- *OpenID:* sistema de autenticación digital descentralizado, con el que un usuario puede identificarse en una página web a través de una URL (o un XRI en la versión actual) y puede ser verificado por cualquier servidor que soporte el protocolo.
- *PLONE:* sistema de gestión de contenidos que puede utilizarse para construir cualquier tipo de sitio web como portales, sitios webs corporativos, sitios web...
- *Portlet:* contenedor configurable, y usualmente interactivo, de información que se incluye en la estructura de un portal web

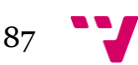

- **Python:** lenguaje de programación interpretado cuya filosofía hace hincapié en una sintaxis que favorezca un código legible, independiente de plataforma y orientado a objetos, preparado para realizar cualquier tipo de programa, desde aplicaciones Windows a servidores de red o incluso, páginas web.
- *Scripting:* tipo de lenguaje de programación que es generalmente interpretado (compilado).
- *Standalone:* aplicación que puede ser utilizada en cualquier computadora sin necesidad de ser instalada o Programa que se ejecuta como un proceso separado y no como un agregado a un proceso existente.*VirtualBox:* software de virtualización para arquitecturas x86. Por medio de esta aplicación es posible instalar sistemas operativos adicionales, conocidos como "sistemas invitados", dentro de otro sistema operativo "anfitrión", cada uno con su propio ambiente virtual.
- *VPS:* servidor propio pero en formato virtual, del que se dispone de acceso root, que se puede reiniciar i donde se pueden instalar aplicaciones.
- *Web corporativa:* sitio web que pertenece a una determinada empresa o institución y que contiene información sobre la misma.
- *XHTML:* Lenguaje de marcado para la elaboración de páginas en HTML expresado como XML válido. Es más estricto a nivel técnico, pero esto permite que posteriormente sea más fácil al hacer cambios o buscar errores entre otros
- *ZEO:* implementación de almacenamiento de la Base de Datos por objetos de Zope que permite varios procesos clientes en un único servidor.
- *ZOPE:* Servidor de aplicaciones orientado a objetos.

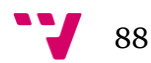

# **Anexo I. Estudio mecánica actual de trabajo en una empresa**

He realizado el estudio de la mecánica de trabajo del departamento de Ventas de la Empresa LIDL S.A.U a nivel Regional en lo que se refiere a la comunicación la información relevante para un correcto desempeño diario de las actividades que se realizan en las tiendas.

### **A. Estructura de la Organización.**

La empresa forma parte de una Organización internacional que tiene presencia en más de 15 Países alrededor del mundo. En España la Organización está estructurada, con una sede central que se encarga de determinar los estándares que deben ser aplicados en las Delegaciones Regionales que se reparten a lo largo de la Geografía española, para dar soporte a aproximadamente unas 540 tiendas. Nuestro estudio ha sido realizado observando la mecánica de trabajo de dos de las sedes más grandes, como son la de Valencia y Barcelona, que dan soporte aproximadamente a unas 190 tiendas.

### **B. Situación Actual**

La información que se envía a las tiendas debe cumplir con unos estándares que se marcan desde la sede Nacional para conseguir una hegemonía en toda la Organización; esto implica que diariamente llegue información muy variada que la Delegación debe filtrar y transmitir en tiempo y forma correctos a las Tiendas, en término medio unas 80 tiendas por delegación.

Además de esta información, las delegaciones disponen de libertad en determinados temas para gestionarlos como estimen oportunos, teniendo en cuenta que las decisiones que se tomen de forma local también deben ser transmitidas.

### **Creación de documentos.**

La información que debe ser enviada a tienda se agrupa en un documento hecho con Word en el que se concentra toda la información. Se crean documentos diarios para informar de las modificaciones y decisiones diarias que se toman y se crea un documento semanal para informar a las tiendas con tiempo para que puedan planificar las necesidades de personal atendiendo a las campañas y previsiones que se tienen para las próximas semanas.

Todos los departamentos envían por correo los puntos que necesitan que se incluyan en el informe diario y el secretariado de ventas se encarga de la edición y maquetación del documento a partir de unas plantillas que ya tienen diseñadas.

Cuando tienen terminado el documento éste se imprime y se le presenta a un Gerente para que lo apruebe y se haga responsable de la información transmitida a las tiendas.

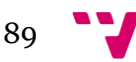

### **Aprobación de documentos.**

La aprobación se realiza sobre la totalidad del documento, lo que implica que si hay algún punto en el que hay que hacer alguna modificación el documento se deniega y se le indica al encargado de hacer el documento qué modificaciones debe realizar. Posteriormente se vuelve revisar para conseguir la aprobación.

Esta situación también se produce cuando hay que incluir algún punto de última hora, ya que la validación se hace por la totalidad del documento.

Cuando el secretariado tiene el visto bueno, se hace una impresión en PDF y se envía a tienda, utilizando un sistema de envío de archivos propio de la empresa. Esta información una vez enviada no puede modificarse, lo que implica que si hay rectificaciones, éstas deben hacerse reenviando los documentos.

### **C. Receptores de Información**

La información llega a tienda en un formato que puede ser visto en la oficina, o imprimido en papel para poder ser utilizado en la zona de venta.

La información está destinada a dos tipos de Usuarios diferenciados. Por un lado están los Jefes de Venta que se encargan de gestionar entre 3 y 5 tiendas y por lo tanto reciben una información específica a su puesto de trabajo. Y por otro lado están los Responsables de Tienda que se encargan de gestionar el establecimiento, estos usuarios se encargan de distribuir la información a los trabajadores que tienen que realizar las tareas diarias en las tiendas.

### **D. Información enviada.**

La información que se envía a tienda tiene 4 objetivos fundamentales:

- Información de Altas y Bajas. Cada día es necesario informar a las tiendas sobre qué artículos dejaran de estar disponibles y cuales los sustituirán en la sala de ventas.
- Información de Cambios de Precio. En una Organización tan grande diariamente se producen muchos cambios de precio y es necesario informar a todas las tiendas para que puedan comprobar en caja que las modificaciones se han cargado correctamente en el sistema.
- Información de Alertas Sanitarias.
- Información general que quieren transmitir los diferentes departamentos.

### **E. Problemas detectados en la mecánica actual.**

Los problemas más importantes que hemos detectados se centran en tres aspectos muy concretos:

### **Edición poco productiva.**

La producción de contenido se realiza de forma secuencial y monolítica, esto significa que no hay tareas que se pueden simultanear y por lo tanto en momentos puntuales se está perdiendo productividad.

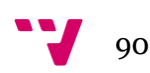

### **Tiempo de transmisión.**

El tiempo de creación, validación y envío, en muchas ocasiones, implica que un documento que se ha empezado a preparar a primera hora de la mañana, no sea recibido por las tiendas hasta última hora de la tarde. Esto no sucede todos los días, pero si en los días que se producen más actualizaciones.

### **Ambigüedad en la información.**

La imposibilidad de modificar los archivos enviados implica que una tienda puede tener al mismo tiempo 2 versiones de la misma información, provocando errores puntuales en la ejecución de las tareas.

### **F. Propuesta de Mejoras**

Nos centraremos en los problemas detectados para proponer mejoras:

### **Edición poco productiva.**

Implantar el uso de un CMS (Content Management System) o Sistema de Gestión de Contenidos para conseguir maximizar los recursos humanos, permitiendo la fragmentación durante su creación.

### **Tiempo de transmisión.**

La implantación de un CMS reducirá notablemente los tiempos de transmisión de la información ya que los departamentos pueden crear un primer borrador de lo que quieren transmitir, el secretariado de ventas puede hacer una primera validación y enviarlos para que un gerente los apruebe. El gerente tendría la capacidad de hacer pequeñas modificaciones en la redacción si fuera necesario, en caso de haber alguna incorrección en la misma.

### **Ambigüedad en la información.**

Un CMS elimina toda ambigüedad en la información ya que tenemos la posibilidad en todo momento de retirar, editar o eliminar la información, además adquirimos nuevas posibilidades como es la Publicación en diferido.

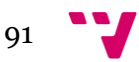

**Automatización de la creación de contenido digital utilizando PLONE en el ámbito empresarial**

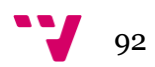

## **Anexo II. Manual de Usuario**

Este manual se centra en los aspectos relevantes a la hora de crear contenido en el Portal [inform.mat3s.es.](http://inform.mat3s.es/)

Para ilustrar el flujo de trabajo en la creación de documentos explicaremos las tareas y configuraciones que pueden realizar cada uno de los roles.

### **A. Redactor**

Para crear un nuevo documento, accederemos al portal como redactor, después iremos a la carpeta/pestaña donde queremos crear nuevo contenido, le daremos a la opción "Agregar nuevo..."y seleccionaremos uno de los ítems que aparecen, por ejemplo: "Cambio de Precio".

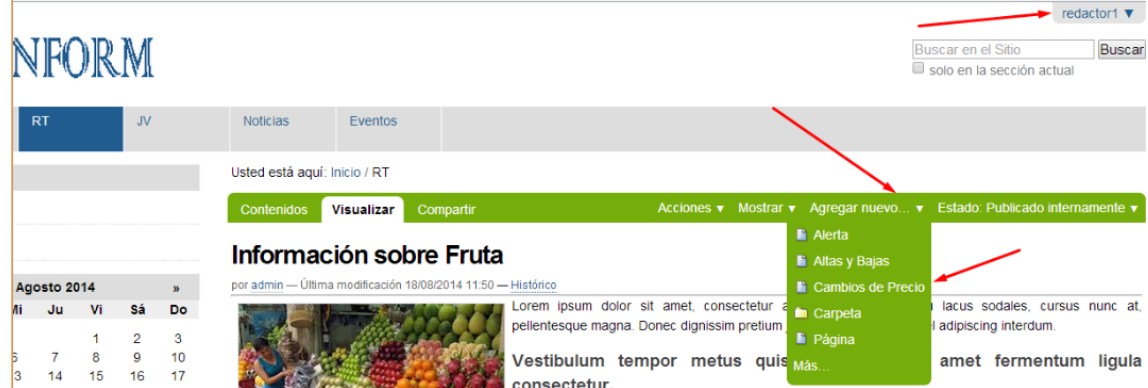

Se nos abre una ventana con diferentes pestañas en la parte superior. Por defecto se abre en "Predeterminado". A continuación escribimos un título para el documento y le damos a maximizar la ventana.

### Añadir Cambios de Precio

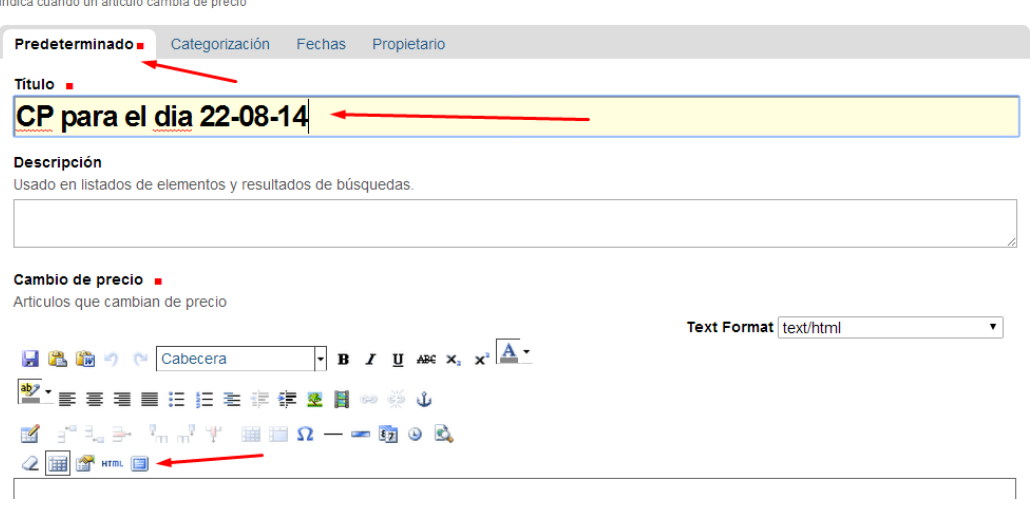

Al ser una de las plantillas prediseñadas el documento está listo para su publicación, sólo hay que poner la nueva información y después darle al icono para maximizar.

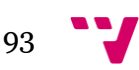

En este caso habría que seleccionar la fecha xx/xx/xxxx e insertar una fecha mediante el botón del calendario. Posteriormente habría que rellenar la tabla con los datos correspondientes y minimizar.

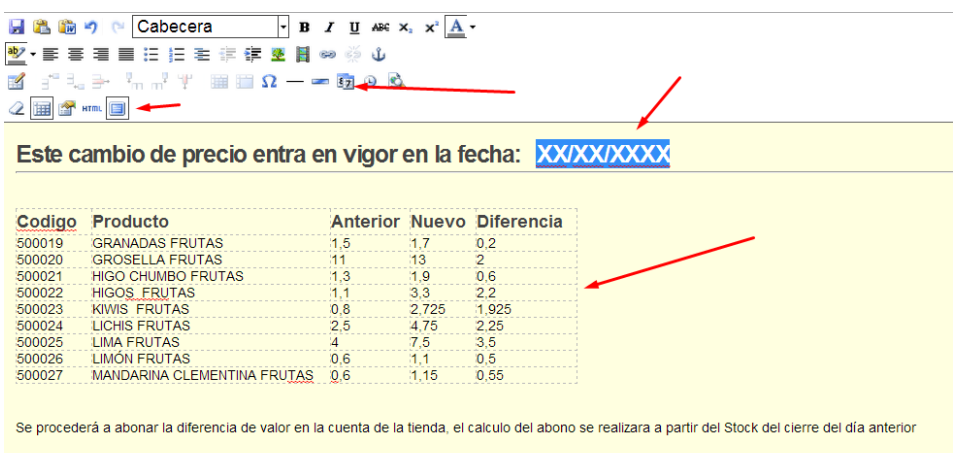

Ahora podemos editar otras características del documento como son las fechas de validez, donde podemos determinar cuándo queremos que se publique y cuándo queremos que deje de estar disponible.

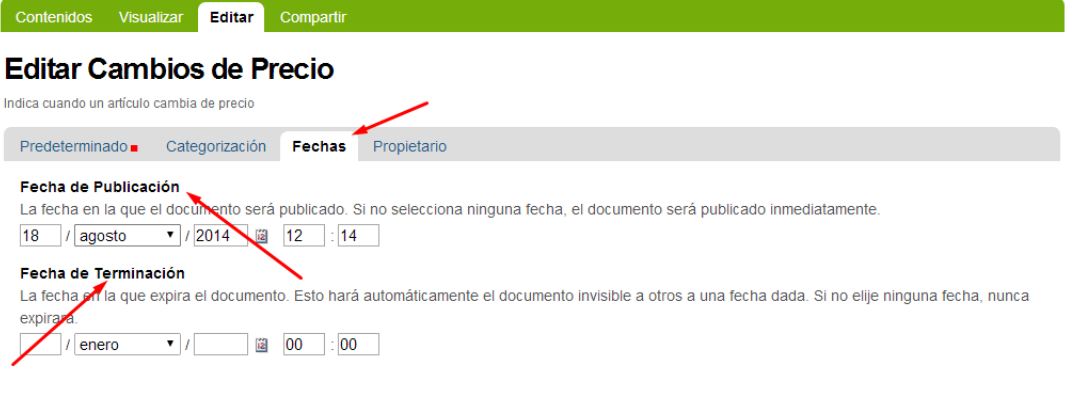

Guardar Cancelar

Cada documento puede tener diferentes opciones, lo mejor que podemos hacer para familiarizarnos con ellas es hacer una inspección de estas propiedades cuando realicemos los primeros documentos.

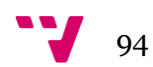

Cambio de precio Articulos que cambian de precio  $\overline{\mathbf{r}}$ **Text Format Text/html**  $\overline{|\cdot|}$  **B**  $I$  **U** are  $x_i$   $x^2$   $\overline{\mathbf{A}}$ 日出版り (\* Cabecera  $\leq$   $\leq$ 2 B<sup>o</sup> Him 8 Codigo Producto Anterior Nuevo Diferencia  $\begin{array}{r} 500019 \\ 500020 \\ 500021 \end{array}$ GRANADAS FRUTAS  $\frac{1,7}{13}$  $1, 5$  $0,2$ GROSELLA FRUTAS  $\frac{2}{0,6}$  $1.3$  $1.9$ HIGOS FRUTAS<br>KIWIS FRUTAS<br>LICHIS FRUTAS 500022  $3.3$  $\frac{2,2}{1,925}$  $\frac{2,725}{4,75}$ <br> $\frac{4,75}{7,5}$ 500022<br>500023<br>500024  $0,8$ <br>2,5  $2,25$ 500025 **I IMA FRUTAS**  $35$ 500026 **I IMÓN FRUTAS** 6 ه  $\overline{0.5}$ MANDARINA CLEMENTINA FRUTAS 0.6  $0,55$  $1,15$ Se procederá a abonar la diferencia de valor en la cuenta de la tienda, el calculo del abono se realizara a partir del Stock del cierre del día anterior

Cuando tengamos terminado el documento le damos a "Guardar".

Guardar Cancelar

Después de esto nuestro documento queda en estado de Borrador, en este momento tenemos dos posibilidades:

- Hacer el documento privado. Un documento cuando pasa a privado sólo puede ser visto por el creador del documento, lo que implica que si hacemos privado un documento éste quedará bloqueado para el resto de usuarios hasta que el usuario que lo creó lo desbloquee
- Enviar el documento para su revisión externa. Un documento en este estado queda pendiente de revisión para estar disponible externamente, estos documentos sólo se deben crear en la pestaña noticias ya que si lo creáramos en otra pestaña al no estar disponibles para usuarios no registrados no podrían acceder a ver la información.
- Enviar el documento para su revisión interna. Un documento en este estado está pendiente de ser revisado y aparece en los listados de revisión que tienen los Revisores configurados en sus Portlets. Con esta publicación será visible para todos los usuarios registrados que tiene definidos el portal.

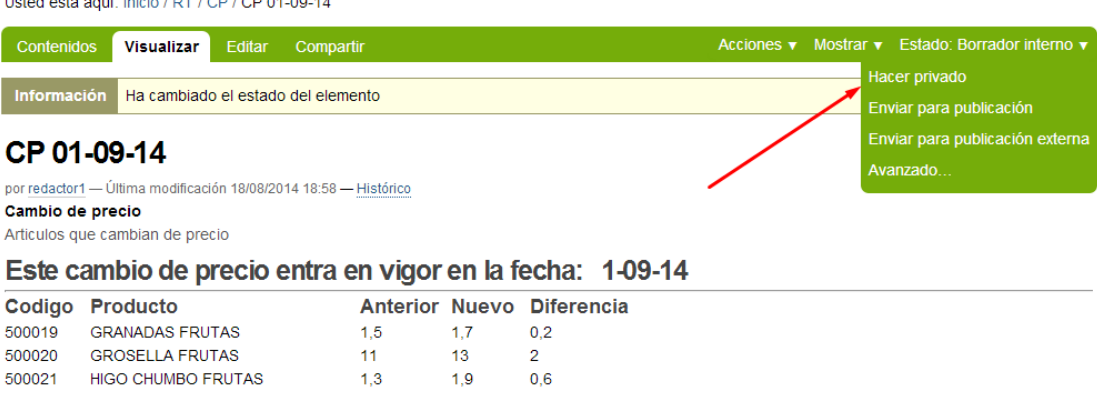

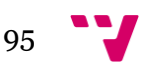

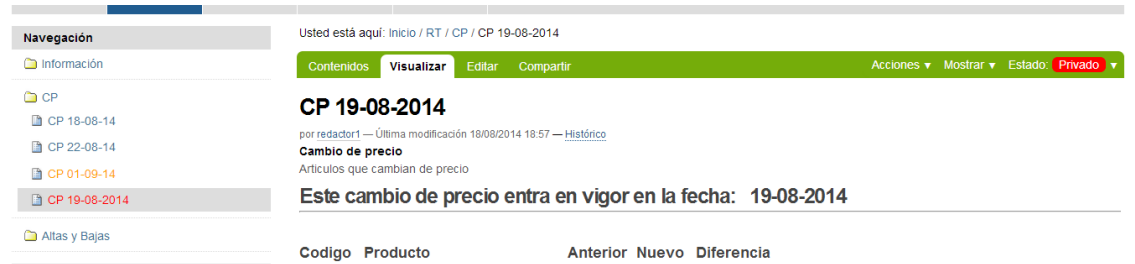

El resultado de hacer estas modificaciones es el siguiente:

Como se aprecia en la parte izquierda de la imagen los documentos en estados diferentes se marcan con colores distintos, el azul para los publicados internamente, el rojo para los privados y el naranja para los pendientes de revisión.

Llegados a este punto el redactor sólo tiene la posibilidad de convertir en borrador un archivo privado o de retirar un archivo a un estado anterior.

### **B. Revisor**

Ahora entramos con el perfil de Revisor y tenemos la siguiente información:

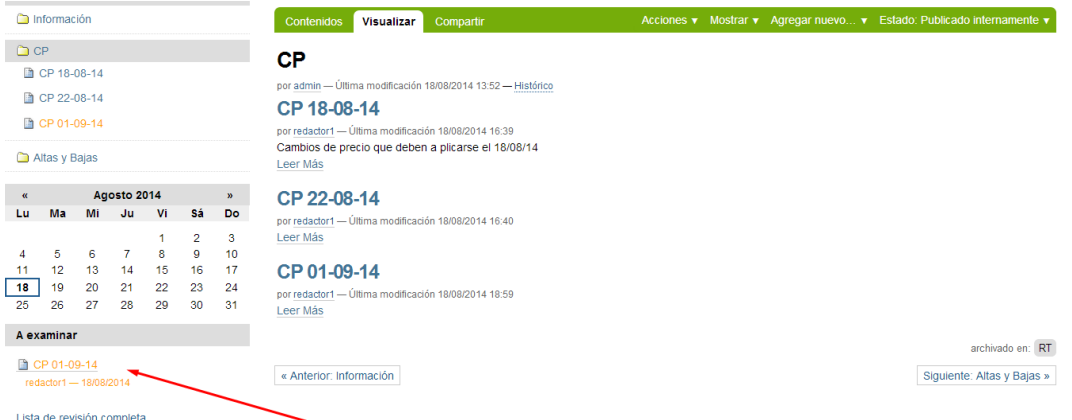

En la parte lateral izquierda de la pantalla tenemos un listado con todos los elementos que están pendientes de ser revisados para la publicación, entramos en el documento y tenemos la posibilidad, de publicar o de Volver el documento a un estado de Borrador.

Cualquier documento publicado puede ser devuelto a un estado anterior por un redactor o por un revisor.

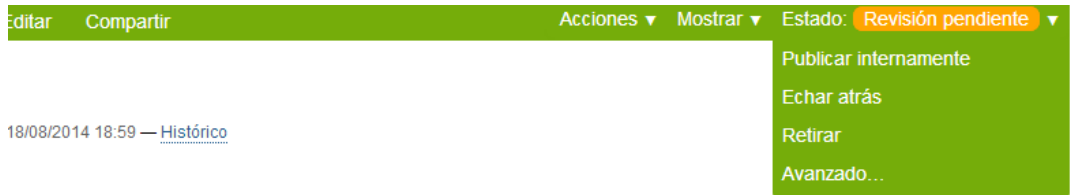

#### cio entra en vigor en la fecha: 1-09-14

Sólo tendremos que darle a la opción correspondiente y el documento cambiará automáticamente su estado.

En el menú "Avanzado..." podemos hacer las mismas transiciones, accediendo a más opciones, como cambiar la fecha de publicación o añadir un comentario.

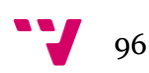

Toda la información que se puede introducir en la web sigue un procedimiento similar, algunos elementos tienen características diferentes que los hacen idóneos para unas situaciones u otras.

La mejor estrategia para crear un contenido eficiente es mirar todos los menús de propiedades y seleccionar las adecuadas para cada documento.

Cuanto más tiempo se dedica al aprendizaje de la mecánica el trabajo se hace más fluido y se empiezan a notar los beneficios de este método de creación de documentos.

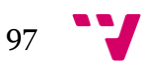